# Instrukcja obsługi Memobase Plus CYZ71D

Zaawansowane oprogramowanie PC do analizy cieczy z bazą danych

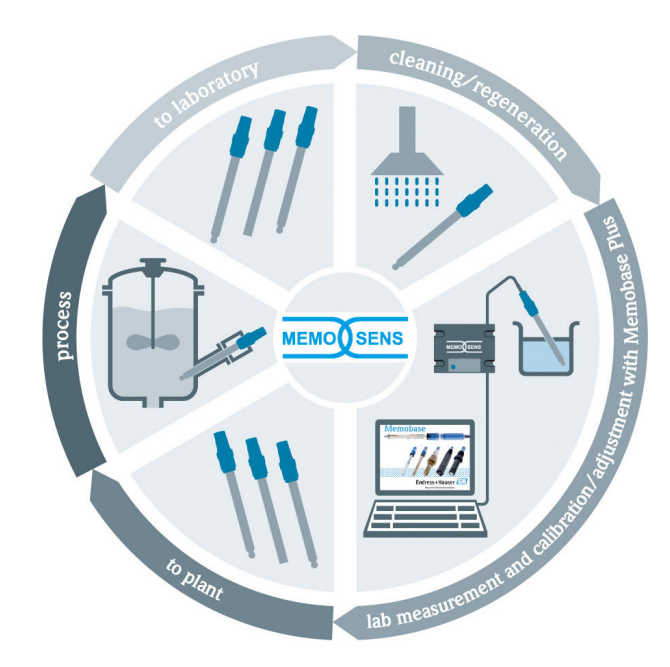

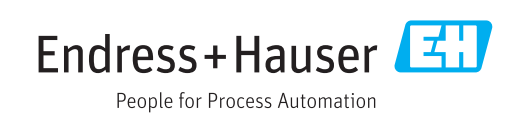

# Historia zmian

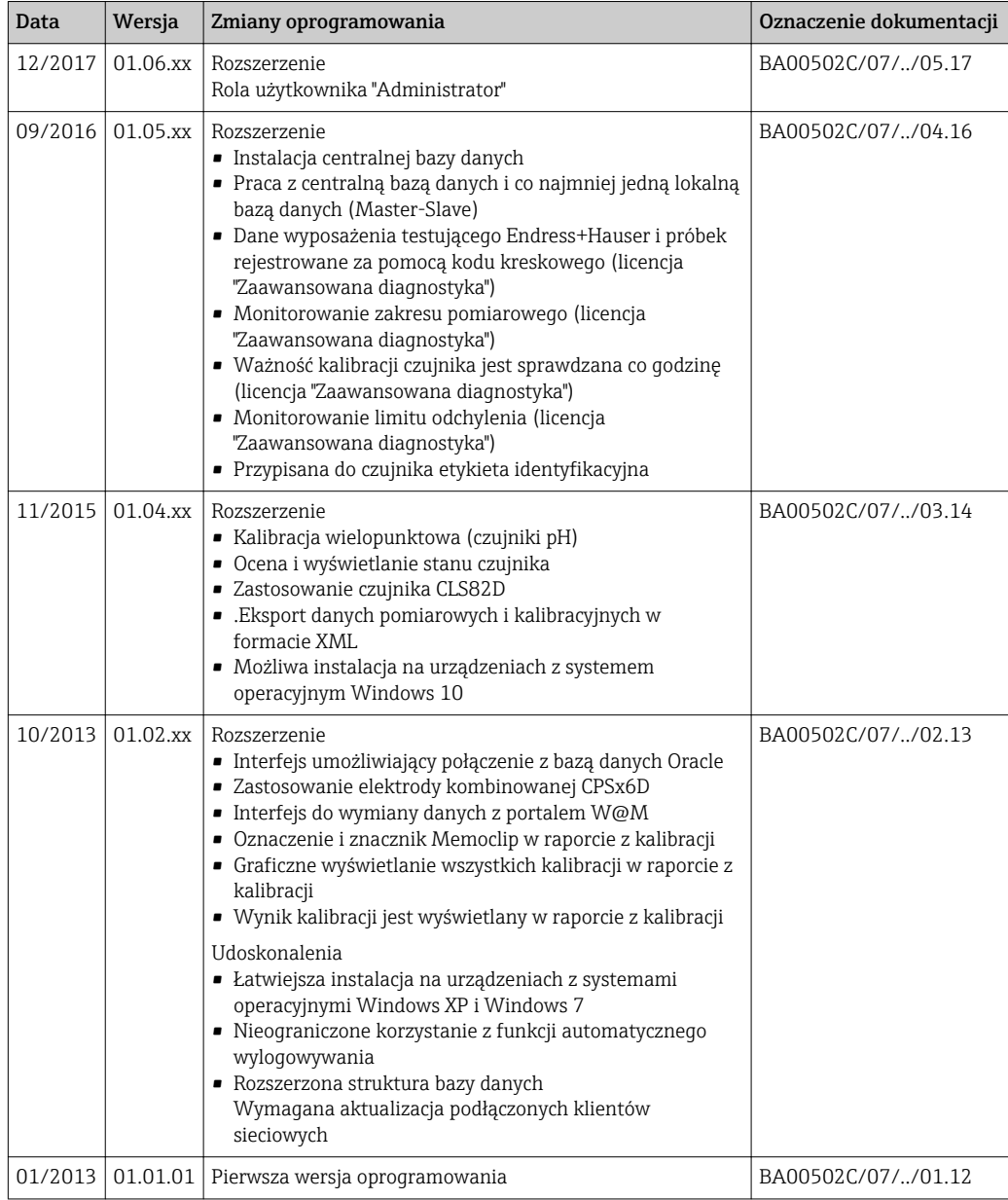

# Spis treści

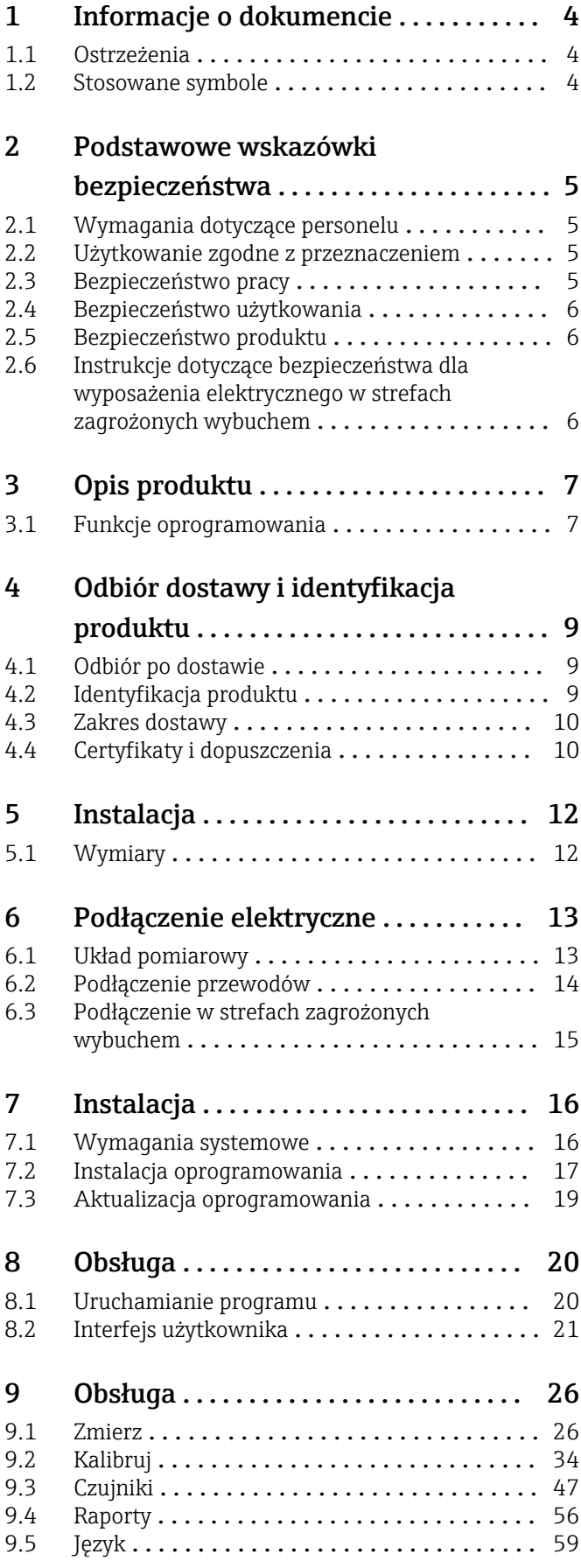

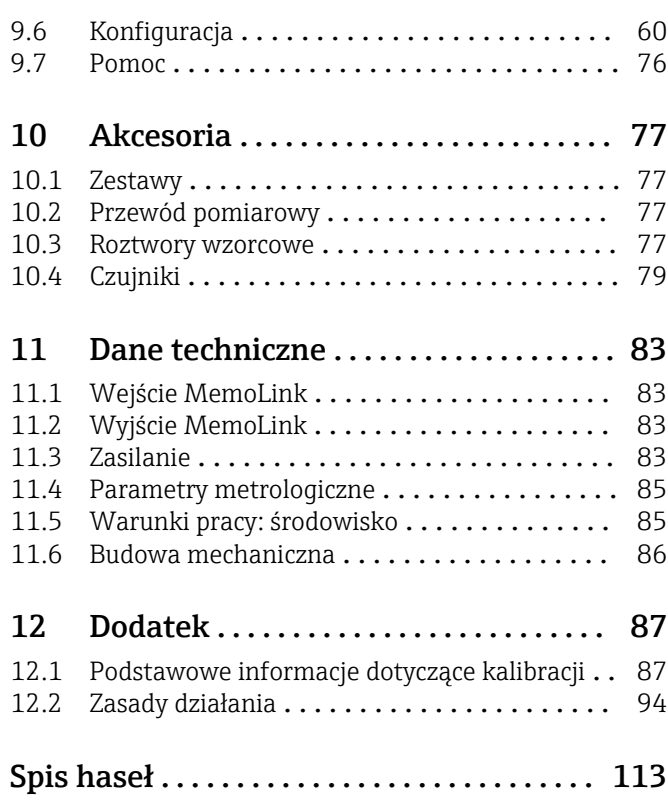

# <span id="page-3-0"></span>1 Informacje o dokumencie

## 1.1 Ostrzeżenia

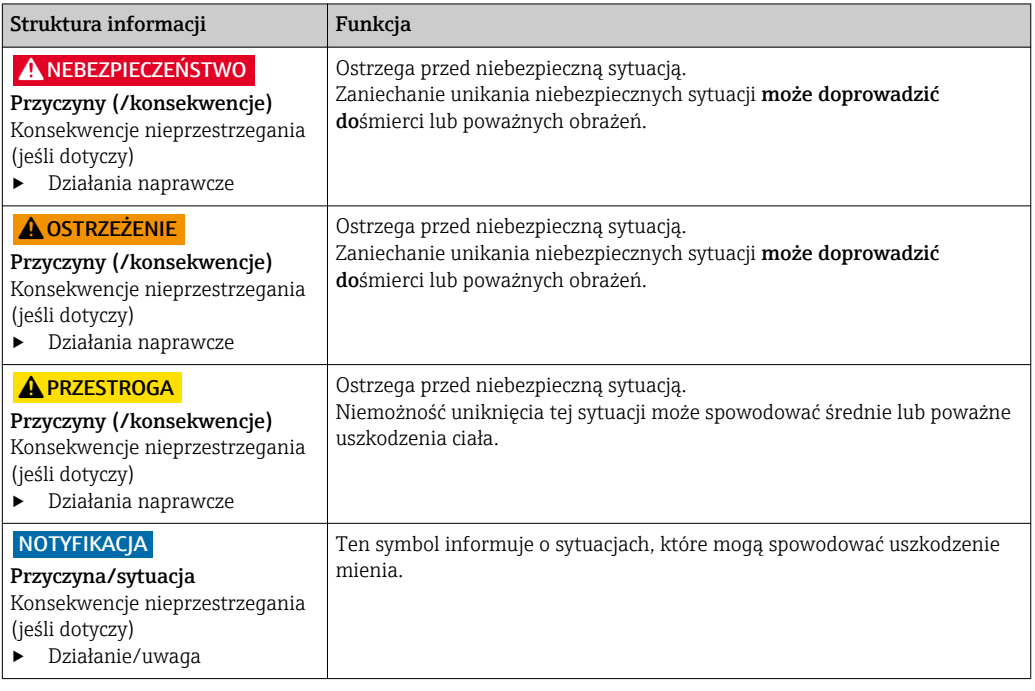

### 1.2 Stosowane symbole

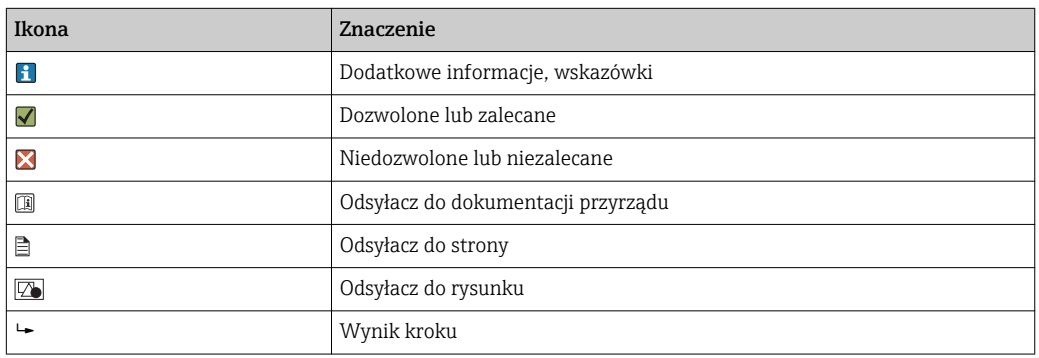

# <span id="page-4-0"></span>2 Podstawowe wskazówki bezpieczeństwa

### 2.1 Wymagania dotyczące personelu

- Montaż mechaniczny, podłączenie elektryczne, uruchomienie i konserwacja urządzenia mogą być wykonywane wyłącznie przez wykwalifikowany personel techniczny.
- Personel techniczny musi posiadać zezwolenie operatora zakładu na wykonywanie określonych czynności.
- Podłączenie elektryczne może być wykonywane wyłącznie przez elektryka.
- Personel ten jest zobowiązany do uważnego zapoznania się z niniejszą instrukcją obsługi oraz do przestrzegania zawartych w niej zaleceń.
- Awarie punktu pomiarowego mogą być naprawiane wyłącznie przez upoważniony i przeszkolony personel.

Naprawy nie opisane w niniejszej instrukcji mogą być wykonywane wyłącznie w zakładzie produkcyjnym lub przez serwis Endress+Hauser.

### 2.2 Użytkowanie zgodne z przeznaczeniem

Memobase Plus jest oprogramowaniem przetwarzającym dane o pomiarach i kalibracji oferującym centralną bazę danych służącą do zarządzania czujnikami wykorzystującymi technologię Memosens. Może być ono wykorzystane do wykonywania kalibracji, dopasowania i zarządzania czujnikami w laboratorium.

Oprogramowanie Memobase Plus jest przeznaczone do użycia w następujących aplikacjach:

- Pomiary laboratoryjne
- Zastosowanie na stanowiskach roboczych w strefach niezagrożonych wybuchem

Oprogramowania Memobase Plus nie można wykorzystać do zastąpienia przetwornika procesowego, ponieważ nie obsługuje komunikacji z systemem sterowania.

MemoLink jest wykorzystywany jako konwerter interfejsu Memosens/USB dla oprogramowania komputerowego Memobase Plus. Obsługuje on zarówno czujniki Memosens dopuszczone do pracy w strefach zagrożonych wybuchem jak i nie posiadające takiego dopuszczenia. Zalecanymi obszarami zastosowania są aplikacje laboratoryjne takie jak kalibracja oraz testowanie funkcjonalne.

Użytkowanie przyrządu w sposób inny, niż opisany w niniejszej instrukcji, stwarza zagrożenie bezpieczeństwa osób oraz układu pomiarowego i z tego powodu jest niedopuszczalne. Producent nie odpowiada za szkody spowodowane niewłaściwym zastosowaniem lub zastosowaniem niezgodnym z przeznaczeniem.

### 2.3 Bezpieczeństwo pracy

Użytkownik zobowiązany jest do przestrzegania następujących wytycznych warunkujących bezpieczeństwo:

- Wskazówki montażowe
- Lokalne normy i przepisy
- Przepisy dotyczące ochrony przeciwwybuchowej

### <span id="page-5-0"></span>2.4 Bezpieczeństwo użytkowania

#### Przed uruchomieniem punktu pomiarowego:

- 1. Sprawdzić, czy wszystkie połączenia są poprawne.
- 2. Należy sprawdzić, czy przewody elektryczne i podłączenia węży giętkich nie są uszkodzone.
- 3. Nie uruchamiać urządzeń uszkodzonych i zabezpieczyć je przed przypadkowym uruchomieniem.
- 4. Oznaczyć uszkodzone produkty jako wadliwe.

#### Podczas pracy:

‣ Jeśli uszkodzenia nie można usunąć: należy wyłączyć urządzenie z obsługi i zabezpieczyć przed możliwością przypadkowego uruchomienia.

### 2.5 Bezpieczeństwo produktu

#### 2.5.1 Bezpieczeństwo systemów IT

Nasza gwarancja obowiązuje wyłącznie wtedy, gdy produkt jest zainstalowany i stosowany zgodnie z opisem podanym w instrukcji obsługi, produkt posiada mechanizmy zabezpieczające przed przypadkową zmianą ustawień.

Działania w zakresie bezpieczeństwa IT, zapewniające dodatkową ochronę produktu oraz transferu danych, muszą być wdrożone przez operatora, zgodnie z obowiązującymi standardami bezpieczeństwa.

### 2.6 Instrukcje dotyczące bezpieczeństwa dla wyposażenia elektrycznego w strefach zagrożonych wybuchem

- W żadnym przypadku nie wolno używać MemoLink w strefach zagrożonych wybuchem! MemoLink nie jest urządzeniem obiektowym przeznaczonym do zastosowań w środowisku zakładu przemysłowego.
- MemoLink, który został dopuszczony na podstawie certyfikatu typu WE BVS 12 ATEX 079 X, zapewniającego, że stopień ochrony w zakresie "iskrobezpieczeństwa" przewodu pomiarowego Memosens i czujnika Memosens nie zmieni się podczas kalibracji lub testowania funkcjonalnego. Odpowiednia deklaracja zgodności UE jest integralną częścią niniejszego dokumentu.
- Podczas kalibracji lub testowania funkcjonalnego, komputer, przewód USB, MemoLink, przewód pomiarowy Memosens i czujnik Memosens muszą znajdować się poza strefą zagrożoną wybuchem.
- Przewody Memosens z czujnikami Memosens mogą być podłączone do złącza Memosens urządzenia Memolink.
- Elektronika wewnętrzna dopuszczonego do użytku w strefach zagrożonych wybuchem konwertera interfejsu Memosens/USB MemoLink, umożliwia podłączenie zarówno dopuszczonych jak i niedopuszczonych do użytku w strefach zagrożonych wybuchem pasywnych przewodów pomiarowych Memosens z czujnikami Memosens. Podłączenie z niedopuszczonymi do użytku z strefach zagrożonych wybuchem czujnikami Memosens nie ma wpływu na bezpieczeństwo wewnętrzne dopuszczonych do użytku w strefach zagrożonych wybuchem czujników Memosens podłączonych w późniejszym etapie.
- MemoLink może być podłączony wyłącznie do złącza USB komputerów dostępnych na rynku.

# <span id="page-6-0"></span>3 Opis produktu

### 3.1 Funkcje oprogramowania

Memobase Plus jest pakietem oprogramowania umożliwiającym centralne zarządzanie danymi pomiarowymi, danymi kalibracyjnymi i danymi czujnika dla czujników z technologią Memosens.

Umożliwia kompleksową dokumentację danych istotnych dla czujnika i punktu pomiarowego, np.:

- Historię kalibracji zawierającą informacje o zastosowanych roztworach wzorcowych
- Dane dotyczące wykorzystania czujnika, takie jak całkowity czas pracy, czas pracy w ekstremalnych warunkach procesowych
- Przypisanie czujnika do punktu pomiarowego lub grupy punktów pomiarowych

MemoLink przesyła dane na drodze cyfrowej, więc żadne informacje pomiarowe nie ulegają zniekształceniu. Zmierzony sygnał jest poddawany konwersji na dane cyfrowe w czujniku co oznacza, że MemoLink, przewód lub oprogramowanie komputera PC nie ma wpływu na mierzone wartości.

### 3.1.1 Licencje

Zakres funkcjonalny zależy od konfiguracji zamówienia.

Dostępne są następujące funkcje:

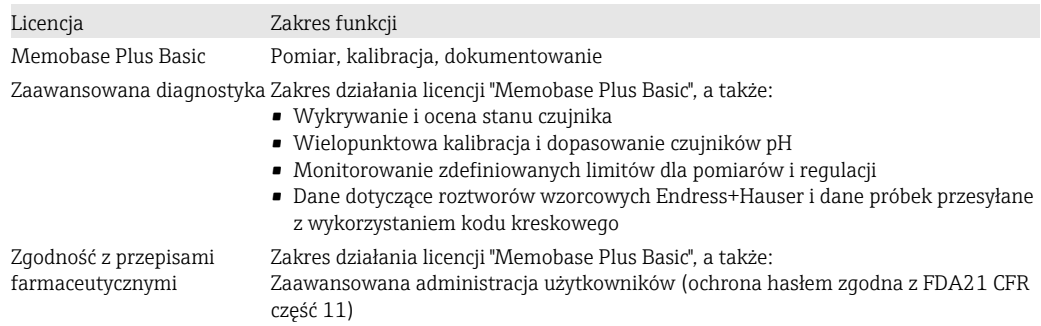

### 3.1.2 Rodzaje użytkowników

Aby zabezpieczyć oprogramowanie Memobase Plus przed nieautoryzowanymi lub niepożądanymi modyfikacjami, można zezwolić na dostęp do bazy danych tylko niektórym użytkownikom, posiadającym hasło do bazy danych, i przypisać im odpowiednie uprawnienia.

Możesz użyć następujących rodzajów użytkownika:

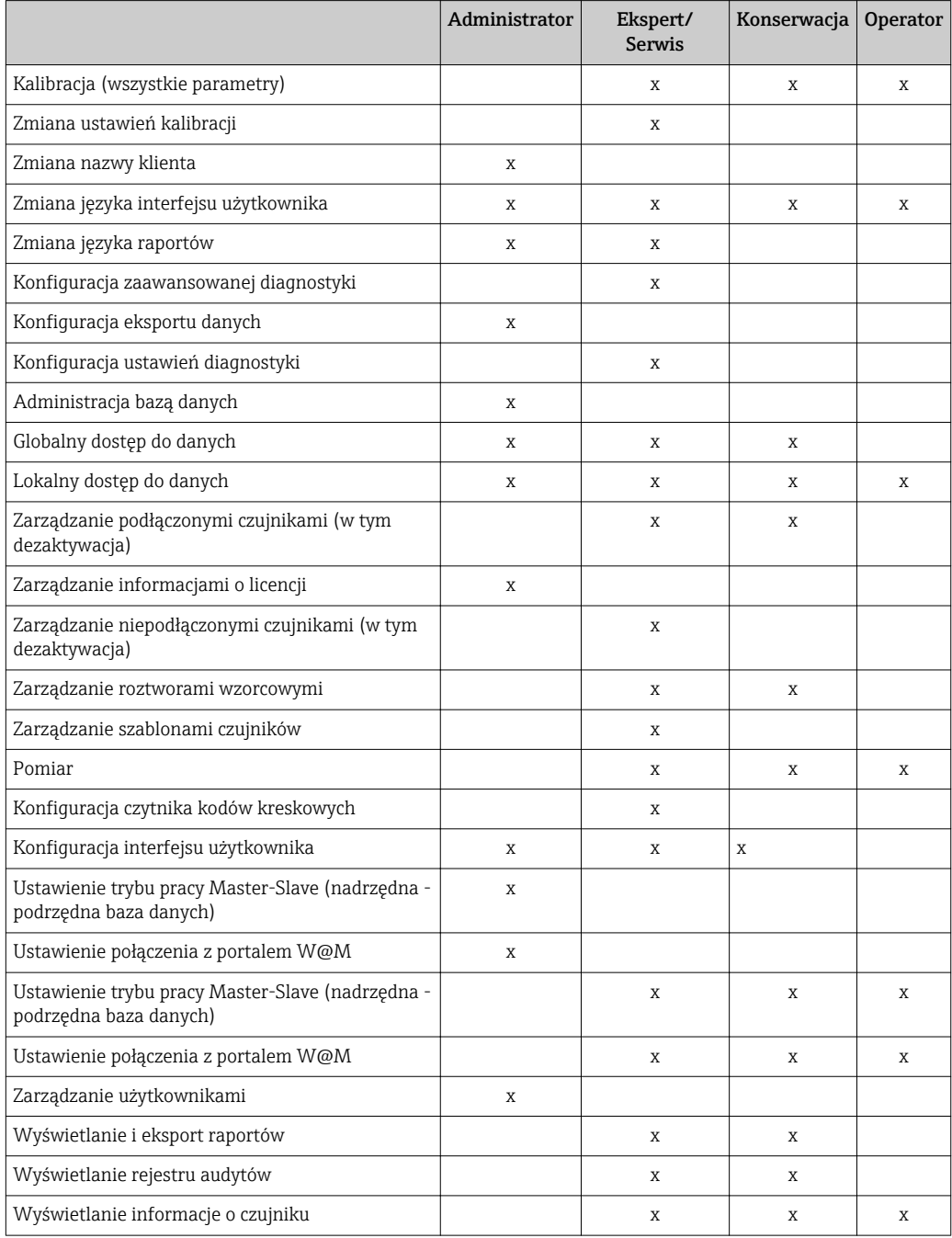

## <span id="page-8-0"></span>4 Odbiór dostawy i identyfikacja produktu

#### 4.1 Odbiór po dostawie

1. Sprawdzić, czy opakowanie nie jest uszkodzone.

 Powiadomić dostawcę o wszelkich uszkodzeniach opakowania. Zatrzymać opakowanie, dopóki wszelkie związane z tym sprawy nie zostaną rozstrzygnięte.

2. Sprawdzić, czy zawartość nie uległa uszkodzeniu.

- Powiadomić dostawcę o wszelkich uszkodzeniach zawartości. Zachować uszkodzone towary do czasu rozwiązania problemu.
- 3. Sprawdzić, czy dostawa jest kompletna i niczego nie brakuje. Porównać dokumenty wysyłkowe z zamówieniem.
- 4. Zapakować przyrząd w taki sposób, aby był odpowiednio zabezpieczony przed uderzeniami i wilgocią na czas przechowywania i transportu.
	- Najlepszą ochronę zapewnia oryginalne opakowanie. Należy przestrzegać dopuszczalnych warunków otoczenia (→ Dane techniczne).

W razie wątpliwości, prosimy o kontakt z dostawcą lub lokalnym biurem sprzedaży Endress+Hauser.

### 4.2 Identyfikacja produktu

#### 4.2.1 Tabliczka znamionowa MemoLink

Na tabliczce znamionowej podane są następujące informacje o przyrządzie:

- Dane producenta
- Kod zamówieniowy
- Rozszerzony kod zamówieniowy
- Numer seryjny
- Wersja oprogramowania
- Warunki otoczenia i procesowe
- Wartości wejściowe i wyjściowe
- Informacje i ostrzeżenia dotyczące bezpieczeństwa
- Oznaczenia Ex dla wersji przeznaczonych do pracy w strefach zagrożonych wybuchem
- Informacje dotyczące certyfikatu
- ‣ Należy porównać dane na tabliczce znamionowej z zamówieniem.

#### 4.2.2 Tabliczka znamionowa: płyta DVD z oprogramowaniem

Poniższe informacje dotyczące płyty DVD z oprogramowaniem można znaleźć na tabliczce znamionowej:

- Numer seryjny
- Klucz licencji
- Wersja oprogramowania

#### 4.2.3 Identyfikacja produktu

#### Strona produktowa

www.endress.com/cyz71d

#### <span id="page-9-0"></span>Interpretacja kodu zamówieniowego przyrządu

Kod zamówieniowy oraz numer seryjny przyrządu jest zlokalizowany w następujących miejscach:

- Na tabliczce znamionowej
- W dokumentach przewozowych
- Na opakowaniu

#### Dostęp do szczegółowych informacji o przyrządzie

- 1. Otworzyć stronę internetową produktu.
- 2. W górnej części strony należy kliknąć link Oprogramowanie narzędziowe.
	- Pojawi się dodatkowy pasek boczny.
- 3. Wybrać Narzędzia online a następnie Sprawdź charakterystykę przyrządu.
	- ← Spowoduje to otwarcie nowego okna.
- 4. Wprowadzić kod zamówienia z tabliczki znamionowej do pola wyszukiwania. Następnie wybrać Show details.
	- Zostaną wyświetlone szczegółowe informacje o każdej pozycji (wybranej opcji) kodu zamówienia.

### 4.3 Zakres dostawy

W zakresie dostawy znajdują się:

- Płyta instalacyjna DVD z programem instalacyjnym "Memobase Plus", zawierająca także Instrukcję obsługi i filmy wideo
- Numer seryjny z kluczem licencyjnym
- Skrócona instrukcja instalacji
- Instrukcja obsługi MemoLink
- Zależnie od zamówionej wersji urządzenia:
	- Licencja
	- Moduły podłączeniowe czujników MemoLink (0 4 szt.)
	- Przewód Memosens CYK20 (0 4 szt.)
	- Przewód USB (0 4 szt.)
- ‣ W przypadku jakichkolwiek pytań: prosimy o kontakt z lokalnym oddziałem Endress+Hauser.

### 4.4 Certyfikaty i dopuszczenia

### $4.4.1$  Znak CE

#### Deklaracja zgodności

Konwerter interfejsu Memosens/USB spełnia wymagania zawarte w normach zharmonizowanych Unii Europejskiej. Jest on zgodny z wymogami prawnymi dyrektyw UE. Producent potwierdza wykonanie testów przyrządu z wynikiem pozytywnym poprzez umieszczenie na nim znaku  $\epsilon$ .

#### 4.4.2 Dopuszczenie do stosowania w strefach zagrożonych wybuchem (Ex)

ATEX II 2G Ex ia IIC

Komputer, przewód USB i moduł MemoLink mogą być używane wyłącznie w strefach niezagrożonych wybuchem. Przewody i czujniki Memosens z dopuszczeniem do stosowania w strefach zagrożonych wybuchem mogą być również używane w strefach zagrożonych wybuchem, np.  w przewodach kominowych.

Jeżeli przewody dopuszczone do stosowania w strefie zagrożonej wybuchem są używane z czujnikami nie posiadającymi takiego dopuszczenia, to przewody mogą być nadal używane z czujnikami posiadającymi dopuszczenie do stosowania w strefach zagrożonych wybuchem wraz z oprogramowaniem Memobase Plus. Dopuszczenie czujników do stosowania w strefach zagrożonych wybuchem będzie w dalszym ciągu obowiązujące. Natomiast przewody nie mogą być później używane w strefie zagrożonej wybuchem.

# <span id="page-11-0"></span>5 Instalacja

### 5.1 Wymiary

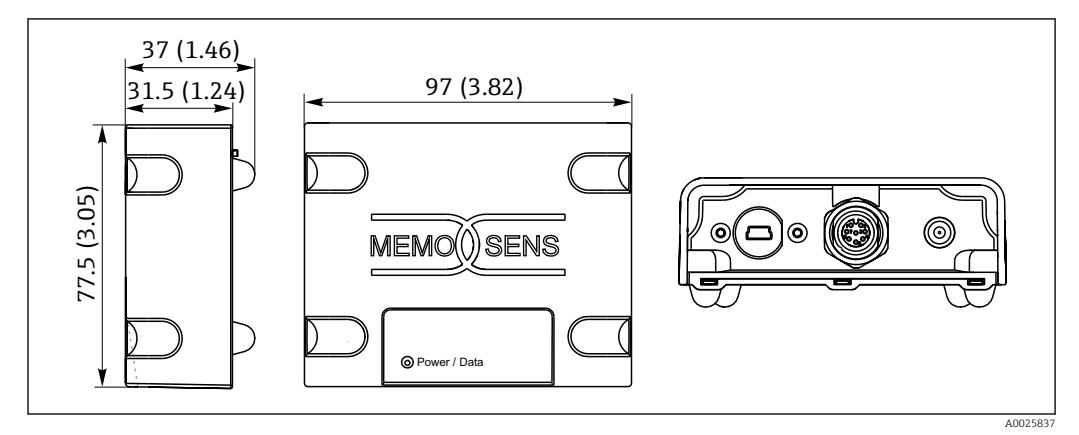

 *1 Wymiary MemoLink w mm (cale)*

Moduły czujników MemoLink można ustawiać jeden na drugim. W takiej sytuacji dioda LED "Power / Data" ["Zasilanie/Dane"] jest nadal dobrze widoczna.

# <span id="page-12-0"></span>6 Podłączenie elektryczne

### 6.1 Układ pomiarowy

Kompletny układ pomiarowy składa się z:

- Komputera lub tabletu z systemem Windows i z zainstalowanym pakietem Memobase Plus oraz podłączoną bazą danych
- Modułu czujnika MemoLink (połączenie z komputerem, bariera Ex)
- Cienkiego, elastycznego przewodu laboratoryjnego CYK20 ze złączem Memosens lub przewodu pomiarowego CYK10 ze złączem Memosens
- Przewodu USB do podłączenia modułu MemoLink do komputera
- Czujnika Memosens

Komputer lub tablet z systemem Windows nie jest dostarczany w zestawie. **EXECUTE:** 

Czujniki Memosens muszą być zamawiane osobno. Informacje na ten temat można znaleźć na stronie: www.endress.com/memosens

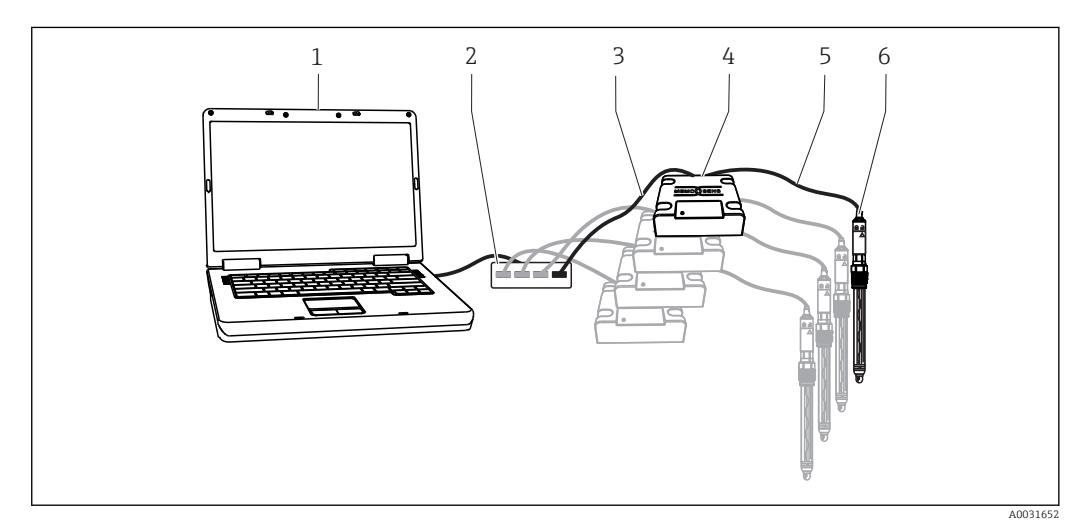

- *2 Układ pomiarowy dla Memobase Plus CYZ71D*
- *1 Komputer (nie wchodzi w zakres dostawy)*
- *2 Port USB (opcja, nie wchodzi w zakres dostawy)*
- *3 od 1 do 4 przewodów USB*
- *4 od 1 do 4 modułów czujnika MemoLink*
- *5 od 1 do 4 przewodów laboratoryjnych CYK20 Memosens lub przewodów pomiarowych CYK10 Memosens*
- *6 od 1 do 4 czujników Memosens*

### <span id="page-13-0"></span>6.2 Podłączenie przewodów

- 1. Podłączyć mini-złącze USB do mini-gniazda wtykowego USB w MemoLink.
- 2. Podłączyć złącze M12 do gniazda wtykowego M12 w MemoLink. Należy użyć giętkiego przewodu laboratoryjnego CYK20 Memosens lub procesowego przewodu pomiarowego CYK10 Memosens.

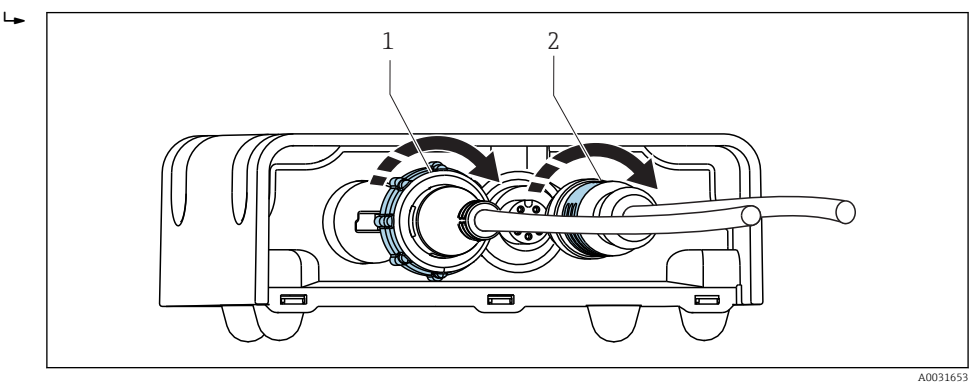

- *1 Przewód z mini-złączem USB*
- *2 Przewód ze złączem M12*
- 3. Podłączyć złącze USB do gniazda wtykowego w swoim komputerze.
- 4. Podłączyć czujnik z protokołem Memosens do głowicy wtykowej Memosens przewodu pomiarowego CYK10 lub przewodu laboratoryjnego CYK20. Można podłączyć również czujniki dopuszczone do użytku z strefach zagrożonych wybuchem, przy czym dopuszczenie to będzie w dalszym ciągu obowiązywać.
- Przewód dopuszczony do użytku z strefach zagrożonych wybuchem (Ex) musi być  $|1 \cdot |$ używany z czujnikiem dopuszczonym do użytku z strefach zagrożonych wybuchem . W przypadku zastosowania przewodów Ex z czujnikami, nie dopuszczonymi do stosowania w strefach zagrożonych wybuchem, przewód nie może być potem wykorzystywany w strefie zagrożonej wybuchem.

<span id="page-14-0"></span>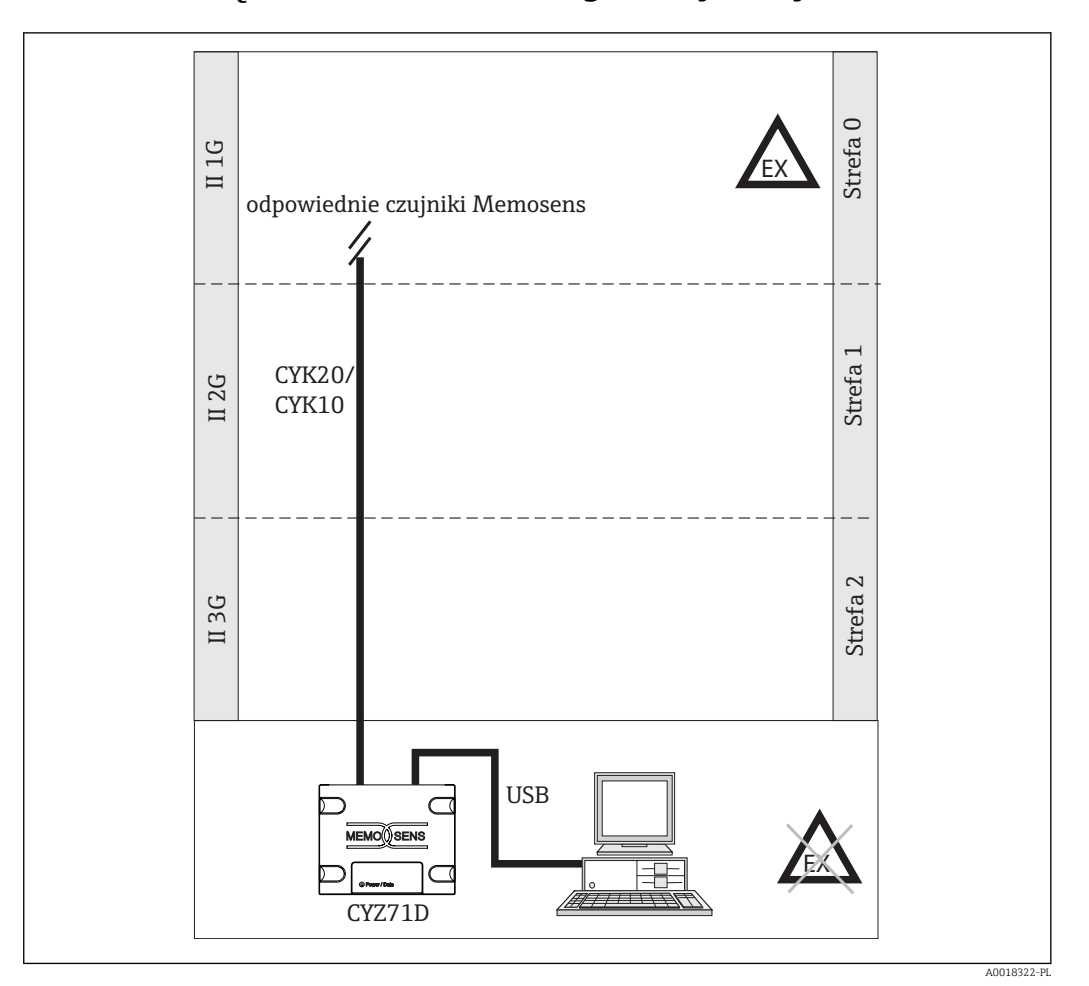

### 6.3 Podłączenie w strefach zagrożonych wybuchem

 *3 Podłączenie w strefach zagrożonych wybuchem*

Komputer, przewód USB i moduł MemoLink mogą być używane wyłącznie w strefach  $\lceil \cdot \rceil$ niezagrożonych wybuchem. Przewody i czujniki Memosens z dopuszczeniem do stosowania w strefach zagrożonych wybuchem mogą być również używane w strefach zagrożonych wybuchem, np.  w przewodach kominowych.

Jeżeli przewody dopuszczone do stosowania w strefie zagrożonej wybuchem są używane z czujnikami nie posiadającymi takiego dopuszczenia, to przewody mogą być nadal używane z czujnikami posiadającymi dopuszczenie do stosowania w strefach zagrożonych wybuchem wraz z oprogramowaniem Memobase Plus. Dopuszczenie czujników do stosowania w strefach zagrożonych wybuchem będzie w dalszym ciągu obowiązujące. Natomiast przewody nie mogą być później używane w strefie zagrożonej wybuchem.

# <span id="page-15-0"></span>7 Instalacja

## 7.1 Wymagania systemowe

*Aby zainstalować i korzystać z Memobase Plus muszą być spełnione następujące wymagania systemowe:*

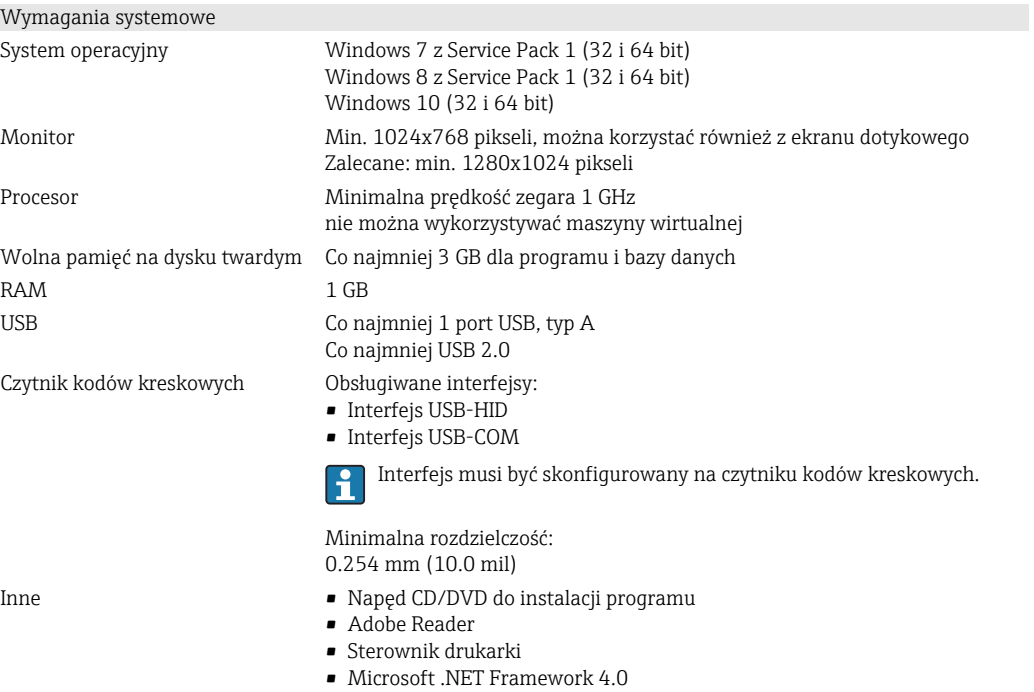

### <span id="page-16-0"></span>7.2 Instalacja oprogramowania

#### 7.2.1 Kreator instalacji

Kreator instalacji posiada następujące funkcje:

- Instalacja oprogramowania Memobase Plus krok po kroku
- Funkcja aktualizacji, umożliwiająca aktualizację oprogramowania Memobase Plus Jeżeli konieczne jest wykonanie aktualizacji oprogramowania Memobase Plus, należy w tym celu uruchomić kreator instalacji.
- Instalacja nie jest możliwa na maszynie wirtualnej. Aby uruchomić instalację,

konieczne jest posiadanie uprawnień administratora. Jeśli podczas instalacji wystąpią problemy, należy skontaktować się z administratorem systemu.

Przewód USB i moduł czujnika MemoLink należy podłączać do komputera dopiero po pomyślnym zainstalowaniu oprogramowania.

#### Ogólna procedura

- Podczas instalacji należy postępować zgodnie z instrukcją.
- Wybrać Dalej, aby kontynuować instalację.
- Wybrać Wstecz, aby wrócić do poprzedniego kroku (o ile jest to możliwe).
- Wybrać Anuluj, aby anulować instalację.

#### 7.2.2 Instalacja oprogramowania Memobase Plus

- 1. Włożyć płytę DVD do napędu CD/DVD. Instalacja rozpocznie się automatycznie, jeśli włączona jest funkcja Autostart. Jeśli funkcja Autostart nie jest włączona, należy uruchomić Setup.exe w głównym menu na płycie DVD.
- 2. Postępować zgodnie z instrukcją.

Aby zainstalować serwer centralny należy skontaktować się z działem IT.

Aby upewnić się, że dostęp przez sieć jest możliwy, należy sprawdzić następujące ustawienia:

- **•** postgres.conf: listen  $\alpha$ ddresses = '\*'
- pg\_hba.conf: zamienić IPv4 na: host all all 0.0.0.0/0 md5 To ustawienie zapewnia autoryzację wszystkich adresów IP. Z powodów bezpieczeństwa można ograniczyć dostęp.
	- W przypadku korzystania z protokołu IPv6, wprowadzić ustawienia w ten sam sposób.
- Dodać program Postgres.exe do zapory sytemu Windows i włączyć go

Upewnić się, że nazwa użytkownika i hasło są przechowywane w bezpiecznym miejscu. W przypadku utraty tych informacji nie będzie można odzyskać zapisanych danych. Należy wybrać ustawienia zdefiniowane przez użytkownika i przypisać indywidualne hasło w celu zapewnienia zgodności z FDA.

### 7.2.3 Aktywacja licencji

Po zakończeniu instalacji, dostępne są funkcje Memobase Plus niezależne od czujnika, takie jak administrowanie użytkownikami.

Aby móc korzystać z pełnego zakresu funkcji odpowiedniego do zakupionej wersji Memobase Plus, należy zarejestrować licencję przez Internet. Można to zrobić na komputerze lub tablecie z systemem Windows, na którym zainstalowano oprogramowanie lub na dowolnym innym komputerze lub tablecie z systemem Windows z dostępem do Internetu. W tym celu wymagany jest numer seryjny i klucz licencji znajdujący się z tyłu okładki płyty DVD.

Jeśli zaistnieje potrzeba wprowadzenia nowego klucza licencji, na przykład w celu przedłużenia licencji tymczasowej, należy postępować tak jak w przypadku nowej licencji. Oprogramowanie nie wymaga ponownej instalacji, a baza danych zostaje zachowana i można z niej korzystać.

1. Krok 1 - wprowadzić numer seryjny i klucz licencji.

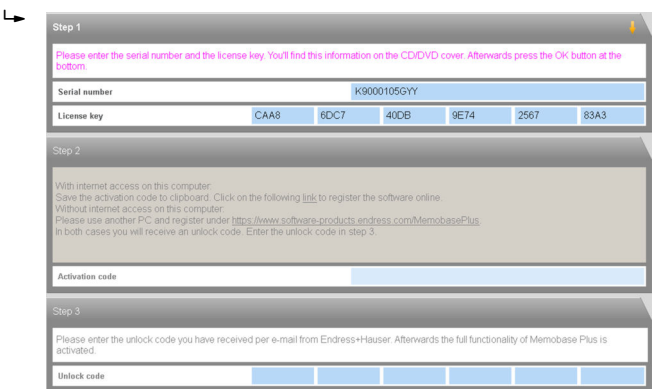

#### 2. Kliknąć OK.

 $\rightarrow$  Kod aktywacyjny zostanie wygenerowany.

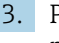

3. Postępować zgodnie z instrukcją. Można skopiować kod aktywacyjny do schowka za pomocą przycisku Kopiuj do schowka .

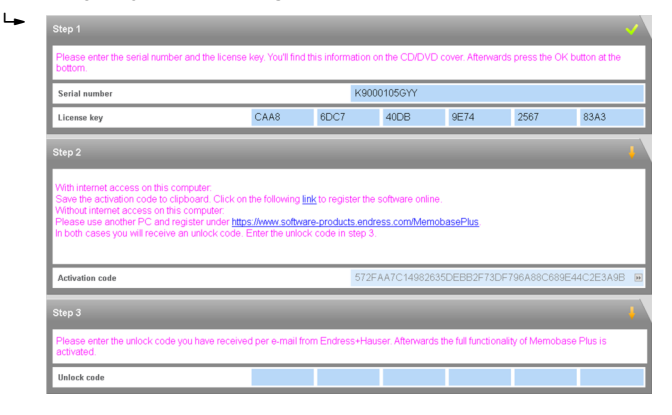

- 4. Nacisnąć link dla kroku 2.
	- Otworzy się okno aktywacji oprogramowania.
- 5. Wprowadzić kod aktywacyjny i postępować zgodnie z instrukcją. W przypadku skopiowania kodu aktywacyjnego do schowka, można go wkleić za pomocą kombinacji klawiszy CTRL + V.
- 6. Wprowadzić kod aktywacyjny w Kod odblokowujący polu. Endress+Hauser prześle kod na podany adres e-mail.

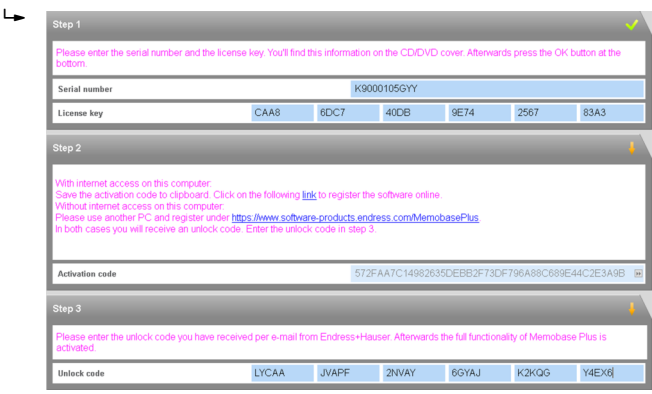

#### <span id="page-18-0"></span>7. Kliknąć OK.

 Możliwy jest dostęp do zestawu funkcji odpowiednich do zakupionej licencji Memobase Plus.

Aktywowane licencje Memobase Plus są wyświetlane KONFIGURACJA > LICENCJA > Funkcjew Funkcje aktywnesekcji.

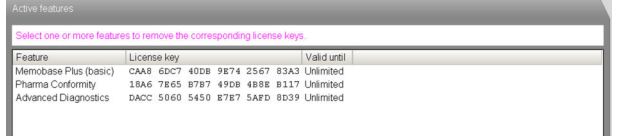

### 7.3 Aktualizacja oprogramowania

Kreator instalacji oprogramowania Memobase Plus zawiera funkcję aktualizacji, za pomocą której można zaktualizować oprogramowanie Memobase Plus.

Aby zaktualizować oprogramowanie Memobase Plus, należy uruchomić kreator instalacji. Postępować zgodnie z instrukcjami kreatora instalacji, patrz sekcja "Instalowanie oprogramowania".

# <span id="page-19-0"></span>8 Obsługa

### 8.1 Uruchamianie programu

- 1. Upewnić się, że oprogramowanie Memobase Plus zostało zainstalowane na komputerze zgodnie z instrukcją.
- 2. Upewnić się, że moduł czujnika MemoLink jest podłączony przez port USB komputera.
- 3. Uruchomić Memobase Plus, na przykład klikając ikonę na pulpicie.
	- Po uruchomieniu oprogramowania Memobase Plus po raz pierwszy, pojawia się komunikat z prośbą o aktywację zakupionej licencji, patrz rozdział  $\rightarrow \Box$  17.
- 4. Kliknąć OK.
- 5. Postępować zgodnie z instrukcją.

W przypadku kolejnych uruchomień i aktywacji zarządzania użytkownikami:

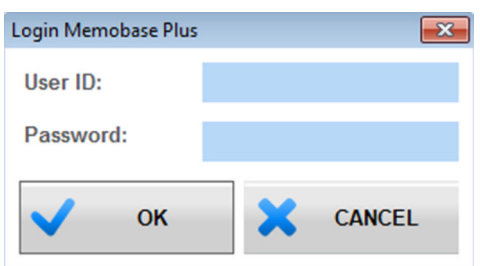

 *4 Okno logowania po aktywacji zarządzania użytkownikami*

- 1. Wprowadzić identyfikator użytkownika.
- 2. Wprowadzić hasło.
- 3. Nacisnąć OK.
	- Otworzy się interfejs użytkownika Memobase Plus zgodny z uprawnieniami przypisanymi dla danego rodzaju użytkownika.
- W przypadku zapomnienia hasła: H
	- Rodzaj użytkownika <<BLANK>>, Inżynier utrzymania i Ekspert /Inżynier serwisu:
		- Należy skontaktować się z administratorem systemu.
		- Rodzaj użytkownika Admin może resetować hasła użytkowników.
	- Rodzaj użytkownika Admin :
		- Prosimy o kontakt z serwisem Endress+Hauser.
		- W takiej sytuacji, w przypadku zgubienia hasła, nie można go odzyskać.
		- Więcej informacji można znaleźć na stronie www.endress.com

### <span id="page-20-0"></span>8.2 Interfejs użytkownika

Interfejs użytkownika zawiera następujące elementy:

- Zakładki
- Menu główne
- Obszar instrukcji
- Pasek stanu

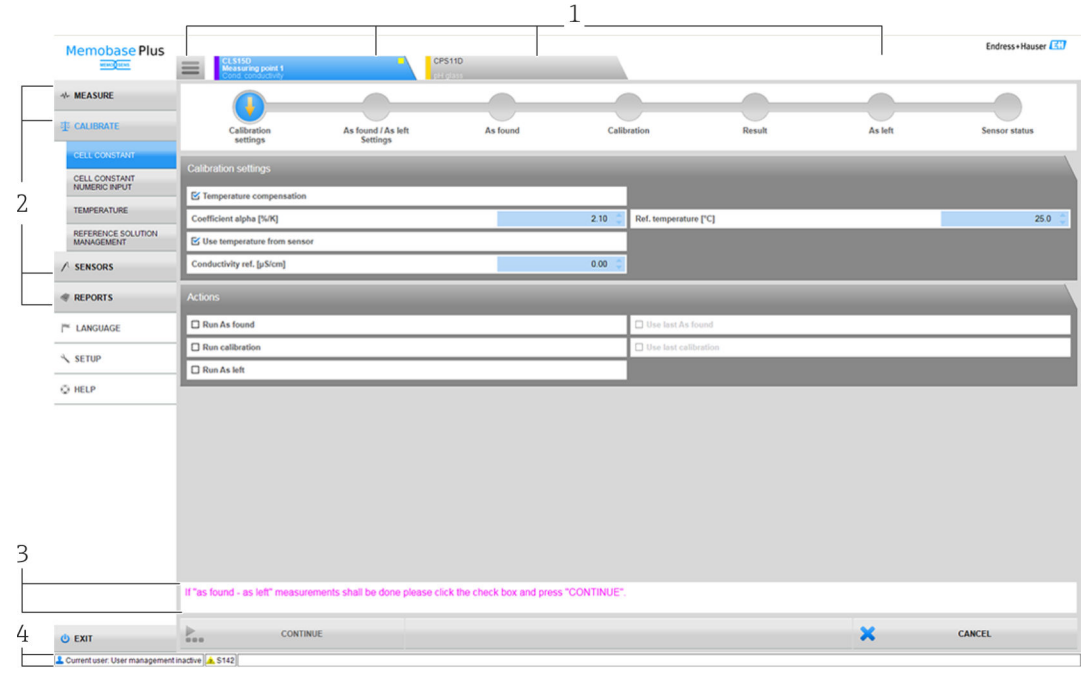

- *5 Struktura programu*
- *1 Zakładki*
- *2 Menu główne*
- *3 Obszar instrukcji*
- *4 Pasek stanu*

### 8.2.1 Zakładki

Zakładka wyświetlana jest dla każdego podłączonego modułu czujnika MemoLink. Po podłączeniu czujnika do modułu MemoLink w zakładce wyświetlane są informacje dotyczące czujnika.

W zakładce wyświetlane są następujące informacje w zależności od ustawień wybranych w konfiguracji:

- Numer seryjny lub
- oznaczenie Memoclip lub
- Identyfikator czujnika

Jeśli podłączony jest symulator czujnika dla rodziny produktów Memocheck, w zakładce przed numerem seryjnym wyświetlane są litery "SIM".

• Niebieska zakładka:

Dla tego czujnika aktywne jest główne menu (Zmierz, Kalibruj, Czujniki i Raporty) • Szara zakładka:

- System kontynuuje pomiar i kalibrację w tle. Trwające działania nie są przerywane.
- Kwadratowa zakładka  $\equiv$ :
	- Umożliwia dostęp do danych i ustawień niezwiązanych z czujnikami, np. zarządzanie roztworami wzorcowymi
	- Dane charakterystyczne dla czujnika i metody kalibracji są dostępne tylko dla wybranego czujnika

### 8.2.2 Menu główne

Menu główne zawiera cztery główne funkcje:

- Zmierz: pomiar wraz z wykresem i opisem próbki
- Kalibruj: wybrane metody kalibracji i zarządzanie roztworami wzorcowymi
- Czujniki: ustawienia, administracja, stan i informacje
- Raporty: widok bazy danych, funkcja tworzenia raportów i funkcja eksportu

Ponadto menu główne zawiera również następujące pozycje:

- Język: konfiguracja języka interfejsu użytkownika i raportów
- Ustawienia: ustawienia bazy danych, ustawienia zarządzania użytkownikami i licencjami
- Pomoc: wywołanie pomocy

### 8.2.3 Obszar instrukcji

Obszar instrukcji wyświetlane są instrukcje krok po kroku dotyczące różnych operacji, np. kalibracji.

#### 8.2.4 Pasek stanu

Aktualne informacje dotyczące zarządzania użytkownikami i aktywnych komunikatów o błędach wyświetlane są na pasku stanu.

Kliknąć komunikat o błędzie, aby uzyskać bardziej szczegółowe informacje i środki zaradcze.

Jeśli aktywowano zarządzanie użytkownikami, należy kliknąć "Current user [Aktualny użytkownik]" w lewym dolnym rogu. Otworzy się okno z następującymi opcjami:

- Zmień użytkownika
- Zmień hasło
- Wyloguj użytkownika

#### Zmień użytkownika

Jeśli konieczna jest zmiana użytkownika, należy postępować zgodnie z poniższymi wskazówkami:

#### 1. Kliknąć Zmień użytkownika....

- 2. Wprowadzić identyfikator użytkownika, który powinien zostać zalogowany.
- 3. Wprowadzić hasło.
- 4. Kliknąć OK.

#### Zmień hasło

Jeśli konieczna jest zmiana hasła, należy postępować zgodnie z poniższymi wskazówkami:

- 1. Kliknąć "Zmień hasło".
- 2. Wprowadzić stare hasło.
- 3. Wprowadzić nowe hasło.
- 4. Potwierdzić, wprowadzając ponownie nowe hasło.
- 5. Kliknąć OK.

#### Wyloguj użytkownika

Jeśli konieczne jest wylogowanie użytkownika, należy postępować zgodnie z poniższymi wskazówkami:

- 1. Kliknąć "Wyloguj użytkownika".
	- Obecny użytkownik jest natychmiast wylogowywany.
- 2. Aby zalogować użytkownika, należy wprowadzić identyfikator użytkownika.
- 3. Wprowadzić hasło.

4. Kliknąć OK.

### 8.2.5 Edytuj pola

| Site of operation                                                 | General settings | <b>General limits</b>       |                                  | <b>Calibration settings</b> | <b>Calibration limits</b> |
|-------------------------------------------------------------------|------------------|-----------------------------|----------------------------------|-----------------------------|---------------------------|
| $\Box$ Operating time check on/off                                |                  |                             | Process Check System on/off      |                             |                           |
| $\triangleright$ Glass imp. (SCS) monitoring (upper limit) on/off |                  |                             | Sterilization limit check on/off |                             |                           |
| Glass imp.(SCS) (upper alarm) $[MQ]$                              |                  | $2000.0 \div$               | SCC monitoring on/off            |                             |                           |
| Glass imp.(SCS) (upper warning) [MΩ]<br>1600.0                    |                  | Valid values: 1600.1  10000 |                                  |                             |                           |
| Glass imp. (SCS) Monitoring (lower limit) on/off                  |                  |                             |                                  |                             |                           |
| Glass imp.(SCS) (lower warning) $[M\Omega]$                       |                  | 0.1                         |                                  |                             |                           |
| Glass imp.(SCS) (lower alarm) [ΜΩ]                                |                  | 0.0                         |                                  |                             |                           |

 *6 Na przykład: Edytuj pola w Memobase Plus*

Pola edytowalne znajdują się w różnych miejscach programu. W tych polach można za pomocą strzałek ustawić żądane wartości. Jeśli kursor znajduje się przed przecinkiem dziesiętnym, za pomocą strzałek zmienia się tylko liczby całkowite. Jeśli kursor znajduje się na pierwszym miejscu za kropką dziesiętną, zmienia się tylko wartości dziesiętne.

Aby wyświetlić zakres dozwolonych wartości należy przesunąć mysz nad strzałki.

### 8.2.6 Tekst pomocy

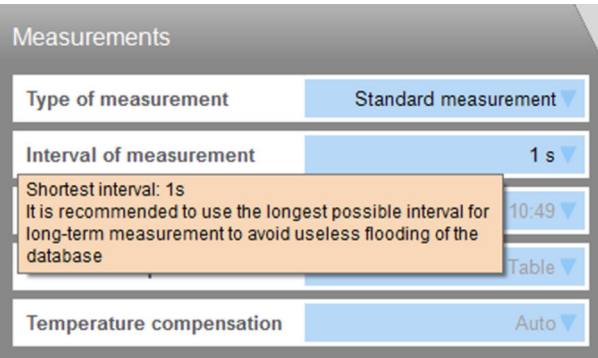

 *7 Na przykład: Wskazówka dotycząca narzędzi w oprogramowaniu Memobase Plus*

Dla niektórych pól tekstowych dostępne są wskazówki dotyczące narzędzi z tekstem pomocy. Po umieszczeniu kursora nad takim polem, obok kursora pojawi się znak zapytania. Po kliknięciu prawym przyciskiem myszy, wyświetla się wskazówka dotycząca narzędzi. Wskazówka znika natychmiast po przesunięciu myszy.

Po naciśnięciu przycisku F1, otwiera się cała zawartość Pomocy.

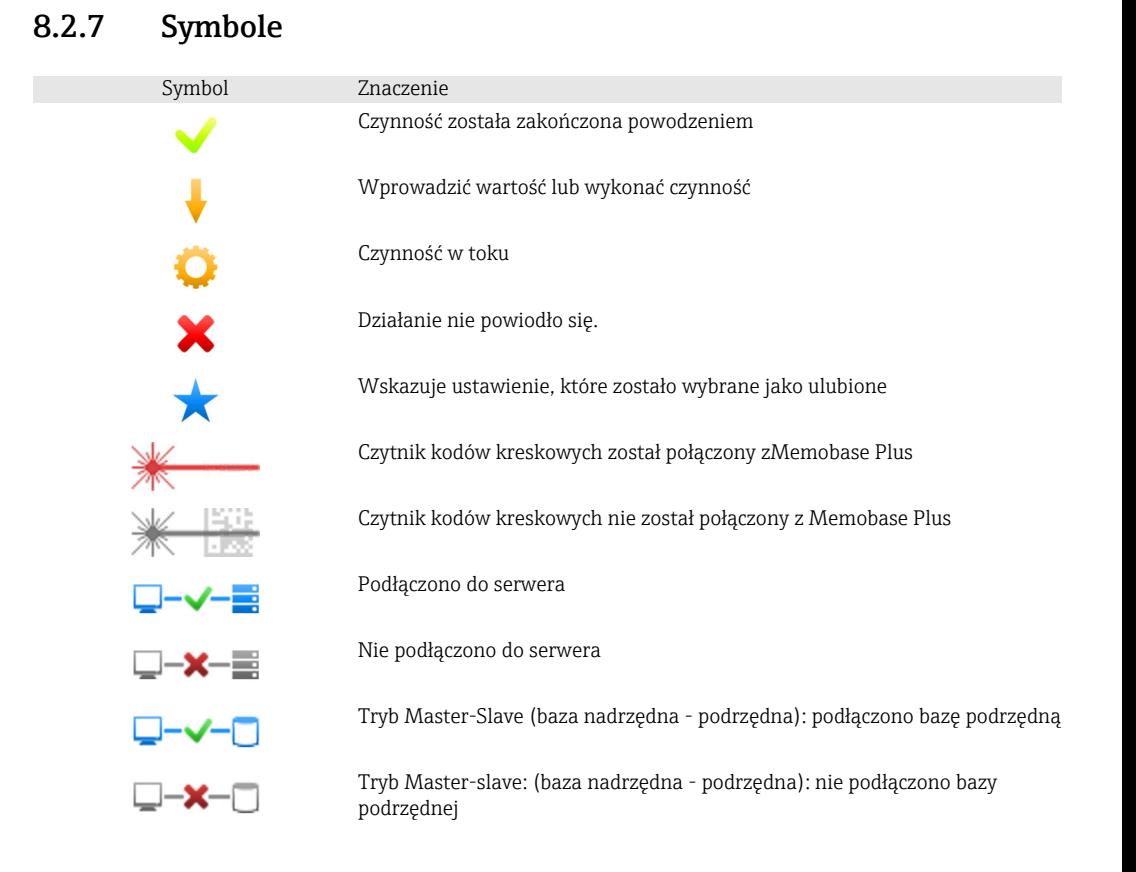

# <span id="page-25-0"></span>9 Obsługa

### 9.1 Zmierz

W pozycji ZMIERZ wyświetlane są następujące pola:

- Wartości główne
- Wartości drugorzędne
- Wykres pomiarowy
- Opis próbki
- Pomiary

Wyświetlane są następujące przyciski:

- ZAPIS DANYCH
- USTAWIENIA
- SZABLONY
- Rozszerz wykres / Zmniejsz wykres

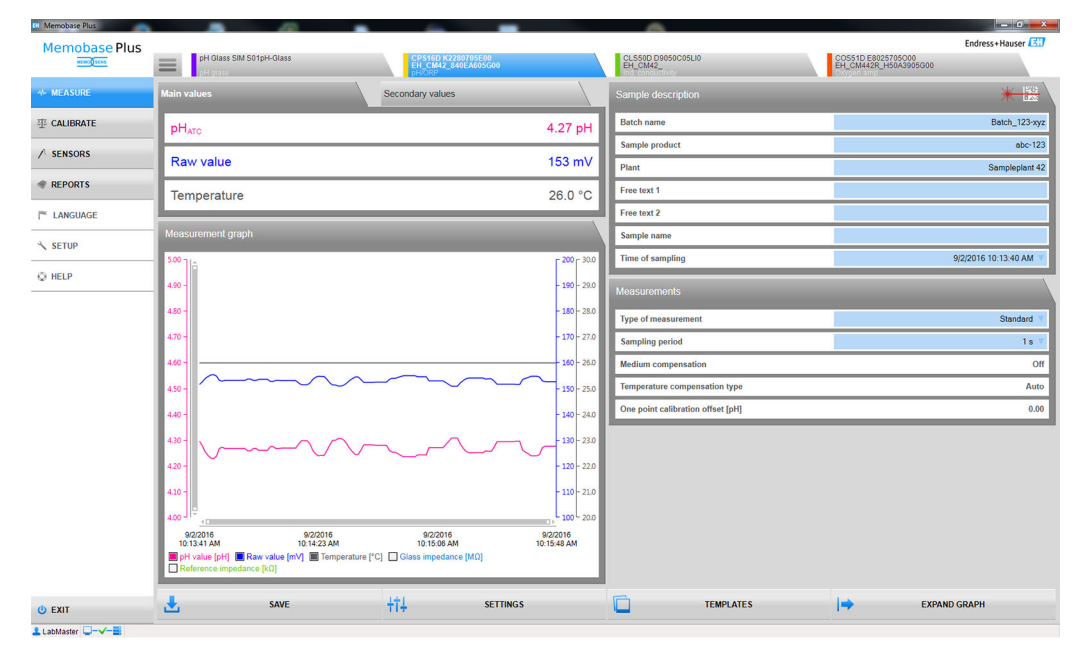

 *<sup>8</sup> Menu* ZMIERZ

### 9.1.1 Zmierz: Wartości główne i drugorzędne

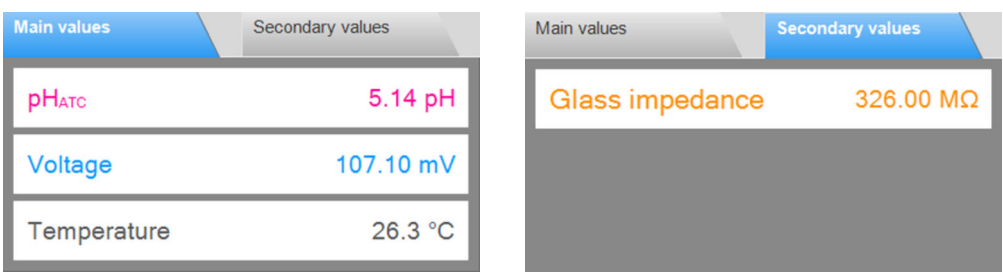

 *9 Menu* ZMIERZ*, pole* Wartości główne  *10 Menu* ZMIERZ*, pole* Wartości drugorzędne

Wyświetla wartości główne i drugorzędne podłączonego czujnika, np .:

- Surowa wartość mierzona
- Temperatura
- Impedancja szkła membrany

W przypadku czujników pH, automatyczna kompensacja temperatury (ATC) jest włączona w ustawieniach domyślnych. Wartość pH odnosi się tutaj do temperatury odniesienia

25 °C. Wartość surowa - w powyższym przykładzie jest nią napięcie - zawsze odnosi się do rzeczywistej temperatury płynu.

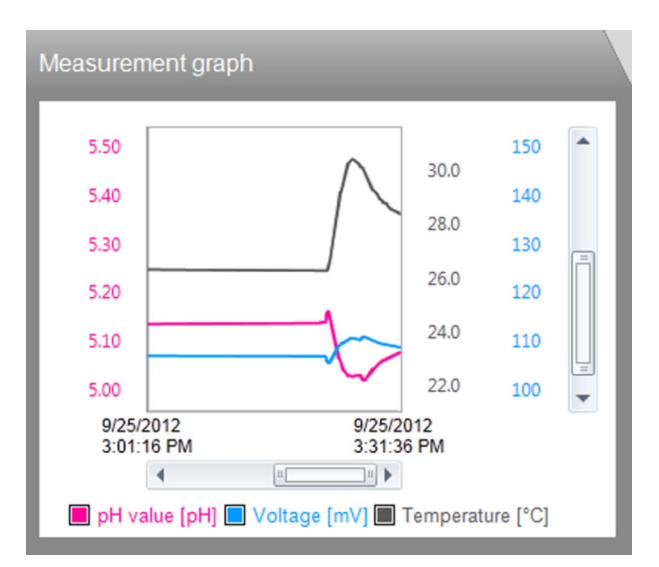

#### 9.1.2 Zmierz: Wykres pomiarowy

Wyświetlane są zmierzone wartości i wykres trendów zmierzonych wartości. Pomiar rozpoczyna się automatycznie, gdy tylko czujnik zostanie podłączony i zatrzyma się, gdy czujnik zostanie usunięty.

Wyświetlacz można zmienić w następujący sposób:

- Powiększyć / pomniejszyć za pomocą paska przewijania i kółka myszy
- Kliknąć pola w legendzie, aby ukryć lub wyświetlić zmierzone wartości

Kliknąć prawym przyciskiem myszy wykresy pomiarowe, aby dodać komentarz. Komentarz wyświetla się w raporcie z pomiaru.

#### Obsługa centralnej bazy danych i wielu klientów:

- Jeśli kilku klientów dodaje komentarze jednocześnie, system zapisuje dane klienta, który jako pierwszy zapisał dane.
- Inni klienci otrzymują komunikat informujący, że w międzyczasie dane zostały już zmienione przez innego klienta.

### 9.1.3 Zmierz: Opis próbki

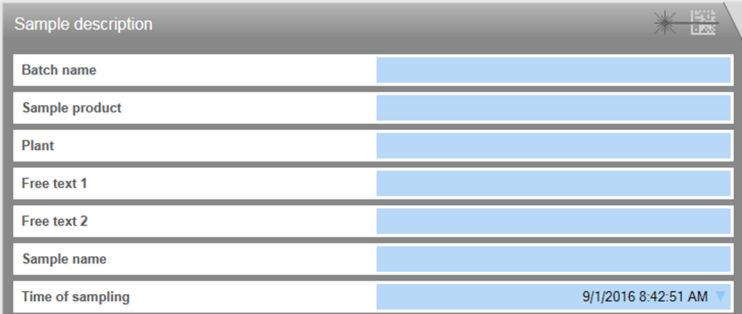

#### *11 Menu* ZMIERZ*, pole* Opis próbki

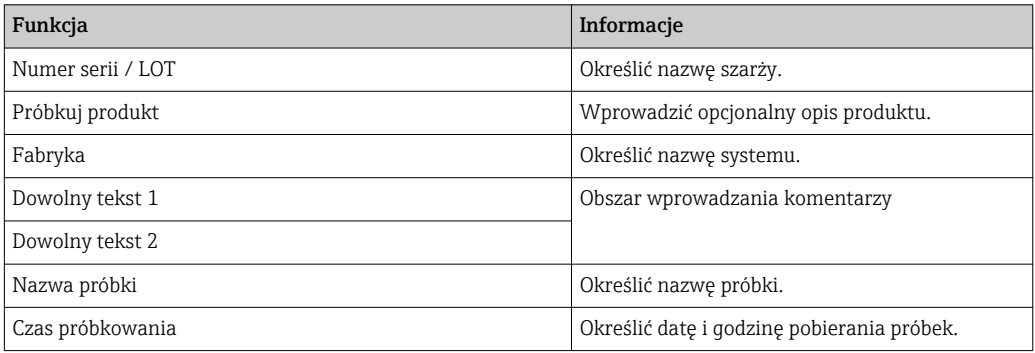

Dane próbki można zarejestrować na dwa różne sposoby:

- Wprowadzić ręcznie dane próbki
- Zapisać dane próbki za pomocą kodu kreskowego

#### Ręczne wprowadzanie danych próbki

Dane dotyczące próbki można wprowadzić ręcznie w polach edytowalnych w okienku Opis próbki .

- Po wprowadzeniu danych są one zapisywane tylko po naciśnięciu przycisku ZAPIS  $\lceil \cdot \rceil$ DANYCH .
- 1. Przejść do ZMIERZ.
- 2. Wypełnić pola edytowalne w okienku Opis próbki.
- 3. NacisnąćZAPIS DANYCHprzycisk.
	- Wygenerowano rekord danych zawierający wprowadzone dane. Rekord danych można wyświetlić w RAPORTY > ZMIERZ.

#### Rejestrowanie danych próbki za pomocą kodu kreskowego

W oprogramowaniu Memobase Plus obsługiwane są następujące czytniki kodów kreskowych:

- Czytnik kodów kreskowych z interfejsem USB-COM
- Czytnik kodów kreskowych z interfejsem USB-HID

Interfejs musi być skonfigurowany na czytniku kodów kreskowych.

Symbole wskazujące, czy Memobase Plus jest podłączony do czytnika kodów  $| \cdot |$ kreskowych:

- (czytnik kodów kreskowych jest podłączony)
- (czytnik kodów kreskowych nie jest podłączony)

Jeśli czytnik kodów kreskowych nie jest podłączony do Memobase Plus, należy go podłączyć  $\rightarrow$   $\blacksquare$  67.

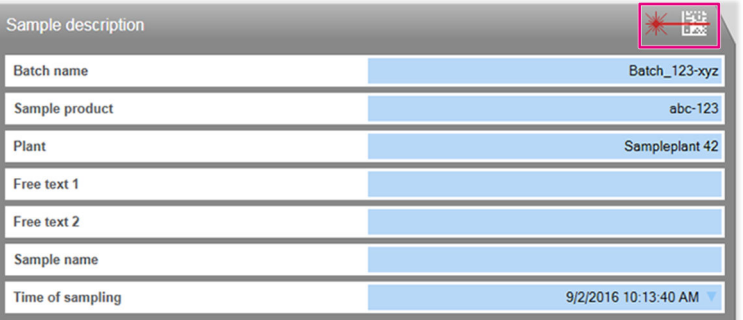

Opis próbki *okienko z symbolem "Czytnik kodów kreskowych jest podłączony"*

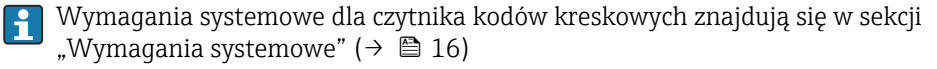

Wskazówki dotyczące generowania dwuwymiarowych kodów kreskowych zapisanych w Memobase Plus można znaleźć w sekcji "Wskazówki dotyczące generowania kodów kreskowych  $2D'' \rightarrow \Box$  29.

Dane w kodach kreskowych 1D są rejestrowane w zależności od pola danych, w którym znajduje się kursor.

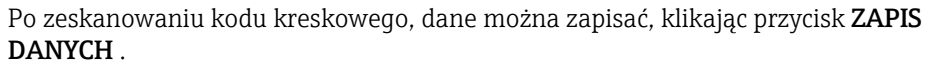

- 1. Przejść do ZMIERZ.
- 2. Zeskanować kod kreskowy za pomocą czytnika kodów kreskowych.
- 3. Nacisnąć ZAPIS DANYCHprzycisk.
	- Wygenerowano rekord danych zawierający wprowadzone dane.

#### Wskazówki dotyczące generowania kodów kreskowych 2D

Do kodowania danych może być użyty dowolny schemat kodowania (np. ASCII, C40, Tekst, Base256).

Dane w poszczególnych polach (szarża, zakład, opis próbki itp.) są rozdzielone przez:

- Identyfikator (patrz następna tabela)
- Średnik po danych w poszczególnych polach

Nie wszystkie pola muszą być wykorzystane. Niewykorzystane pola pozostają puste.

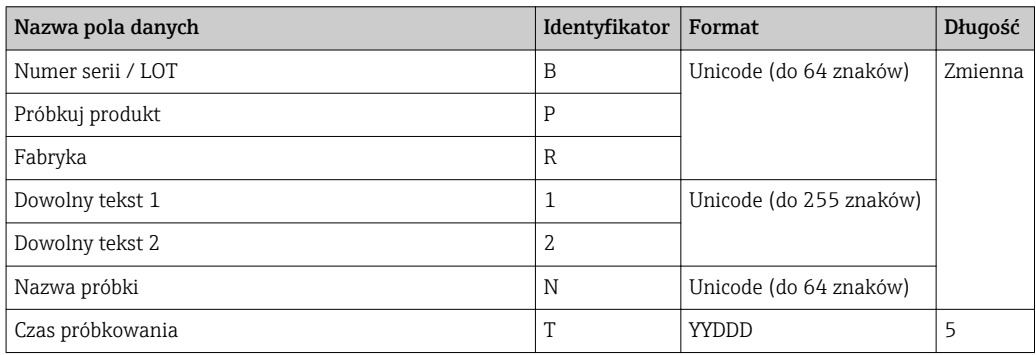

#### Przykład kodowania danych:

Przykładowe wartości odpowiednich pól w tabeli przekładają się na następujące kodowanie w postaci tekstu:

BB1;PPR1;RPL1;1F123;2F234;NABC;T16365

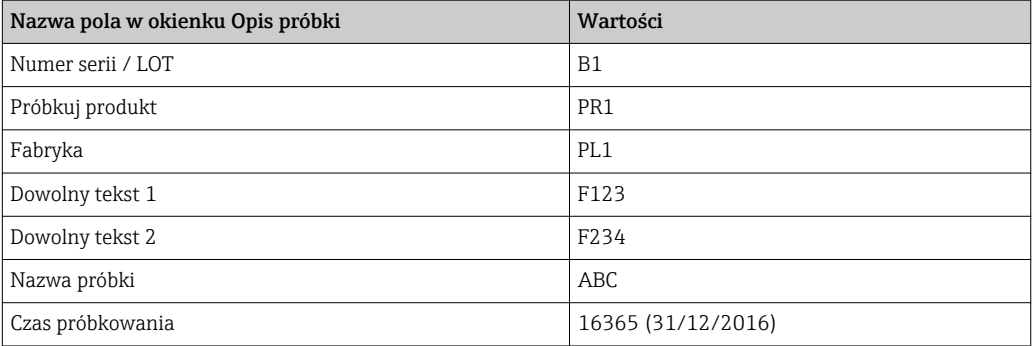

#### Zapisywanie danych próbki jako szablonu

Dane wprowadzone w polach edycji można zapisać jako szablon do przyszłych pomiarów.

Sposób postępowania:

- 1. Wypełnić pola edycji ręcznie lub zeskanować kod kreskowy.
- 2. NacisnąćSZABLONYprzycisk.
	- Wyświetlone zostanie okno dialogowe Szablony.
- 3. Wprowadź nazwę szablonu w Nowa nazwa szablonu .
- 4. Nacisnąć ZAPIS DANYCHprzycisk.
	- Wprowadzone dane są zapisywane w szablonie.

#### Ładowanie danych próbki z szablonu

Dane będą załadowane z istniejącego szablonu.

Sposób postępowania:

- 1. NacisnąćSZABLONYprzycisk.
	- Wyświetlone zostanie okno dialogowe Szablony.
- 2. Wybrać szablon.
- 3. NacisnąćŁadujprzycisk.
	- Dane wybranego szablonu są wyświetlane w polach do edycji.

### 9.1.4 Zmierz: Pomiary

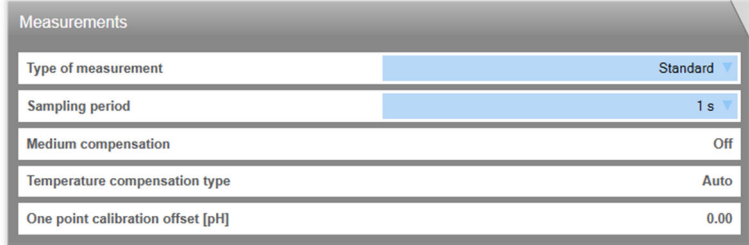

#### *12 Menu* ZMIERZ*, pole* Pomiary

Dla pomiarów można wybrać różne ustawienia:

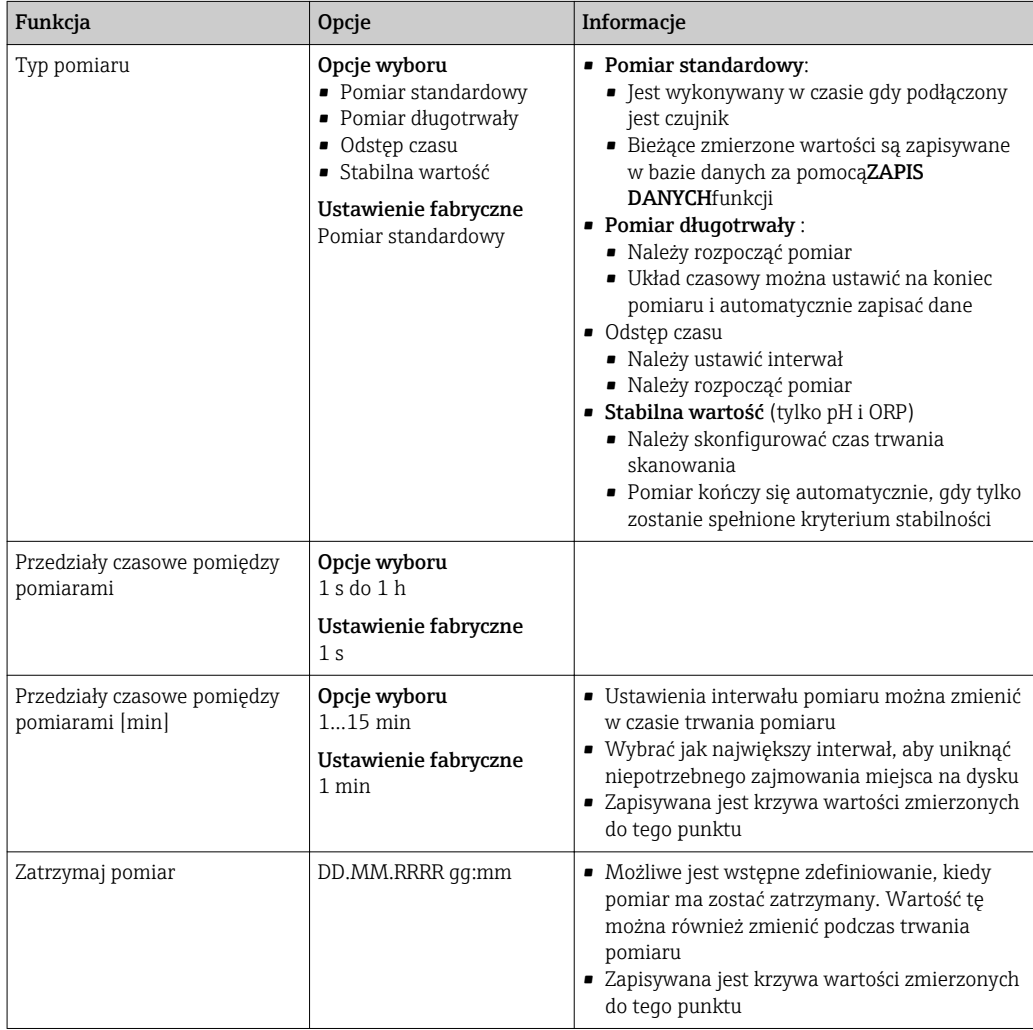

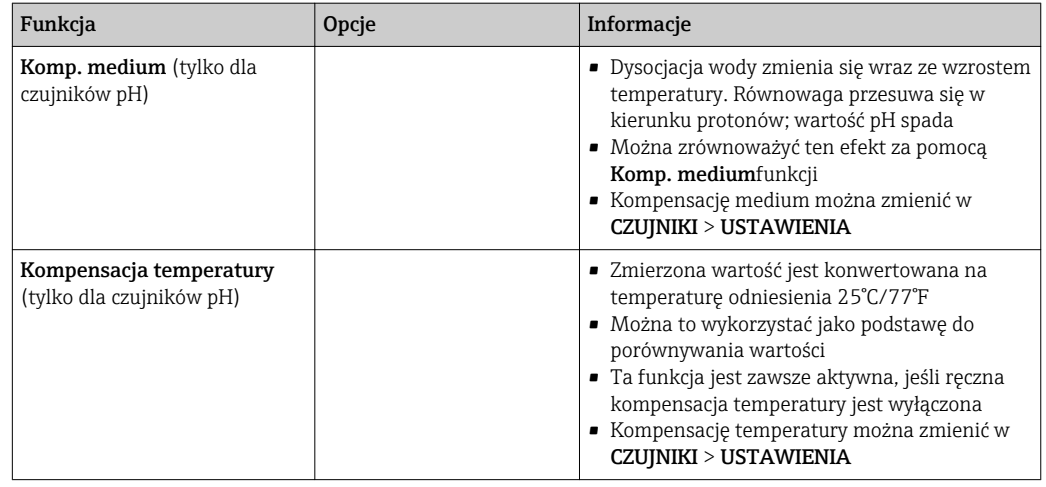

Ustawienie jednostek lub kompensacji można zmienić w CZUJNIKI > USTAWIENIA. USTAWIENIA również spowoduje przejście do CZUJNIKI > USTAWIENIA.

#### 9.1.5 Zmierz: Przyciski

#### Zapisz

- Pomiar standardowy, Odstęp czasu i Stabilna wartośćmetody pomiaru:
- Zmierzone wartości są zapisywane w pamięci pierścieniowej (pamięć tymczasowa)
- Pamięć pierścieniowa może zawierać do 900 wpisów: przy szybkości skanowania wynoszącej 1 sekundę można zapisać zmierzone wartości zarejestrowane w ciągu 15 minut
- Przed zgodnym z ustawionym interwałem zapisaniem zmierzonych wartości w bazie danych, skąd mogą one zostać pobrane lub wyeksportowane,ZAPIS DANYCHużytkownik musi najpierw kliknąć
- · Po kliknięciu ZAPIS DANYCH zostaną wygenerowane nowe rekordy danych. Wygenerowane rekordy danych można zobaczyć w RAPORTY > POMIAR
- Pomiar długotrwały metoda pomiaru: Zmierzone wartości są zapisywane bezpośrednio w bazie danych

#### Ustawienia

W CZUJNIKI > USTAWIENIA można:

- Wyświetlić ogólne informacje o czujniku
- Załadować ustawienia czujnika z szablonu lub zapisać je w szablonie
- Zdefiniować różne ustawienia czujnika

#### **Szablony**

Za pomocą przycisku SZABLONY można:

- Zapisać wprowadzone dane jako szablon
- Załadować szablon. Pola edytowalne wypełniane są wartościami pochodzącymi z szablonu
- Usunąć szablon

W oknie dialogowymSZABLONYmożna filtrować widok, klikając ikony filtra. Można wyświetlić dane pogrupowane według określonego atrybutu, przeciągając i upuszczając dane do pola nad nagłówkiem tabeli.

#### Rozszerz wykres, zmniejsz wykres []

Kliknięcie przycisku Rozszerz wykres powoduje rozszerzenie wyświetlanego wykresu pomiarowego do szerokości ekranu. Opis próbki i Pomiary są ukryte.

Kliknięcie przycisku Zmniejsz wykres powoduje przywrócenie wyświetlanego wykresu pomiarowego do początkowo ustawionej szerokości. Opis próbki i Pomiary są ponownie wyświetlane.

# <span id="page-33-0"></span>9.2 Kalibruj

Podstawowe informacje dotyczące kalibracji znajdują się w rozdziale "Informacje podstawowe dotyczące kalibracji" w Dodatku ( $\rightarrow \ \oplus \$ 87).

W rozdziale tym można znaleźć następujące informacje:

- Definicja terminów "Kalibracja" i "Dopasowanie" (→  $\triangleq$  87)
- Wyjaśnienie pojęć "Punkt zerowy" i "Nachylenie" (→ 87)
- Przykłady kalibracji dla standardowych procedur operacyjnych (→  $\textcircled{\scriptsize{\texttt{B}}}$  87)

#### 9.2.1 Funkcje menu "Kalibruj"

W zależności od typu czujnika, w menu KALIBRUJ dostępne są różne funkcje.

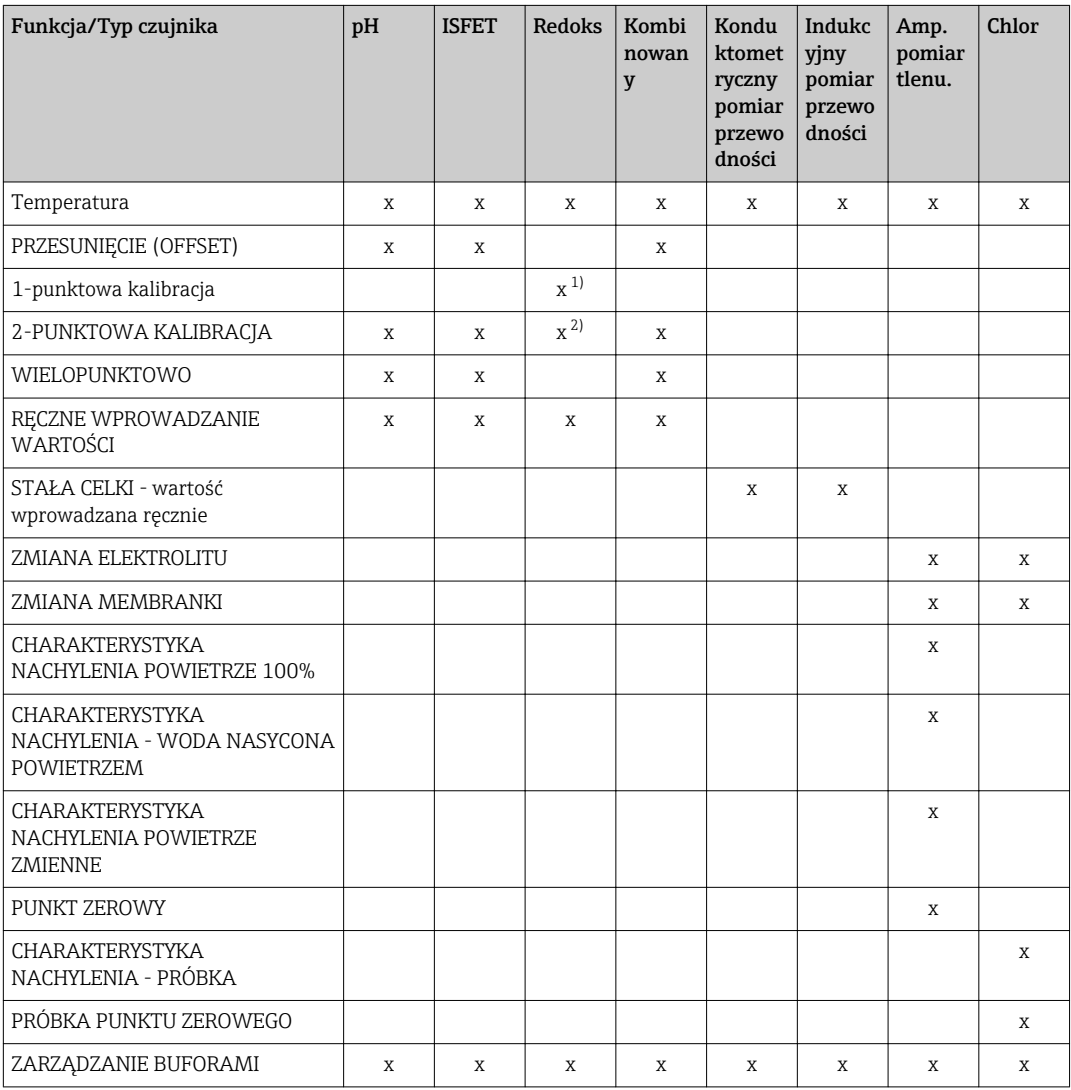

1) Dla trybu pomiaru mV<br>2) Dla trybu pomiaru %

2) Dla trybu pomiaru %

#### 9.2.2 Kalibruj > Temperatura

Określić temperaturę medium procesowego za pomocą alternatywnego pomiaru, np. precyzyjnego termometru.

Możliwe jest skalibrowanie czujnika temperatury, aby upewnić się, że zmierzona wartość nie jest zakłócona przez nieprawidłowy pomiar temperatury.

#### 9.2.3 Kalibruj > Przesunięcie

Kalibracja przesunięcia jest szczególnie przydatna, jeśli użytkownik zainteresowany jest odchyleniem wartości pH od wartości odniesienia, zamiast bezwzględnej wartości pH. Aplikacje dla kalibracji jednopunktowej obejmują:

- Sterowanie procesem
- Zapewnienie jakości
- Kalibracja przesunięcia jest tymczasowa i jest zapisywana w przetworniku. Nie jest na stałe zapisywana w czujniku. Dlatego ten typ kalibracji jest odpowiedni tylko wtedy, gdy czujnik oraz oprogramowanie Memobase Plus są używane do celów pomiarowych bezpośrednio po jej wykonaniu . Kalibracja przesunięcia nie nadaje się do zastosowania podczas pacy w laboratorium, jeżeli wykorzystywany jest konwencjonalny przyrząd procesowy np. przetwornik Liquiline.

#### 9.2.4 Kalibracja > 2-punktowa

Kalibracja dwupunktowa jest preferowaną metodą dla czujników pH, szczególnie w następujących aplikacjach:

- Przemysłowe i miejskie oczyszczalnie ścieków
- Wody naturalne i pitne
- Woda zasilająca kotły i kondensaty
- Napoje

W przypadku większości zastosowań zalecana jest kalibracja z buforami o pH 7.0 i 4.0. Wadą alkalicznych roztworów buforowych w dłuższym okresie jest możliwość zmiany ich wartości pH spowodowanej kontaktem z dwutlenkiem węgla zawartym w powietrzu. W przypadku kalibracji za pomocą alkalicznych roztworów buforowych najlepszym rozwiązaniem jest ich stosowanie w układach zamkniętych, takich jak armatury przepływowe lub wysuwane armatury procesowe z komorą płukania, co pozwala zminimalizować wpływ dwutlenku węgla zawartego w powietrzu.

### 9.2.5 Kalibracja > Wielopunktowa

Podczas kalibracji wielopunktowej stosuje się więcej niż 2 porównawcze roztwory buforowe. Odległość między wartościami odniesienia pH musi wynosić co najmniej 0.5 pH. Różnica w wartościach pH między więcej niż dwoma roztworami porównawczymi musi wynosić co najmniej 2 pH. Linia kalibracji jest określana za pomocą regresji liniowej z uwzględnieniem wszystkich punktów pomiarowych.

#### 9.2.6 Kalibracja > Wprowadzanie wartości liczbowych

- Dla pH: ręcznie wprowadzić nachylenie, punkt zerowy i temperaturę. Na podstawie tych wartości, obliczana jest funkcja umożliwiająca określanie wartości pH. W ten sposób wprowadzenie danych pozwala uzyskać ten sam wynik, jak w przypadku kalibracji dwupunktowej.
- Wartość nachylenia charakteryzuje stan elektrody. Im większe odchylenie od wartości idealnej (-59,16 mV / pH), tym gorszy jest stan czujnika. Nachylenie i punkt zerowy muszą zostać określone w alternatywny sposób.
- Punkt zerowy charakteryzuje stan czujnika referencyjnego. Im większe odchylenie od wartości idealnej (pH 7.00), tym gorszy stan elektrody. Może to być spowodowane np. zużyciem KCl lub np. zanieczyszczeniem systemu referencyjnego.
- Dla redoks: wprowadzić przesunięcie bezpośrednio z tym typem kalibracji. Przesunięcie może być określone np. poprzez wykorzystanie wartości zmierzonej podczas pomiaru referencyjnego.

Wahania wartości procesowej nie powinny przekraczać ± 0,5 pH, a temperatura procesu musi pozostać względnie stała. Ponieważ zakres pomiarowy jest w rezultacie ograniczony, możliwe jest ustawienie nachylenia na -59.16 mV / pH (przy 25 °C). Aby wykonać dopasowanie czujnika, należy wprowadzić przesunięcie lub wartość odniesienia.

### 9.2.7 Kalibruj > Stała celki

Układ pomiarowy przewodności jest zwykle kalibrowany w taki sposób, że dokładna stała celi jest określana lub sprawdzana za pomocą odpowiednich roztworów kalibracyjnych. Proces ten jest opisany na przykład w normach EN 7888 i ASTM D 1125, wraz z objaśnieniem metody przygotowania szeregu roztworów kalibracyjnych. Alternatywą jest zakup międzynarodowych wzorców kalibracyjnych w krajowych instytutach pomiarowych. Jest to szczególnie ważne w przemyśle farmaceutycznym, który wymaga kalibracji zgodnie z uznanymi normami międzynarodowymi. Do kalibracji swoich urządzeń kontrolnych, Endress + Hauser używa materiałów SRM (Special Reference Material - Specjalny materiał referencyjny) dostarczanych przez amerykański urząd NIST (National Institute of Standards and Technology - Międzynarodowy Instytut Standardów i Technologii).

### 9.2.8 Kalibruj > Zmiana elektrolitu

- Wewnętrzny licznik czujnika rejestrujący wykorzystanie elektrolitu do kalibracji jest resetowany (niewidoczne w informacji o czujniku).
- Funkcji tej należy używać po zmianie elektrolitu bez wymiany nasadki czujnika.

#### 9.2.9 Kalibruj > Wymiana membranki

- Licznik kalibracji dla nasadki czujnika służy do ustawiania limitów ostrzegawczych i limitów alarmowych dla wymiany nasadki membrany. Umożliwia wymianę zużytej nasadki membrany w odpowiednim momencie.
- Wewnętrzny licznik czujnika rejestrujący kalibracje używanej nasadki membrany jest resetowany. Liczba kalibracji wykonanych przy użyciu aktualnej nasadki membrany jest widoczna w informacji o czujniku.
- Funkcję tę należy zastosować po wymianie nasadki membrany.

### 9.2.10 Kalibruj > Powietrze 100%

W tym modelu kalibracji, na podstawie danych dotyczących wysokości i temperatury odejmowana jest wartość odpowiadająca zawartości procentowej pary wodnej, dzięki czemu uzyskuje się informacje na temat rzeczywistego ciśnienia cząstkowego tlenu. Aby model ten działał poprawnie, kalibrowany czujnik musi znajdować się blisko powierzchni wody lub znajdować się w górnej części naczynia częściowo wypełnionego wodą. W ten sposób czujniki tlenu mogą być precyzyjnie skalibrowane w szerokim zakresie aplikacji, od elektrowni po uzdatnianie wody.

### 9.2.11 Kalibruj >  $H<sub>2</sub>$ O nasycona powietrzem

Po odpowiednim czasie woda, która została dostatecznie napowietrzona, znajduje się w równowadze z ciśnieniem cząstkowym tlenu w powietrzu nad wodą. Właściwość ta wykorzystywana jest w modelu kalibracji "H2O nasycone powietrzem". Również w tym przypadku model wykorzystuje wartość temperatury do jako automatyczne odniesienie pozwalające określić oczekiwane ciśnienia cząstkowe tlenu. Model ten jest często używany do pomiaru tlenu w zamkniętych zbiornikach, takich jak reaktory fermentacyjne wypełnione wodą.

### 9.2.12 Kalibruj > Charakterystyka nachylenia - próbka

Kalibracja jest możliwa zarówno w medium, jak i w powietrzu. W tym celu należy zmierzyć wartość czystego chloru za pomocą pomiaru referencyjnego. Tę wartość referencyjną należy wykorzystać do regulacji czujnika. Za pomocą wartości referencyjnej można skalibrować nachylenie lub punkt zerowy .
## 9.2.13 Kalibruj > Próbka punktu zerowego

Kalibracja punktu zerowego jest szczególnie ważna, jeśli pomiary mają być porównywane ze sobą, lub w przypadku pomiarów w pobliżu punktu zerowego.

Przesunięcie punktu zerowego w czujnikach amperometrycznych jest spowodowane głównie zanieczyszczeniem katody. Specjalna mechaniczna konstrukcja czujnika z nasadką membrany i elektrolitem prawie całkowicie eliminuje takie zanieczyszczenia.

Kalibracja jest możliwa zarówno w medium, jak i w powietrzu. W tym celu należy zmierzyć nieprzetworzoną wartość parametru za pomocą pomiaru referencyjnego. Tę wartość referencyjną należy wykorzystać do regulacji czujnika. Za pomocą wartości referencyjnej można skalibrować nachylenie lub punkt zerowy .

## 9.2.14 Kalibruj > Zarządzanie buforami

Zarządzanie roztworami porównawczymi (buforami) służy do następujących celów:

- do zarządzania roztworami porównawczymi
- do monitorowania roztworów porównawczych
	- dokumentacji producenta, numeru partii i okresu ważności
	- przypisanie roztworu buforowego (szarży) do procesu kalibracji
- Aby stworzyć własny roztwór procesowy o znanej wartości docelowej służący jako roztwór porównawczy

Każdy parametr posiada zakładkę, np. pH.

Nie można wprowadzić żadnych dodatkowych zmian w roztworze porównawczym, który został już utworzony. Zapobiega to zniekształceniu i manipulowaniu danymi. Jeśli wprowadzenie korekty jest konieczne, należy oznaczyć bufor flagą "Pusta butelka" i utworzyć nowy bufor.

W ustawieniu domyślnym funkcja Usuń automatycznie roztwór porównawczy z listy w menu kalibracji po terminie ważności. jest włączona. Ponadto przeterminowane roztwory porównawcze są na liście wyboru Istniejące roztwory porównawcze w menu kalibracji wyświetlane na czerwono, jednak mimo to można je wybierać.

| Memobase Plus                      |                                                                |     |                                                                    |              | $-1.1$                                        |        |                          | $-6 - X -$     |
|------------------------------------|----------------------------------------------------------------|-----|--------------------------------------------------------------------|--------------|-----------------------------------------------|--------|--------------------------|----------------|
| <b>Memobase Plus</b><br>MENODISEAS | COS51D E8025705000<br>EH_CM442R_H50A3905G00                    |     | CPS16D K2280705E00<br>EH_CM42_840EA605G00                          |              | CLS50D D9050C05LI0<br>EH_CM42_                |        | pH Glass SIM S01pH-Glass | Endress+Hauser |
| <b>W</b> MEASURE                   | pH                                                             | ORP |                                                                    | Conductivity |                                               | Oxygen | Chlorine                 |                |
| <b>ET CALIBRATE</b>                | Buffer with temperature table                                  |     |                                                                    |              | <b>Target value [pH]</b>                      |        |                          | 9.00           |
| REFERENCE SOLUTION                 | <b>Existing reference solutions</b>                            |     | pH_9.00_LT1742_Endress + Hauser<br>pH_7.00_LT1337_Endress + Hauser |              | <b>Best before</b>                            |        |                          | 09/01/2016     |
|                                    | Manufacturer                                                   |     | oH 9.00 LT1742 Endress + Hause                                     |              | Bottle empty on                               |        |                          |                |
| / SENSORS                          | Lot                                                            |     |                                                                    | 1742         | Use-by time after first bottle opening [days] |        |                          | $\mathbf 0$    |
| <b>REPORTS</b>                     | Automatically remove reference solution after expiration date. |     |                                                                    |              |                                               |        |                          |                |
| $\mathbb{P}^{\kappa}$ LANGUAGE     |                                                                |     |                                                                    |              |                                               |        |                          |                |
| SETUP                              |                                                                |     |                                                                    |              |                                               |        |                          |                |
| C HELP                             |                                                                |     |                                                                    |              |                                               |        |                          |                |
|                                    |                                                                |     |                                                                    |              |                                               |        |                          | 一段             |
| <b>O EXIT</b>                      | 击<br>SAVE                                                      |     | $\bigstar$<br><b>CLEAR FORM</b>                                    |              |                                               |        | $\triangleleft$          | BACK           |
| $20 - -5$                          |                                                                |     |                                                                    |              |                                               |        |                          |                |

 *13* KALIBRUJ *>* ZARZĄDZANIE BUFORAMI*roztwór porównawczy wyświetlany na czerwono po upływie okresu trwałości*

## Rejestracja roztworu porównawczego

Dane dla roztworów porównawczych można rejestrować na dwa różne sposoby:

- Wprowadzić ręcznie dane dla roztworu porównawczego (roztwory porównawcze dowolnej marki)
- Zarejestrować dane roztworu porównawczego za pomocą kodu kreskowego (tylko roztwory porównawcze Endress + Hauser)

## Ręczna rejestracja danych roztworu porównawczego

Dane roztworu porównawczego można wprowadzić ręcznie w KALIBRUJ > ZARZĄDZANIE BUFORAMI .

Wprowadzone dane są one zapisywane dopiero po kliknięciu przycisku ZAPIS H. DANYCH .

## 1. Przejść do KALIBRUJ > ZARZĄDZANIE BUFORAMI.

- 2. Wypełnić pola edytowalne dla odpowiedniego parametru.
- 3. NacisnąćZAPIS DANYCHprzycisk.
	- Wygenerowano rekord danych zawierający wprowadzone dane. Rekord danych można wyświetlić w RAPORTY > BUFORY KALIBRACYJNE.

## Rejestracja danych roztworu porównawczego Endress+Hauser za pomocą kodu kreskowego

Dane roztworu porównawczego można zarejestrować za pomocą kodu kreskowego dołączonego do roztworów porównawczych Endress+Hauser.

Za pomocą czytnika kodów kreskowych można rejestrować następujące roztwory porównawcze Endress+Hauser:

- Roztwory buforowe pH CPY20
- Roztwory kalibracyjne dla czujników przewodności CLY11
- Żel beztlenowy do czujników tlenu COY8

Warunek: aktualne roztwory porównawcze Endress+Hauser z odpowiednim kodem kreskowym

Skanując kod kreskowy można zarejestrować następujące dane:

- Producent
- Szarża
- Wartość zadana
- Okres ważności
- Okres ważności po otwarciu

W oprogramowaniu Memobase Plus obsługiwane są następujące czytniki kodów  $| \cdot |$ kreskowych:

- Czytnik kodów kreskowych z interfejsem USB-COM
- Czytnik kodów kreskowych z interfejsem USB-HID

Interfejs musi być skonfigurowany na czytniku kodów kreskowych.

Symbole wskazujące, czy Memobase Plus jest podłączony do czytnika kodów  $\boxed{4}$ kreskowych:

- (czytnik kodów kreskowych jest podłączony)
- (czytnik kodów kreskowych nie jest podłączony)

Jeśli czytnik kodów kreskowych nie jest podłączony do Memobase Plus, należy go podłączyć  $\rightarrow$   $\blacksquare$  67.

Sposób postępowania:

1. Przejść do okna dialogowego KALIBRUJ > ZARZĄDZANIE BUFORAMI lub KALIBRUJ w Ustawienia kalibracji lub "Bez wstępnego oczyszczania czujnika" - Ustawienia

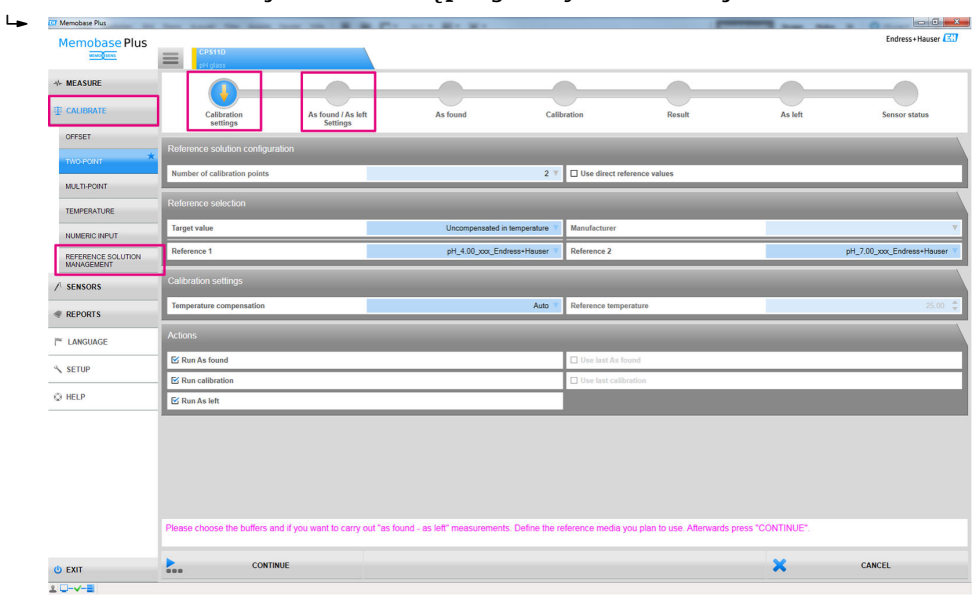

- *14 Okna dialogowe, w których można zapisać kody kreskowe roztworów porównawczych Endress +Hauser*
- 2. Zeskanować kod kreskowy na roztworze porównawczym Endress+Hauser czytnikiem kodów kreskowych.
	- Wyświetlana jest ikona wskazująca, że dane zostały zapisane za pomocą kodu kreskowego.

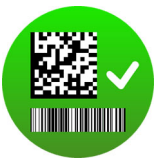

## 9.2.15 Przykłady aplikacji dla kalibracji

Przykłady kalibracji wg standardowych procedur operacyjnych znajdują się w załączniku ( $\rightarrow \text{ } \oplus \text{ } 87$ ).

## Ogólne informacje na temat wykonywania kalibracji

Dla wszystkich parametrów obowiązują następujące zasady:

- Wykonywać kalibrację w sposób odzwierciedlający warunki procesu.
	- Jeśli medium procesowe ciągle się przemieszcza, należy również odpowiednio przemieszczać roztwór kalibracyjny (np. w przypadku kalibracji w laboratorium, użyć mieszadła magnetycznego).
	- Jeśli medium nie przemieszcza się, należy wykonać kalibrację w roztworach, które również się nie przemieszczają.
- Upewnić się, że próbki przeznaczone dla pomiarów referencyjnych, kalibracji itp.są jednorodne.
- Unikać zmian w próbkach medium wynikających z bieżącej aktywności biologicznej. Przykład: Do kalibracji azotanów użyć wody wylotowej zamiast próbki z komory napowietrzania.
- Aby przeprowadzić kalibrację, użyć tych samych ustawień menu, co w procesie. Przykład: Jeśli podczas pomiaru pH wykonywana jest automatyczna kompensacja temperatury, włączyć również automatyczną kompensację temperatury podczas kalibracji.

## Ogólna procedura kalibracji (niezależnie od parametru)

- 1. Wybrać czujnik do kalibracji w zakładce.
- 2. Kliknąć KALIBRUJ i wybrać metodę kalibracji. Jeśli oprócz kalibracji zachodzi potrzeba wykonania pomiaru "Przed - Po (As found - as left)":
- 3. Najpierw należy określić roztwór porównawczy w KALIBRUJ > ZARZĄDZANIE BUFORAMI (patrz rozdział "Zarządzanie roztworami porównawczymi"). Można również użyć kalibracyjnego roztworu porównawczego, np. roztworu buforowego.
- 4. Kliknąć "Przed" rozpocząć pomiar. Jeśli nie ma potrzeby wykonanie pomiaru "Przed - Po":
- 5. Kliknąć KONTYNUACJA.
- 6. Postępować zgodnie z wskazówkami wyświetlanymi w obszarze instrukcji programu.

Można wyświetlić lub wydrukować raport z kalibracji lub wyeksportować go w formacie PDF.

Kalibracje można anulować w dowolnym momencie, klikając **ANULUJ**. Dane nie zostaną wprowadzone do czujnika.

Kalibracja przesunięcia ma sens, jeśli czujnik wykonujący pomiar pozostaje podłączony do danego komputera. Dzieje się tak dlatego, że dane nie są zapisywane w głowicy czujnika, a więc nie są również dostępne w przetworniku.

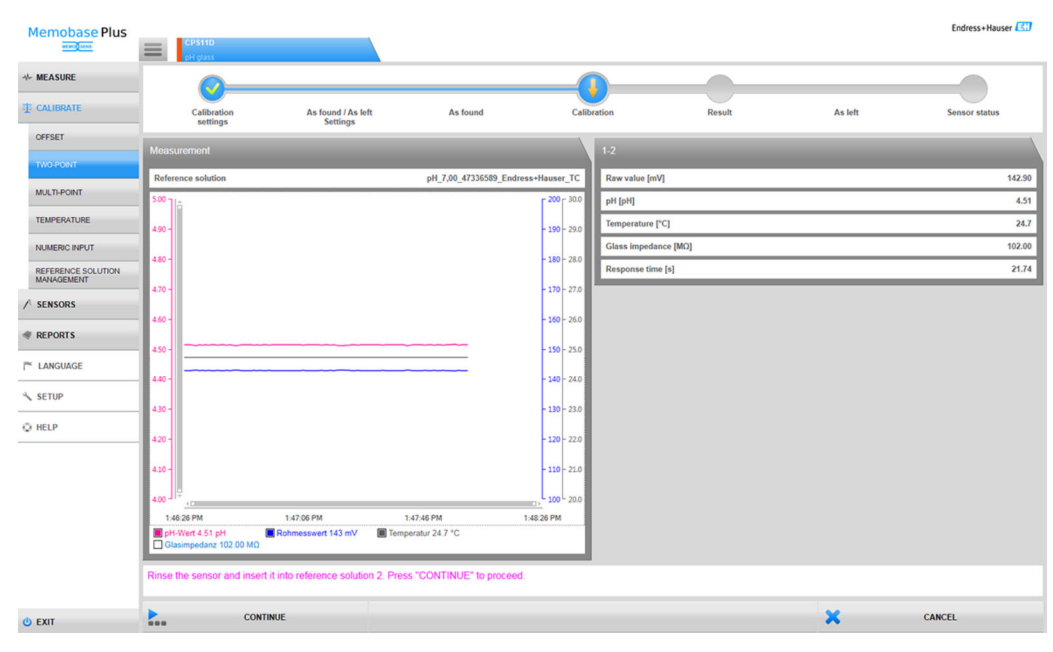

## Wykonywanie kalibracji dwupunktowej

 *15 Okno dialogowe* KALIBRUJ *>* 2-PUNKTOWA KALIBRACJA

- Przed rozpoczęciem kalibracji dwupunktowej w KALIBRUJ > Zarządzanie buforami (patrz sekcja "Zarządzanie buforami") należy utworzyć co najmniej dwa bufory, dla których różnica wartości pH jest większa od 0.5 pH.
- 1. Wybrać czujnik do kalibracji.
- 2. Kliknąć KALIBRUJ > 2-PUNKTOWA KALIBRACJA.
- 3. Wybrać dwa bufory, w których różnica wartości pH jest większa od 0.5.
- 4. W celu zastosowania funkcji kompensacji temperatury należy wybrać Wyłączony, <<BLANK>> lub Ręcznie.
- 5. Zdecydować czy trzeba wykonać pomiar "Przed Po" (patrz rozdział "Pomiar Przed -Po").
- 6. Postępować zgodnie z wskazówkami wyświetlanymi w obszarze instrukcji programu.

Po wykonaniu regulacji można wyświetlić lub wydrukować raport z kalibracji lub wyeksportować go w formacie PDF.

Kalibracje można anulować w dowolnym momencie, klikając ANULUJ . Dane nie zostaną wprowadzone do czujnika.

## Wykonywanie kalibracji wielopunktowej (licencja "Zaawansowana diagnostyka")

- Przed rozpoczęciem kalibracji wielopunktowej należy w KALIBRUJ >ZARZĄDZANIE  $\vert \mathbf{f} \vert$ BUFORAMI utworzyć co najmniej trzy bufory. (por. sekcja "Zarządzanie roztworami porównawczymi"), różniących się o ponad 0.5 pH. Różnica w wartościach pH między więcej niż dwoma roztworami porównawczymi musi wynosić co najmniej 2 pH.
- 1. Wybrać czujnik do kalibracji.
- 2. Kliknąć KALIBRUJ > Liczba kalibracji.
- 3. Wybrać liczbę punktów kalibracji. Zakres wartości: 3...10.
- 4. Wybrać od 3 do 10 roztworów porównawczych lub ręcznie wprowadzić wartości referencyjne pH. W przypadku ręcznego wprowadzania należy zaznaczyć pole wyboru Użyj bezpośrednich wartości referencyjnych.
- 5. W celu zastosowania funkcji kompensacji temperatury należy wybrać Wyłączony, <<BLANK>> lub Ręcznie.
- 6. Należy zdecydować, czy wykonać pomiar "przed po" przed kalibracją (patrz rozdział "Pomiar Przed - Po").
- 7. Postępować zgodnie z wskazówkami wyświetlanymi w obszarze instrukcji programu.

Na wyświetlonym wykresie można anulować wybór punktów dopasowania lub użyć ich jako punktów kalibracji.

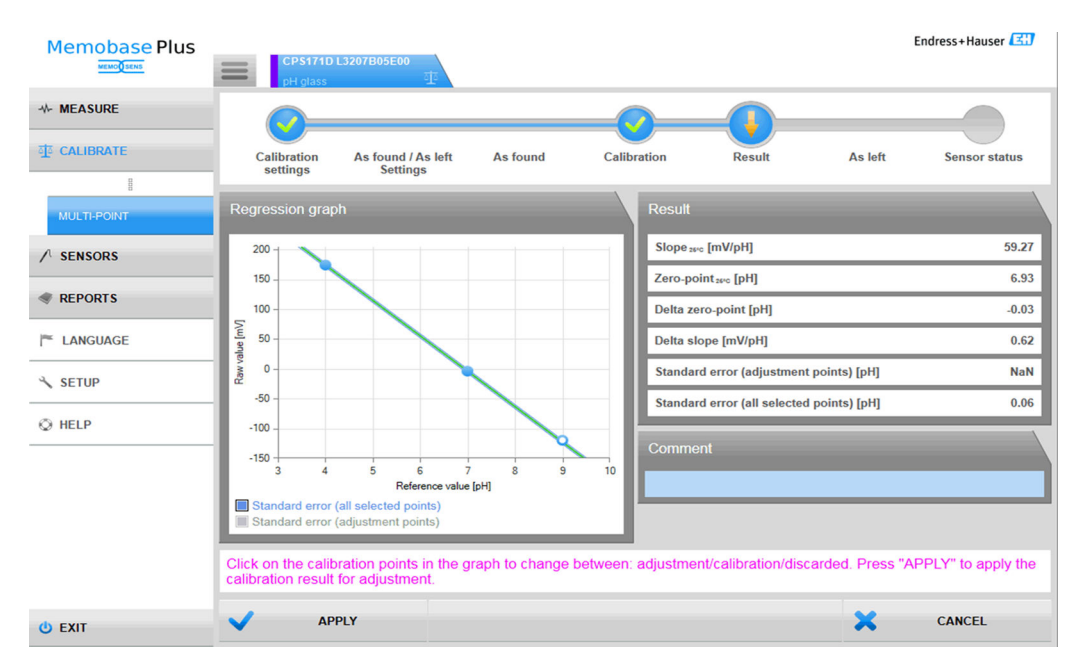

 *16 Kalibracja wielopunktowa: bufory 4 i 7 wybrano jako punkty dopasowania, bufor 9 jako punkt kalibracji*

Po wykonaniu dopasowania można wyświetlić lub wydrukować raport z kalibracji lub wyeksportować go w formacie PDF. Klikając ANULUJ, można anulować kalibrację w dowolnym momencie. Dane nie zostaną wprowadzone do czujnika.

## Wykonanie pomiaru "Przed - Po"

Pomiary "Przed - Po" służą do dokumentowania zmian wprowadzanych w czujniku, w czasie gdy jest on używany w procesie i podczas konserwacji w laboratorium. Dlatego pomiar "Przed - Po" jest używany do udokumentowania stanu czujnika bezpośrednio przed i po wykonaniu dopasowania, aby zapewnić pełną identyfikowalność.

Pomiar "Przed" jest wykonywany za pomocą roztworu porównawczego przed czyszczeniem i dopasowaniem czujnika. W przypadku czujników pH wartości mV i pH dla roztworu porównawczego są określane w warunkach procesowych. Dla innych typów czujników określane są inne wartości podstawowe.

Procedura dla pomiarów "Przed - Po":

- 1. "Przed": nie czyścić czujnika! Za pomocą roztworu porównawczego określana jest aktualna dokładność pomiarowa czujnika w punkcie pomiarowym. Można zastosować roztwór buforowy lub dowolne inne medium o znanych parametrach.
- 2. Postępować zgodnie z wskazówkami wyświetlanymi w obszarze instrukcji programu.
- 3. Wyczyścić czujnik.
- 4. "Po": określić jakość pomiaru bezpośrednio po dopasowaniu. Dokładność pomiaru jest udokumentowana dla stanu przed instalacją w warunkach procesowych. Należy użyć tego samego medium co w przypadku pomiaru "Przed". Nie należy używać tej samej próbki, ponieważ jej właściwości zmieniły się przez zastosowanie nieoczyszczonego czujnika.

Wyniki są wyświetlane w formie tabel w raportach z kalibracji.

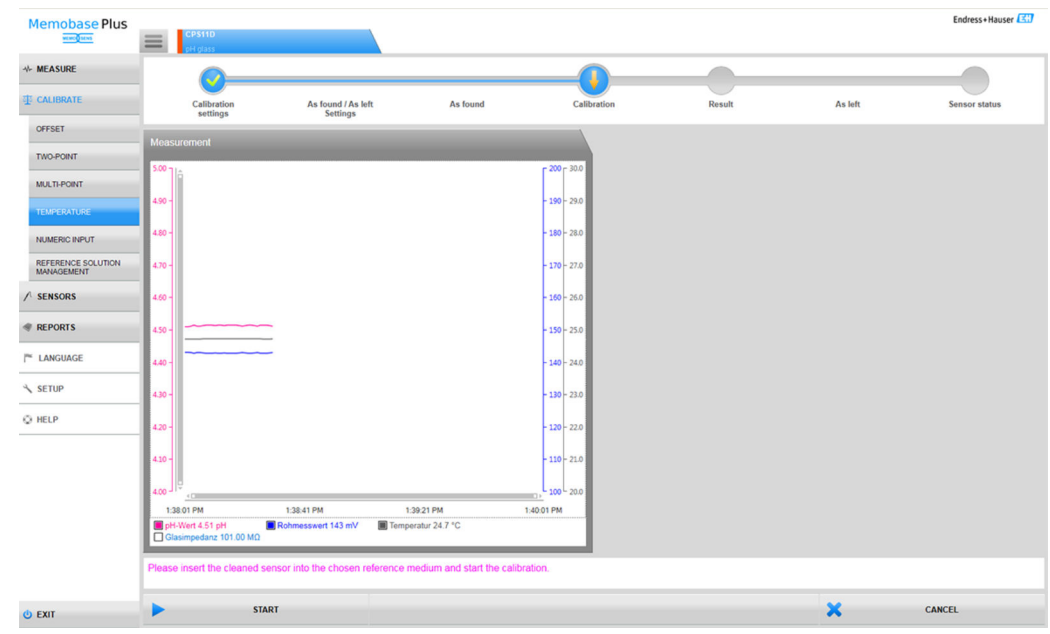

## Wykonywanie dopasowania temperatury

 *17 Okno dialogowe* KALIBRUJ *>* Temperatura

## 1. Kliknąć KALIBRUJ > Temperatura.

2. Postępować zgodnie z wskazówkami wyświetlanymi w obszarze instrukcji programu.

 Po wykonaniu dopasowania można wyświetlić lub wydrukować raport z kalibracji lub wyeksportować go w formacie PDF.

Kalibracje można anulować w dowolnym momencie, klikając ANULUJ . Dane nie zostaną wprowadzone do czujnika.

## Wprowadzanie wartości liczbowych

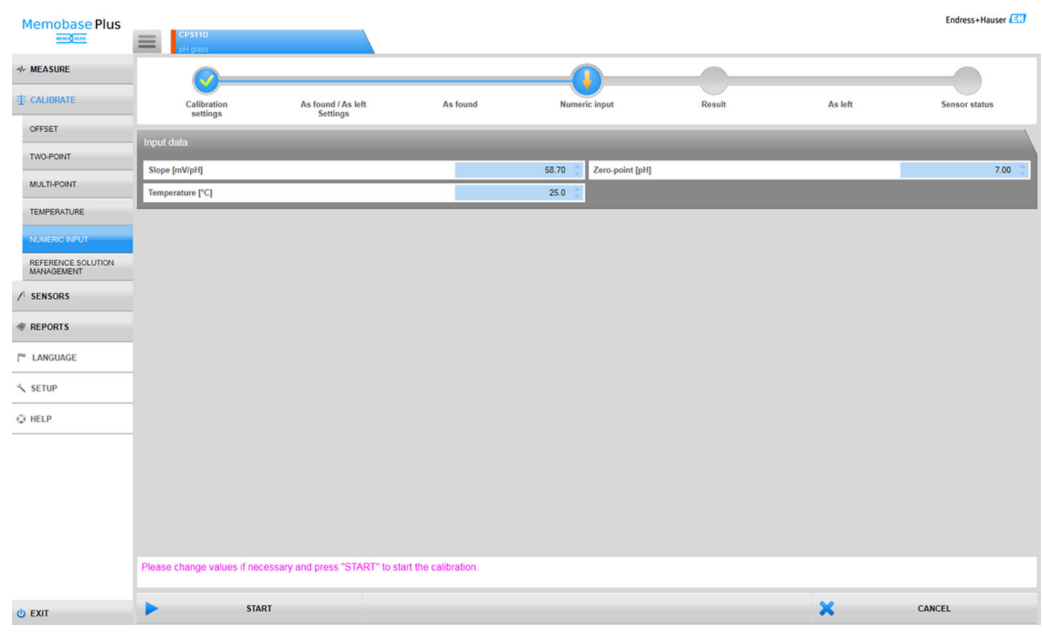

 *18 Okno dialogowe* KALIBRUJ *>* RĘCZNE WPROWADZANIE WARTOŚCI

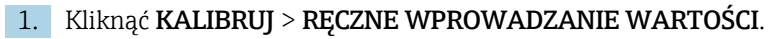

2. Kliknąć KONTYNUACJA.

3. Postępować zgodnie z wskazówkami wyświetlanymi w obszarze instrukcji programu.

Po wykonaniu regulacji można wyświetlić lub wydrukować raport z kalibracji lub wyeksportować go w formacie PDF.

Wprowadzanie wartości liczbowych można anulować w dowolnym momencie, klikając ANULUJ .

## Przykład wprowadzenia roztworu porównawczego dla tlenu

Służące do kalibracji czujników tlenu powietrze z otoczenia, czysty tlen lub roztwór siarczynu sodu są ogólnie dostępne. Utworzenie "powietrza z otoczenia" jako odniesienia podano tutaj jako przykład dla "pomiaru "Przed - Po"" dla czujnika tlenu.

- 1. Producent Wprowadzić dowolnie wybraną wartość dla.
- 2. Data ważności wprowadzono następny dzień. W razie potrzeby częstego korzystania z roztworu porównawczego należy wprowadzić późniejszą datę.
- 3. Jednostka wartości docelowej wybrać jednostkę wartości docelowej.
- 4. Wartość docelowa Wprowadzić 20.95.
- 5. Numer serii / LOTWprowadzić dowolnie wybraną wartość dla.

## Wymiana elektrolitu lub nasadki czujnika

- 1. Wybrać odpowiedni czujnik tlenu w zakładce.
- 2. Kliknąć Wymienić elektrolit lub Wymienić membranę.
- 3. Postępować zgodnie z wskazówkami wyświetlanymi w obszarze instrukcji programu.

# 9.3 Czujniki

## 9.3.1 Dostęp do danych z niepodłączonych czujników

W bazie danych, możliwe jest uzyskanie dostępu do danych zapisanych na niepodłączonych czujnikach. Klikając zakładkę w sekcji menu głównego, można wybrać czujniki, do których chcemy uzyskać dostęp.

Sposób postępowania:

- 1. W menu głównym kliknąć kwadratową zakładkę  $\equiv$ .
- 2. Kliknąć CZUJNIKI.
- 3. W Wybrany czujnik po włączyć przycisk opcji Numer seryjny.
	- Wyświetlony zostanie przegląd czujników według numeru seryjnego.
- 4. Wybrać czujnik z tabeli, klikając wiersz.
	- Dostęp do danych zapisanych dla czujnika można uzyskać w pozycjach podmenu USTAWIENIA, INFORMACJA i ZARZĄDZANIE CZUJNIKIEM.

## 9.3.2 Czujniki > Ustawienia

## W CZUJNIKI > USTAWIENIA można:

- Wyświetlić ogólne informacje o czujniku
- Załadować ustawienia czujnika z szablonu lub zapisać je w szablonie
- Zdefiniować różne ustawienia czujnika

## CZUJNIKI > USTAWIENIA: Wybór szablonów

- Rodzaj szablonu wskazuje, czy szablon jest zazwyczaj używany dla jednego typu czujnika (np. elektroda szklana do pomiaru pH), czy został utworzony specjalnie dla punktu pomiarowego lub czujnika (numer seryjny).
- Szablon jest wyświetlany wraz z rodzajem i nazwą szablonu. Nazwa wskazuje, czy dany szablon jest szablonem zawierającym standardowe ustawienia, czy nowo utworzonym szablonem ze zmodyfikowanymi ustawieniami.

## Ustawienia

Dla podłączonych czujników można wprowadzić lub zmienić następujące zależne od parametrów ustawienia:

- Informacje o obsłudze na obiekcie
- Wartości graniczne
- Ustawienia kalibracji
- Ustawienia pomiaru (tylko pH i redoks w przypadku licencji "Zaawansowana diagnostyka")

| <b>Memobase Plus</b><br><b>MAG HOST</b> | COS21D<br>$=$              |                  | CCS142D<br>Analyzer_H50A3A05G00 |                             | CPS12D                             |                             | <b>CPS11D</b>             | Endress+Hauser |
|-----------------------------------------|----------------------------|------------------|---------------------------------|-----------------------------|------------------------------------|-----------------------------|---------------------------|----------------|
| <b><i>N-</i></b> MEASURE                | Sensor identification      |                  |                                 |                             |                                    |                             |                           |                |
| <b>ZIZ CALIBRATE</b>                    | Name                       |                  |                                 | CPS11D                      | Serial number                      |                             |                           | K8254205E00    |
| <b>SENSORS</b>                          | Order code                 |                  |                                 | <b>CPS11D-7AA21</b>         | Sensor parameter                   |                             |                           | pH glass       |
| <b>SETTINGS</b>                         | Tag                        |                  |                                 |                             | <b>Tag group</b>                   |                             |                           | $\mathbf{s}$   |
| <b>INFORMATION</b>                      | <b>Choice of templates</b> |                  |                                 |                             |                                    |                             |                           |                |
| <b>ADMINISTRATION</b>                   | <b>Type of template</b>    |                  |                                 | Sensortype                  | Activate template                  |                             |                           |                |
|                                         | Name of template           |                  | $\star$                         | pH glass - Default settings | Performance requirement            |                             |                           | Low V          |
| <b>REPORTS</b>                          | Site of operation          | General settings |                                 | <b>General limits</b>       |                                    | <b>Calibration settings</b> | <b>Calibration limits</b> |                |
| <b>E LANGUAGE</b>                       | <b>Production shop</b>     |                  |                                 |                             | Maintenance interval               |                             |                           | Undefined V    |
| SETUP                                   | Plant                      |                  |                                 |                             | Tag                                |                             |                           |                |
| C HELP                                  | Cost center                |                  |                                 |                             | Tag group                          |                             |                           | $0$ $\div$     |
|                                         | <b>Text Memoclip</b>       |                  |                                 |                             | Overwrite tag without confirmation |                             |                           |                |
|                                         |                            |                  |                                 |                             |                                    |                             |                           |                |
|                                         |                            |                  |                                 |                             |                                    |                             |                           |                |
|                                         |                            |                  |                                 |                             |                                    |                             |                           |                |
|                                         |                            |                  |                                 |                             |                                    |                             |                           |                |
|                                         |                            |                  |                                 |                             |                                    |                             |                           |                |
|                                         |                            |                  |                                 |                             |                                    |                             |                           |                |
|                                         |                            |                  |                                 |                             |                                    |                             |                           |                |
| <b>O EXIT</b>                           | 也<br>SAVE                  |                  | SAVE AS                         |                             |                                    |                             | m                         | DELETE         |

 *19 Okno dialogowe* CZUJNIKI *>* USTAWIENIA

## Szablony

W szablonie zawarte są wszystkie podstawowe ustawienia głównych menu ZMIERZ i KALIBRUJ .

Rodzaj szablonu wskazuje, czy szablon jest zazwyczaj używany dla jednego typu czujnika (np. elektroda szklana do pomiaru pH), czy został utworzony specjalnie dla punktu pomiarowego lub czujnika (numer seryjny). Ustawienia specjalnego czujnika mogą różnić się od ustawień dla specjalnego punktu pomiarowego. Te z kolei mogą się różnić od ogólnych ustawień dla typu czujnika. W związku z tym podczas tworzenia szablonu Memobase Plus sprawdza w kolejności numer seryjny czujnika, jego nazwę i typ.

Dane czujnika są synchronizowane z aktywnym szablonem. Wszelkie zmiany wprowadzone w aktywnym szablonie zaczynają obowiązywać bezpośrednio po ich zapisaniu.

Użytkownik może oznaczyć istniejący szablon jako aktywny. Aktywny szablon na liście oznaczony jest gwiazdką. W każdej kategorii znajduje się jeden aktywny szablon.

W przypadku gdy zapisano różne typy szablonów, używany jest szablon o najwyższym priorytecie.

Oznacza to, że jeśli istnieje szablon typu czujnika, to na przykład, szablon punktu pomiarowego, może wykluczyć z szablonu typu czujnika wszystkie powiązane czujniki.

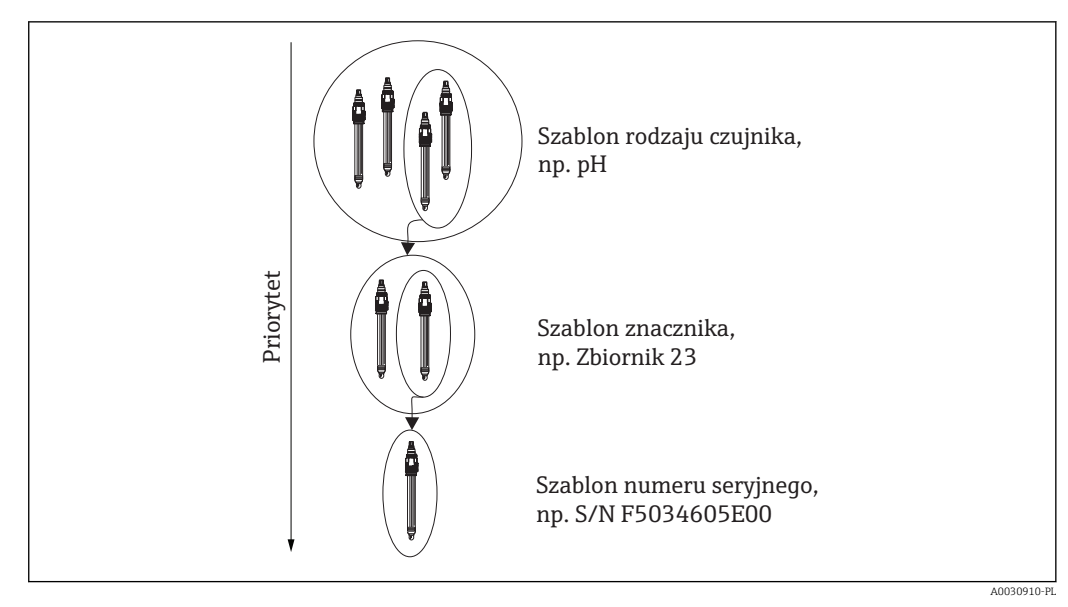

 *20 Priorytet szablonu*

## *Tworzenie szablonu*

Każdy nowy szablon jest tworzony na podstawie ustawień standardowych.

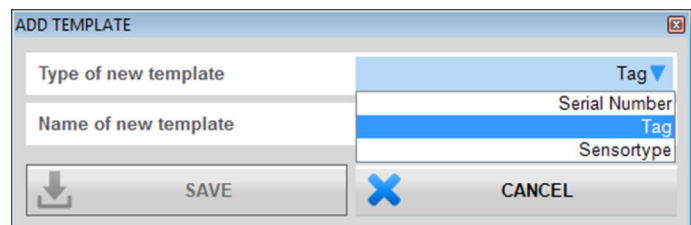

- *21 Okno* Dodaj szablon
- 1. Kliknąć Zapisz jako….
	- $\rightarrow$  Dodaj szablon.
- 2. Wybrać rodzaj nowego szablonu.
- 3. Kliknąć ZAPIS DANYCH.
- 4. Zdefiniować ustawienia dla tego szablonu.
- 5. Kliknąć ZAPIS DANYCH, aby zapisać ustawienia.
- 6. Aby włączyć nowy szablon lub inny szablon, należy zaznaczyć pole wyboru Aktywacja ustawień.

#### *Edycja lub usuwanie szablonu*

Szablon można utworzyć, zmodyfikować lub usunąć za pomocą CZUJNIKI > USTAWIENIA Jeśli konieczna jest zmiana ustawień określonego szablonu, należy wybrać szablon z menu rozwijanego, wprowadzić zmiany, a następnie kliknąć przycisk ZAPIS DANYCH. W bazie danych dla zmodyfikowanego szablonu, tworzony jest nowy rekord danych ze znacznikiem czasu. Dzięki temu istniejące rekordy danych są zachowywane. Aby usunąć szablon, kliknąć USUWANIE.

## Obsługa centralnej bazy danych i wielu klientów:

- Sesja otwiera się, gdy tylko klient rozpocznie edycję ustawień czujnika. W czasie, gdy jeden z klientów edytuje ustawienia, możliwość edycji dla wszystkich pozostałych klientów zostaje zablokowana.
	- Otrzymują oni komunikat informujący, że ustawienia czujnika są w danej chwili edytowane przez innego klienta. Kolejny klient może edytować ustawienia czujnika dopiero po zakończeniu sesji przez poprzedniego klienta.

Jeśli klient nie wykazuje aktywności, zegar kończy jego sesję po 8 minutach.

## Czujniki> Ustawienia: Miejsce pracy

Informacje można określić dla następujących punktów:

- Wydział produkcyjny
- Fabryka
- Centrum kosztów
- Tekst Memoclip
- Interwał obsługi
- Znacznik
- Grupa znacznika
- Tryb nadpisywania znacznika bez potwierdzenia

Następnie kliknąć ZAPIS DANYCH.

## Czujniki> Ustawienia: Ustawienia ogólne

W tym miejscu można wprowadzić ustawienia dla następujących punktów (zależnie od czujnika):

- Tryb pracy
- Komp. medium
- Opóźnienie temperatury
- Tłum. pH
- Typ kompensacji temperatury

## Czujniki> Ustawienia: Ogólne ograniczenia

## *Licznik godzin pracy*

Całkowity czas pracy czujnika i jego wykorzystanie w warunkach ekstremalnych są nadzorowane. Jeśli czas pracy przekracza ustawione wartości graniczne, przyrząd wyświetla odpowiedni komunikat diagnostyczny.

Każdy czujnik ma ograniczony czas eksploatacji, który w znacznym stopniu zależy od warunków pracy. Określenie wartości granicznych dla ostrzeżeń dotyczących czasu pracy w ekstremalnych warunkach, gwarantuje ciągłość pracy punktu pomiarowego, dzięki możliwości wykonywania prac konserwacyjnych w odpowiednim czasie.

## *System kontroli czujników*

System kontroli czujników (SCS) monitoruje zwiększenie impedancji szklanej elektrody pH. Jeśli impedancja przekroczy wartość minimalną lub maksymalną, generowany jest alarm.

- Spadek wysokiej wartości impedancji jest spowodowany głównie pęknięciem elektrody szklanej.
- Przyczynami zwiększonej impedancji są m.in.:
	- Sucha elektroda
	- Zużyta membrana elektrody szklanej

## *Proces sprawdzania systemu*

Funkcja sprawdzania procesu (PCS) umożliwia wykrycie stagnacji poziomu sygnału z czujnika. Jeśli sygnał nie ulega zmianie w określonym czasie (kilka wartości mierzonych), uruchamiany jest alarm.

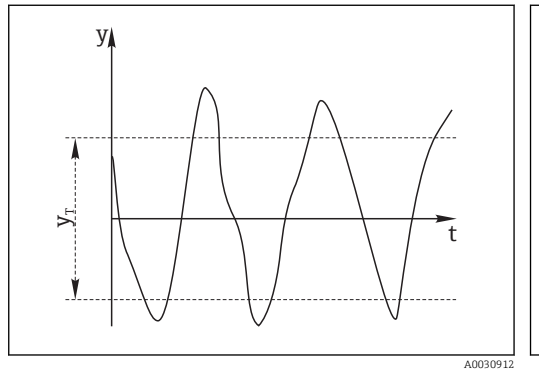

- *22 Brak zmian sygnału pomiarowego, uruchamiany jest alarm*
- *t<sup>D</sup> Ustawić wartość "czas trwania"*

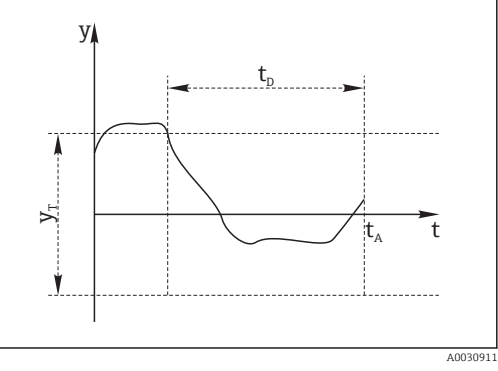

- *23 Normalny sygnał pomiarowy, brak alarmu*
- *y Sygnał pomiarowy -*
- *y<sup>T</sup> Ustawić wartość dla "zakresu tolerancji"*
- *t<sup>A</sup> Czas, po którym uruchamiany jest alarm*

Główne przyczyny "zamrożenia" sygnału pomiarowego:

- Czujnik zabrudzony lub czujnik nie zanurzony w medium
- Uszkodzony czujnik
- Błąd procesu (np. systemu sterowania)

## Działania naprawcze

- Wyczyścić czujnik.
- Sprawdzić położenie czujnika w medium.
- Sprawdzić tor pomiarowy.

## *Sprawdzenie stanu czujnika*

Funkcja Sprawdzenie stanu czujnika (SCC) służy do monitorowania stanu elektrody oraz stopnia jej zużycia. Stan elektrody jest uaktualniany po każdej kalibracji.

Główne przyczyny pogorszenia stanu elektrody, to:

- Membrana szklana zablokowana lub wysuszona
- Zablokowanie diafragmy (systemu referencyjnego)

Działania naprawcze

- Oczyścić lub zregenerować czujnik.
- Jeśli nie przyniesie to pożądanego efektu, wymienić czujnik.

## Czujniki > Ustawienia: Ustawienia kalibracji

W tym miejscu można wprowadzić ustawienia dla następujących punktów (zależnie od czujnika):

- Metoda kalibracji
- Kryterium stabilności (szerokość pasma)
- Kryterium stabilności (czas trwania)

Dozwolone wahania wartości mierzonej, których nie można przekroczyć w określonym przedziale czasowym (Kryterium stabilności (czas trwania)) podczas kalibracji, to odchylenie od wartości końcowej skonfigurowanej w Kryterium stabilności (szerokość pasma) .

Jeśli dopuszczalna różnica (= szerokości pasma) zostanie przekroczona, oznacza to, że nie osiągnięto wymaganego poziomu stabilności. Kalibracja jest przerywana automatycznie po trzech próbach, tj. po trzykrotnym wprowadzeniu wartości czasu trwania.

Przykład:

- Kryterium stabilności (czas trwania)  $(s) = 20$
- Kryterium stabilności (szerokość pasma)  $(mV) = 2$

## Przykład:

- Zmierzona wartość zmienia się w zakresie 2,5 mV przez 30 sekund
- Po 30 s wahania zmierzonej wartości są niższe od 2 mV
- Kalibracja jest kontynuowana po upływie 50 s, w czasie których przez ostanie 20 s wahania zmierzonej wartości były mniejsze od 2 mV, zgodnie z kryterium stabilności

## Czujniki > Ustawienia: Granice kalibracji

W tym miejscu można wprowadzić ustawienia dla następujących punktów (zależnie od czujnika):

- Sprawdzenie ważności kalibracji on/off
- Ograniczenia kalibracji
- Sprawdzenie zmiany punktu zerowego on/off
- Sprawdzenie zmiany charakterystyki nachylenia on/off

## *Sprawdzanie poprawności kalibracji (tylko dla czujników pH)*

W tym miejscu można skonfigurować wykonywanie co godzinę sprawdzenia, poprawności kalibracji czujnika. Jeśli kalibracja czujnika nie zostanie wykonana w ustawionym odstępie czasu, oprogramowanie wyświetli ostrzeżenie lub alarm.

## *Ograniczenia kalibracji (tylko dla czujników pH)*

Memobase Plus określa odchylenie w punktach kalibracji. Odchylenie jest różnicą między wartością zmierzoną przez czujnik, a znaną wartością wzorcową.

Po zaznaczeniu pola wyboru Ograniczenia kalibracji można zdefiniować maksymalne dopuszczalne odchylenie między wartością mierzoną a znanym wzorcem w jednostkach pH.

## Czujniki > Ustawienia: Ustawienia pomiaru

*Wskazanie zakresu pomiarowego*

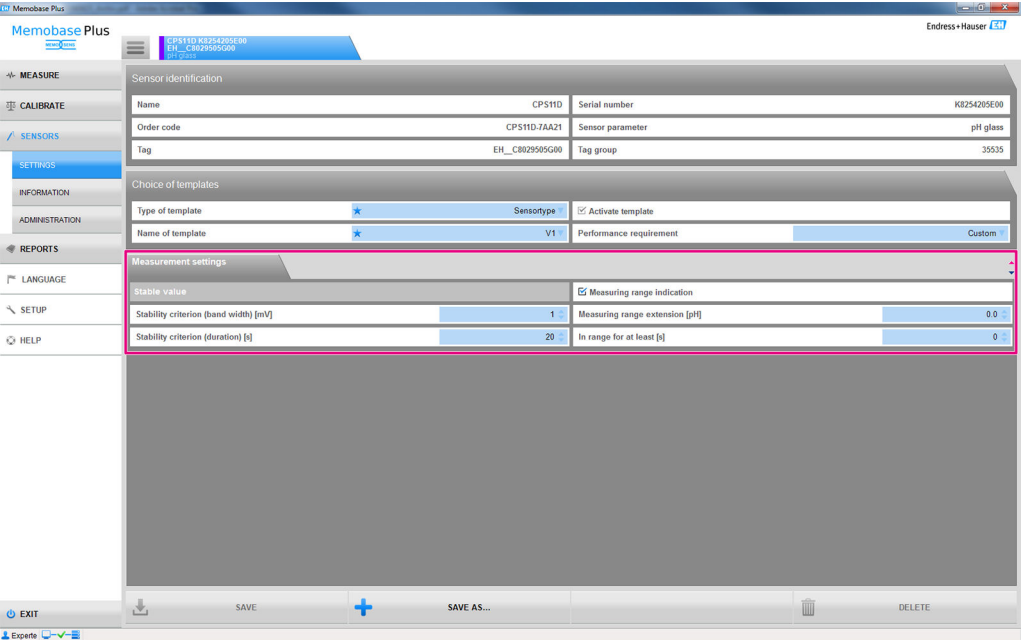

 *24 Okno dialogowe* CZUJNIKI *>*USTAWIENIA*zakładka* Ustawienia pomiaru

W tym miejscu można określić tolerancje dla zakresu pomiarowego czujnika. Zakres pomiarowy ustalany jest w oparciu o wartości ostatniej kalibracji dwupunktowej lub wielopunktowej. W przypadku kalibracji wielopunktowej zakres pomiarowy ustalany jest w oparciu o najwyższą i najniższą wartość.

Na wykresie pomiarowym, zakres pomiarowy jest zaznaczony kolorem.

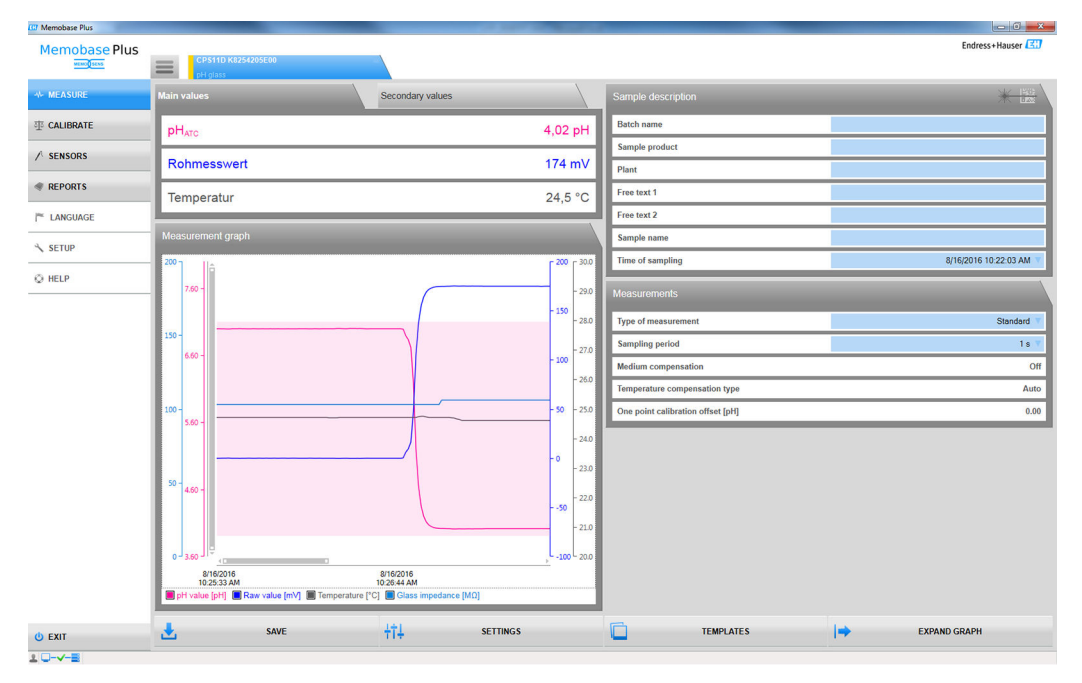

 *25 Widok wykresu pomiarowego: monitorowanie zakresu pomiarowego z rozszerzonym zakresem pomiarowym o 0.1 jednostki pH*

Można zapisać i eksportować zmierzone wartości znajdujące się w zakresie tolerancji. Nie można natomiast zapisać ani eksportować wartości zmierzonych znajdujących się poza zakresem tolerancji.

Jeśli zmierzone wartości znajdują się poza zakresem pomiarowym, Wartość poza wymaganym zakresemna wykresie pomiarowym pojawi się komunikat.

#### *Wartość stabilna*

W tym miejscu można zdefiniować następujące parametry:

- Kryterium stabilności (szerokość pasma)
- Kryterium stabilności (czas trwania)

Dopuszczalny zakres wahań wartości mierzonej, który nie może zostać przekroczony w określonym przedziale czasowym [= Kryterium stabilności (czas trwania)] podczas kalibracji jest odchyleniem od wartości końcowej, która jest skonfigurowana w kryterium stabilności (szerokość pasma).

Jeśli dopuszczalna różnica (= szerokości pasma) zostanie przekroczona, oznacza to, że nie osiągnięto wymaganego poziomu stabilności. Kalibracja jest przerywana automatycznie po trzech próbach, tj. po trzykrotnym wprowadzeniu wartości czasu trwania.

Przykład:

- Kryterium stabilności (czas trwania)  $(s) = 20$
- **•** Kryterium stabilności (szerokość pasma)  $(mV) = 2$

Jeśli zmierzona wartość zmienia się w zakresie o 2.5 mV przez 30 sekund, a następnie w zakresie <2 mV, kalibracja zostanie wznowiona po 50 s. Dzieje się tak dlatego, że w tym czasie zmierzona wartość była poza dozwolonym zakresem przez 30 s, a następnie znajdowała się w dozwolonym zakresie przez 20 sekund.

## 9.3.3 Czujniki > Informacje

Po podłączeniu czujnika można odczytać następujące informacje z głowicy wtykowej:

- Identyfikacja i specyfikacja
- Licencja "Zaawansowana diagnostyka": stan czujnika
- Informacje dotyczące kalibracji
- Informacje dotyczące działania

## Czujniki > Informacje > Ogólne

W tym miejscu można znaleźć informacje na temat identyfikacji i specyfikacji czujnika.

## Czujniki > Informacje > Status

W tym miejscu wyświetlane są dane dotyczące ostatniej kalibracji oraz parametrów "krytycznych".

Licencja "Zaawansowana diagnostyka":

Status czujnika jest również pokazywany graficznie i analizowany np. za pomocą Sensor gotowy na kolejną serię.

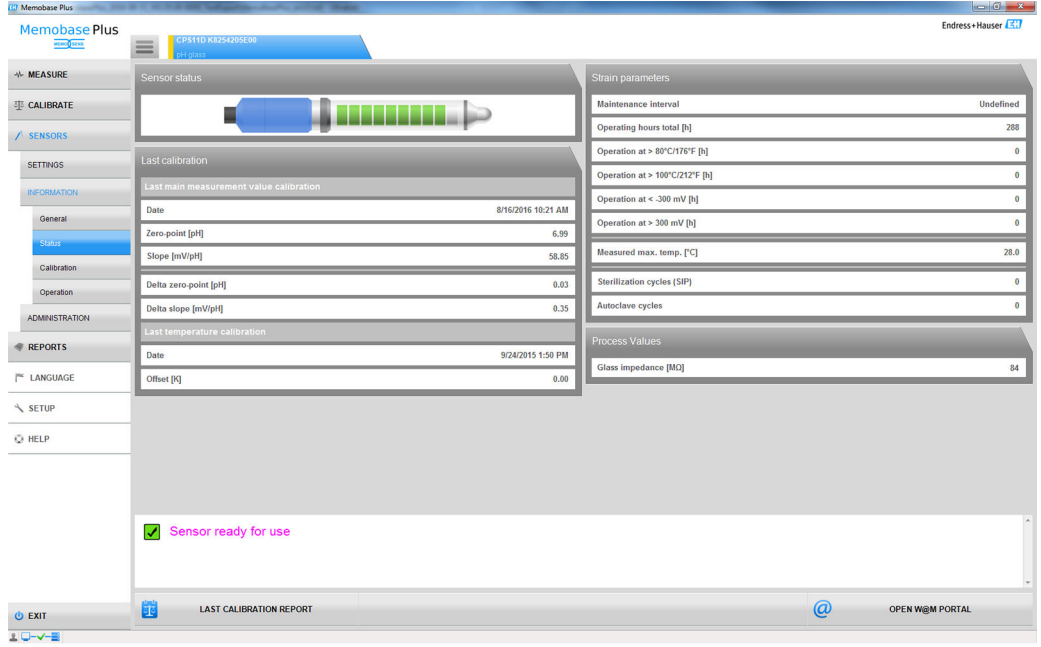

 *26 Licencja "Zaawansowana diagnostyka": analiza i graficzne pokazanie stanu czujnika*

Można zmienić graficzne oznaczenie stanu czujnikaKONFIGURACJA >  $\mathbf{f}$ USTAWIENIATemat.

## Czujniki > Informacje > Kalibracja

W tym miejscu wyświetlane są dane dotyczące ostatnio występującej głównej wartości mierzonej i kalibracji temperatury.

Licencja "Zaawansowana diagnostyka": można wprowadzić ustawienia dla formatu wyświetlania i liczby wykresów wyświetlanych KONFIGURACJA > USTAWIENIA Diagnostyka zaawansowana. Możesz wyświetlić od 1 do 4 wykresów.

## Czujniki > Informacje > Działanie

W tym miejscu wyświetlane są informacje o parametrach "krytycznych" i wartościach procesowych.

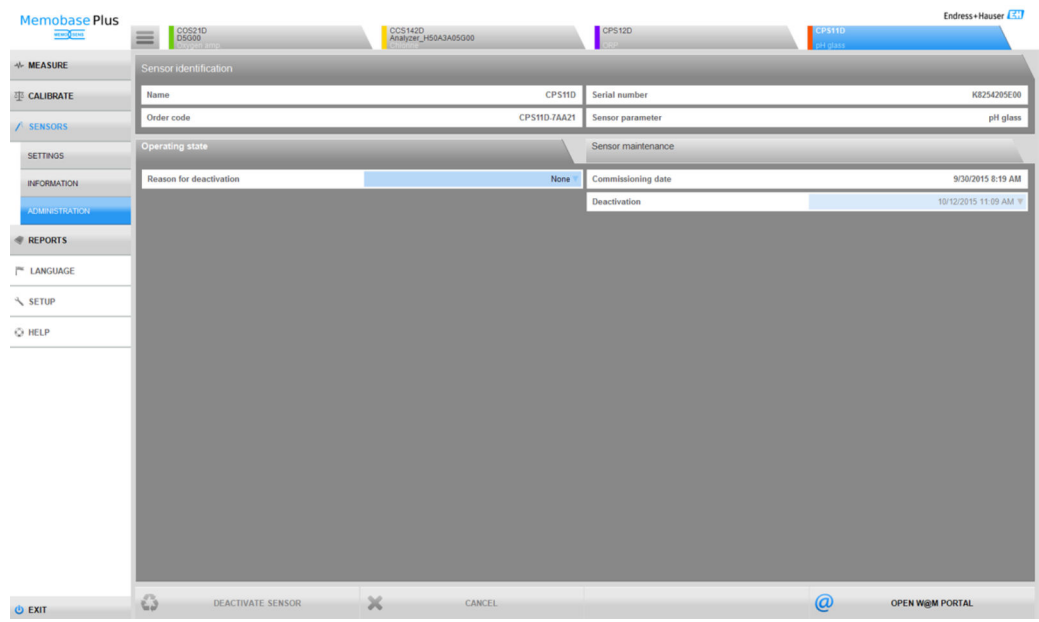

## 9.3.4 Czujniki > Zarządzanie

 *27 Okno dialogowe* CZUJNIKI *>* ZARZĄDZANIE CZUJNIKIEM

W tym miejscu można bezpośrednio otworzyć W@M PORTAL.

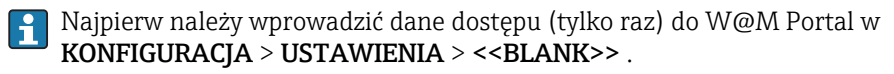

Obsługa centralnej bazy danych i wielu klientów:

- Jeśli wielu klientów jednocześnie zmienia dane w oknie dialogowym CZUJNIKI > ZARZĄDZANIE CZUJNIKIEM, system odrzuca dane klienta, który jako pierwszy zapisuje dane.
- Klienci otrzymują komunikat informujący, że dane zostały wcześniej zmienione przez innego klienta.

## Czujniki> Zarządzanie: Identyfikacja czujnika

można wyświetlić następujące informacje dotyczące czujnika:Identyfikacja czujnika : • Nazwa

- Kod zamówieniowy
- Numer seryjny
- Parametry czujnika

## Czujniki > Zarządzanie: Tryb pracy

W zakładce Tryb pracy można podać następujące informacje:

- Data uruchomienia Pierwsze podłączenie do przetwornika lub oprogramowania Memobase Plus
- Dezaktywacja
- Czujnik nie będzie rozpoznawany w bazie danych
- Powody dezaktywacji

Statystyki użytkownika

## Czujniki > Zarządzanie: Konserwacja czujnika

W zakładce Zarządzanie czujnikiem można podać następujące informacje:

- Miejsce instalacji
	- Tekst Memoclip
	- Identyfikator
	- Etykieta (oznaczenie punktu pomiarowego)
	- Grupa etykiet
- Autoklaw

Cykle autoklawowania

# 9.4 Raporty

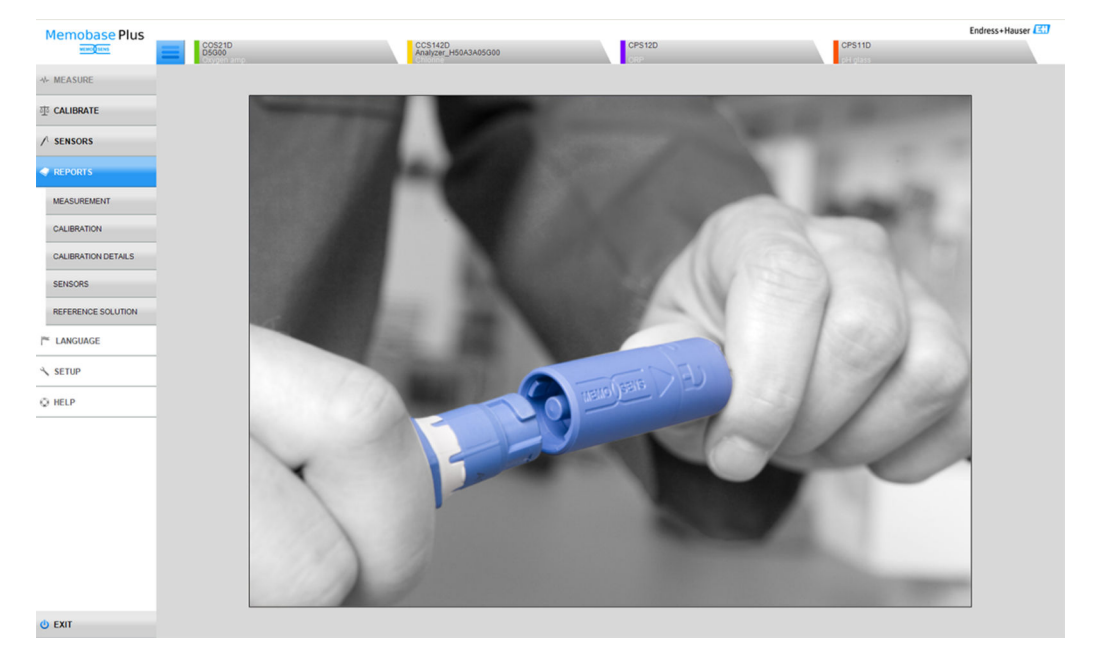

 *28 Menu* RAPORTY

Szczegółowe informacje zależne od parametrów dotyczące:

- POMIAR
- KALIBRACJA
- SZCZEGÓŁY KALIBRACJI
- CZUJNIKI
- BUFORY KALIBRACYJNE

Sposoby dostosowania tabeli:

- Użyć funkcji przeciągnij i upuść, aby zmienić kolejność zakładek (jest zapisywana indywidualnie, gdy zarządzanie użytkownikami jest włączone)
- Kliknąć prawym przyciskiem myszy nagłówki kolumn, aby posortować lub pogrupować informacje lub usunąć kolumny z widoku
- Kliknąć przycisk strzałki obok każdej zakładki, aby zmienić sposób sortowania wpisów (w kolejności rosnącej lub malejącej)
- Przeciągnąć, aby dostosować szerokość kolumny
- Pierwszy wiersz zawiera funkcję wyszukiwania. Można wyszukiwać określone wpisy za pomocą pola wyszukiwania.
- Przeciągając nagłówki kolumn do obszaru ponad kolumną, można wyświetlać dane pogrupowane według typu pomiaru, zmiennej mierzonej, typu czujnika itp.

Poszczególne raporty mogą być:

- Przeglądane po dwukrotnym kliknięciu odpowiedniego rekordu danych lub kliknięciu przycisku RAPORT KALIBRACJI
- Wydrukowane
- Eksportowane do formatu PDF
- Eksportowano w formacie XML do wstępnie określonego katalogu
- Eksportowane do formatu CSV

Raport jest zawsze tworzony dla podświetlonego rekordu danych.

Ponadto istnieje także możliwość eksportowania całego rekordu danych do formatu CSV lub XML.

Po włączeniu zarządzania użytkownikami, użytkownik, który wykona czynność jest wprowadzany automatycznie. Można określić, kto sprawdził i zatwierdził raport.

#### Dodawanie informacji do raportu

Do raportów można dodać następujące informacje:

- Uwagi
- Przeprowadzone przez
- Sprawdzone przez:
- Zaaprobowane przez:

1. W razie potrzeby: wprowadzić komentarz za pomocą przycisku Komentarz.

- 2. W razie potrzeby po otwarciu raportu określić, kto wykonał czynność Przeprowadzone przez .
- 3. W razie potrzeby po otwarciu raportu określić, kto wykonał czynność Sprawdzone przez:.

4. W razie potrzeby po otwarciu raportu określić, kto wykonał czynność Zaaprobowane przez: .

#### Eksportowanie raportu do pliku w formacie PDF

‣ Aby eksportować raport do formatu PDF, na komputerze musi zostać zainstalowana drukarka. Może być to również wirtualna drukarka, taka jak np. PDFCreator.

#### Eksportowanie raportu do pliku w formacie XML

► Raporty mogą być eksportowane w formacie XML bezpośrednio do katalogu. Katalog, do którego będzie eksportowany plik należy określić w KONFIGURACJA > USTAWIENIA<<BLANK>>.

Po zaznaczeniu pola Eksport automatyczny, oprogramowanie Memobase Plus automatycznie eksportuje dane po każdym pomiarze lub kalibracji. Jeśli pole Eksport automatyczny nie jest zaznaczone, aby uruchomić eksport, należy nacisnąć przycisk Eksport do katalogu .

#### Otwieranie pliku CSV w Excelu

Aby zapewnić prawidłowe wyświetlanie plików CSV w Excelu, należy postępować w następujący sposób:

- 1. Otworzyć program Excel.
- 2. Nacisnąć Dane > z tekstu.
- 3. Wybrać plik CSV i nacisnąć Otwórz.
	- Otworzy się kreator konwersji tekstu.
- 4. Wybrać Źródło pliku: 65001: Unicode (UTF\-8).
- 5. Nacisnąć Zakończ.

| <b>Memobase Plus</b><br><b>MEMORY SENS</b> | COS21D<br>D5G00                                                |                                                                                                    | CCS142D<br>Analyzer_H50A3A05G00                               | <b>CPS12D</b>                                                 |                      |                                              |                | CPS11D                        | Endress+Hauser                                                                                                   |
|--------------------------------------------|----------------------------------------------------------------|----------------------------------------------------------------------------------------------------|---------------------------------------------------------------|---------------------------------------------------------------|----------------------|----------------------------------------------|----------------|-------------------------------|----------------------------------------------------------------------------------------------------|
| <b>N-MEASURE</b>                           | pH                                                             | <b>ORP</b>                                                                                                    | Cond.                                                         |                                                               |                      | Oxygen                                       |                |                               | Chlorine                                                                                                    |
| <b>非 CALIBRATE</b>                         | Drag column header here to group                               |                                                                                                    |                                                               |                                                               |                      |                                              |                |                               |                                                                                                    |
| / SENSORS                                  | Standard measurement pH glass<br>Standard measurement pH glass | Measurement type Y Sensor type Y Measurand Y Sensor senial number Y Interval Y Stop measurement Y User ID Y Sample name<br>K8254205E00<br>pН<br><sup>5</sup> Measurement explorer | 10/6/2015 1:06:23 PM LabMaster<br>16                          |                                                               | Y Plant              | Y Batch<br>$L = 1$                           |                | Y Sample                      | Y Time of sampling Y Free text 1<br>10/6/2015 7:47:19 AM<br>10/5/2015 2:49:45 PM                                 |
| <b>REPORTS</b>                             | Standard measurement pH glass                                  | Analyse your measurement interactivel                                                                                                    |                                                               | Sample time                                                   | 9/29/2015 6:18:42 PM |                                              |                |                               | 10/5/2015 2:49:45 PM                                                                                             |
| <b>MEASUREMENT</b>                         | Standard measurement pH glass<br>Standard measurement pH glass | 300 - 20.0 - 200 - 4.00 -<br>290 - 190 - 190 - 3.90 -                                                                                                    |                                                               |                                                               |                      | $-200 - 30.0$<br>$190 - 29.0$                |                |                               | 10/1/2015 8:04:32 AM<br>9/30/2015 5:59:37 PM                                                                     |
| <b>CALIBRATION</b>                         | Standard measurement pH glass<br>Standard measurement pH glass | $280 - 180 - 180 - 380 -$<br>٤<br>270 - 17.0 - 170 - 3.70 -                                                                                                    |                                                               |                                                               |                      | $180 - 28.0$<br>$170 - 27.0$                 |                |                               | 9/30/2015 5:41:00 PM<br>9/30/2015 3:54:18 PM                                                                     |
| <b>CALIBRATION DETAILS</b>                 | Long term measurement pH/ORP                                   | $260 - 16.0 - 160 - 3.60$<br>٤                                                                                                    |                                                               |                                                               |                      | $160 - 26.0$                                 |                | ercharge123 Generalprobe 0815 | 9/29/2015 6:16:38 PM Das ist ein B                                                                               |
| <b>SENSORS</b>                             | Standard measurement pHORP<br>Standard measurement pH/ORP      | 250 - 150 - 150 - 3.50<br>$240 - 14.0 - 140 - 3.40$<br>$230 - 13.0 - 130 - 3.30$                                                                                                  |                                                               |                                                               |                      | $150 - 25.0$<br>$140 - 24.0$<br>$130 - 23.0$ |                | ercharge123 Generalprobe 0815 | 9/29/2015 6:16:38 PM Das ist ein B<br>9/11/2015 10:58:00 AM Combined el                                          |
| <b>REFERENCE SOLUTION</b>                  | Standard measurement pHORP<br>Long term measurement pH glass   | 220 - 120 - 120 - 320<br>210 - 110 - 110 - 3.10<br>¢.                                                                                                    |                                                               |                                                               |                      | $120 - 22.0$<br>$110 - 210$                  | <b>ESS-ROH</b> |                               | 9/11/2015 10:58:00 AM Combined el<br>Anlieferung Milchkooperative Musterstadt 9/11/2015 10:58:00 AM Laboranalyse |
| I <sup>nc</sup> LANGUAGE<br>SETUP          |                                                                | 200 - 10.0 - 100 - 3.00 -<br>9/29/2015<br>6:18:42 PM<br>pH value [pH]<br>ORP [mV]                                                                                                 | 9/29/2015<br>6:22:47 PM<br>Raw value [mV]<br><b>图 ORP [%]</b> | 9/29/2015<br>6:26:52 PM<br>Temperature [°C]<br>Raw value [mV] |                      | $-100 - 20.0$<br>9/29/2015<br>6:30:57 PM     |                |                               |                                                                                                    |
| C HELP                                     |                                                                | Glass impedance [MQ]<br>SAVE<br>也                                                                                                    | Reference impedance [kQ] TH [rH]                              |                                                               | ×                    | <b>CLOSE</b>                                 |                |                               |                                                                                                    |
|                                            |                                                                |                                                                                                    |                                                               |                                                               |                      |                                              |                |                               |                                                                                                    |
|                                            | $\leftarrow$<br>$H$ $\left[ 1, 1, 1 \right]$ $H$               |                                                                                                    |                                                               |                                                               |                      |                                              |                |                               | at1<br>Page 1                                                                                                    |
| <b>O EXIT</b>                              | <b>MEASUREMENT REPORT</b><br>₩                                 | $\overline{\mathbf{v}}$                                                                                                    | <b>GRAPH</b>                                                  | Ę,                                                            |                      | <b>W@MEXPORT</b>                             |                | 農                             | <b>EXPORT TO .CSV</b>                                                                                            |

9.4.1 Raporty > Pomiar

 *29 Okno dialogowe* RAPORTY *>* ZMIERZ

W tym miejscu można znaleźć różne informacje dotyczące wykonanych i zapisanych pomiarów.

Kliknięcie GRAPH otwiera okno, w którym można interaktywnie analizować pomiary.

## 9.4.2 Raporty > Kalibracja

W tym miejscu można znaleźć różne informacje dotyczące wykonanych i zapisanych kalibracji.

Raport kalibracji jest generowany po kliknięciu przycisku RAPORT KALIBRACJI lub dwukrotnym kliknięciu wiersza w tabeli.

## 9.4.3 Raporty > Szczegóły kalibracji

W tym miejscu można znaleźć różne informacje dotyczące wykonanych i zapisanych kalibracji.

## 9.4.4 Raporty > Czujniki

W tym miejscu można znaleźć różne zapisane informacje dotyczące czujników.

## 9.4.5 Raporty > Roztwory porównawcze

W tym miejscu można znaleźć różne zapisane informacje dotyczące roztworów porównawczych.

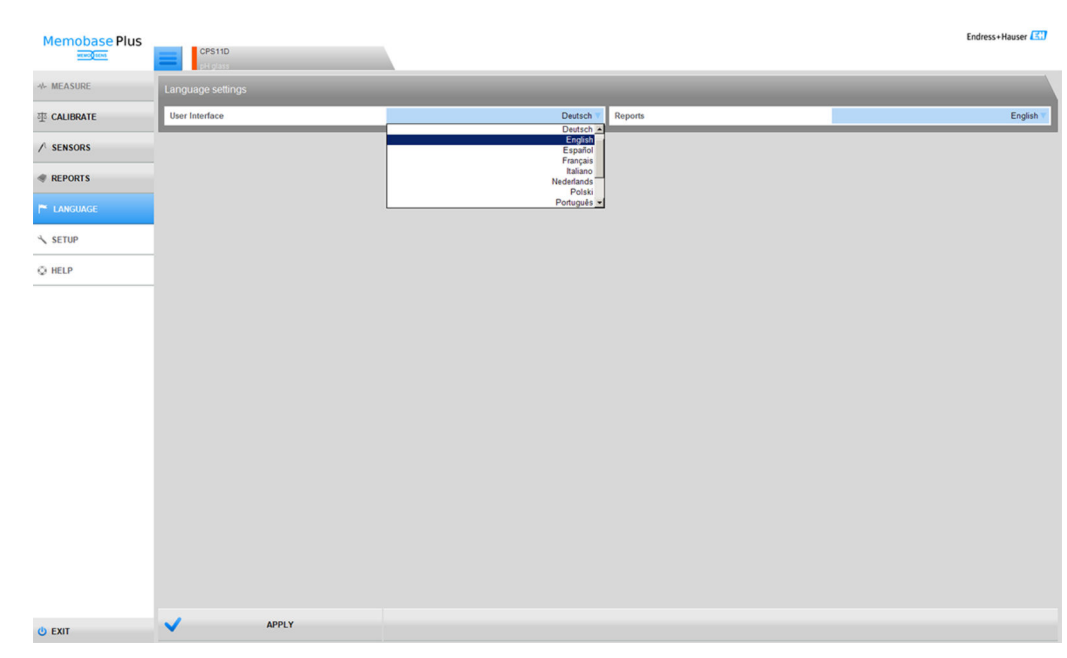

# 9.5 Język

 *30 Menu JĘZYK*

W przypadku, gdyby użytkownicy posługujący się innym językiem chcieli pracować z bazą danych, język interfejsu użytkownika można łatwo zmienić.

Zmienić można również język, w którym wyświetlają się raporty.

## Zmiana języka

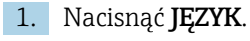

- Wyświetlane są ustawienia języka.
- 2. Wybrać żądany język interfejsu użytkownika lub raportów, np. język angielski.
- 3. Kliknąć "Zastosuj".
	- Memobase Plus przełączy się na wybrany nowy język. Nie ma to wpływu na zapisane dane.

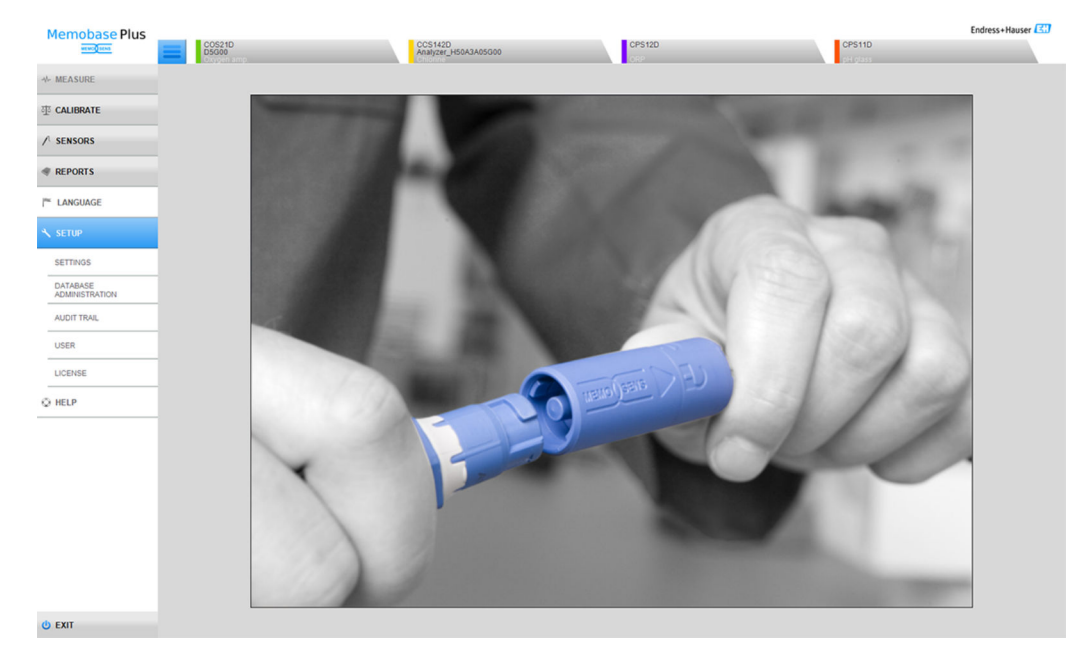

# 9.6 Konfiguracja

 *31 Menu* KONFIGURACJA

W tym miejscu można skonfigurować następujące elementy:

- USTAWIENIA
- ZARZĄDZANIE BAZĄ DANYCH
- AUDYT
- UŻYTKOWNIK
- $\bullet$  LICENCJA

## 9.6.1 Konfiguracja > Ustawienia

#### Praca z bazą danych w Memobase Plus

Memobase Plus opiera się na architekturze klient-serwer i umożliwia kilku klientom dostęp do wspólnej centralnej bazy danych.

## Obsługiwane bazy danych:

- PostgreSQL (dostarczana w zestawie)
- Oracle (dostępny interfejs)

#### Możliwe instalacje:

- Lokalna instalacja na komputerze lub tablecie z systemem Windows
- Centralna instalacja do jednoczesnego korzystania z wielu komputerów lub tabletów z systemem Windows

#### Możliwe tryby pracy:

- Tryb Master:
- Lokalna lub centralna baza danych jest podłączona do Memobase Plus
- Tryb Master-slave:
	- Centralna baza danych jest ustawiona jako "master", a jedna lub więcej lokalnych baz danych działa w trybie "slave"
	- Dane można zapisać w lokalnej bazie danych i przesłać do centralnej bazy danych na późniejszym etapie

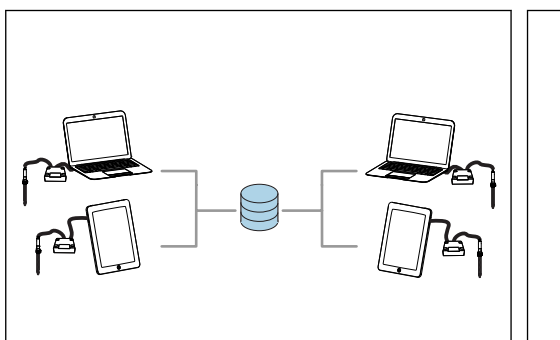

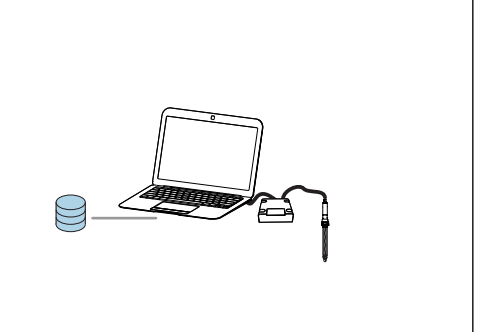

- *32 Przykład 1 dla trybu master: instalacja z 1 centralną bazą danych, do której dostęp ma 4 klientów*
- *33 Przykład 2 dla trybu master: instalacja z 1 lokalną bazą danych*

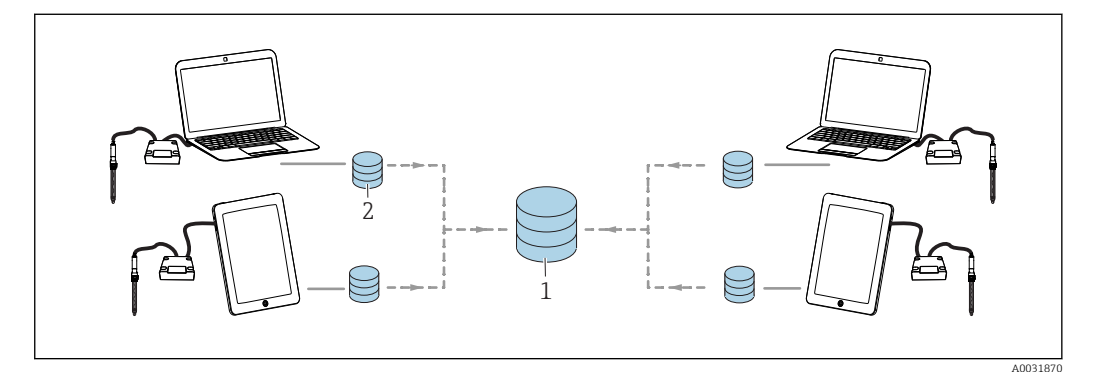

A0031877

 *34 Przykład dla trybu master-slave: instalacja z 1 centralną i 4 lokalnymi bazami danych*

- *1 Centralna baza danych (master)*
- *2 Lokalne bazy danych (slave)*

A0031878

## Konfigurowanie działania z bazą danych master

W trybie master można połączyć lokalną lub centralną bazę danych z Memobase Plus. W tym celu należy uruchomić bazę danych master w oprogramowaniu Memobase Plus.

Jeśli preferowana jest praca z jedną centralną i jedną lub większą liczbą lokalnych baz danych, należy skonfigurować tryb master-slave ( $\rightarrow \Box$ 62).

W bazie danych działającej w trybie master można zapisać następujące dane:

- Dane pomiarowe
- Dane kalibracyjne
- Dane czujnika
- Dane zarządzania użytkownikami
- Roztwór porównawczy

#### Inicjowanie bazy danych master

- 1. Przejść do KONFIGURACJA > USTAWIENIABaza danych Master.
- 2. Skonfigurować lokalną bazę danych jako master (główną bazę danych): zaakceptować ustawienia standardowe.
- 3. Skonfigurować lokalną bazę danych jako master (główną bazę danych): wprowadzić ustawienia zdefiniowane przez użytkownika dla centralnej bazy danych. Informacje na temat podłączania różnych typów baz danych zawiera rozdział "Podłączanie bazy danych do Memobase Plus" ( $\rightarrow \Box$  64)
- 4. Połączenie z bazą danych można przetestować, klikając przycisk <<BLANK>>.
- 5. Następnie należy zainicjować bazę danych master za pomocą przycisku **Inicjalizuj** bazy danych.

Aby uruchomić tryb master należy przejść do KONFIGURACJA > USTAWIENIA , wybrać zakładkę Baza danych slave i odznaczyć pole Aktywacja trybu masterslave .

| Memobase Plus<br>-                        | -                          |                |                     | $\overline{\phantom{a}}$ | $\begin{array}{c} \circ & \circ \\ \circ & \circ \end{array}$ |
|-------------------------------------------|----------------------------|----------------|---------------------|--------------------------|---------------------------------------------------------------|
| <b>Memobase Plus</b><br><b>MEMORIALES</b> |                            |                |                     |                          | Endress+Hauser                                                |
| <b>NU MEASURE</b>                         | Master database            | Slave database | User administration | Reports                  |                                                               |
| <b>TTI CALIBRATE</b>                      | Master-slave mode          |                |                     |                          |                                                               |
| / SENSORS                                 | Activate master-slave mode |                |                     |                          |                                                               |
|                                           |                            |                |                     |                          |                                                               |

 *35 Wyłączona* Aktywacja trybu master-slave

## Ustawienie do pracy w konfiguracji z bazami danych master i slave

Tryb master-slave umożliwia pracę z jedną centralną i jedną lub większą liczbą lokalnych baz danych. W tym trybie należy przypisać rolę "Master" do centralnej bazy danych i rolę "Slave" do lokalnej bazy danych.

Aby wymieniać dane między bazami danych master i slave należy uruchomić synchronizację. Więcej informacji na ten temat znajduje się w rozdziale "Synchronizowanie baz danych" ( $\rightarrow \Box$  70).

W bazie danych działającej w trybie master można zapisać następujące dane:

- Dane pomiarowe
- Dane kalibracyjne
- Dane czujnika
- Dane zarządzania użytkownikami

W bazie danych działającej w trybie slave można zapisać następujące dane:

- Dane pomiarowe
- Dane kalibracyjne
- Dane czujnika
- Roztwór porównawczy

## Inicjowanie bazy danych master

- 1. W KONFIGURACJA > USTAWIENIA przejść do zakładkiBaza danych Master.
- 2. Wybrać centralną bazę danych, do skonfigurowania jako master. Informacje na temat podłączania różnych typów baz danych zawiera rozdział "Podłączanie bazy danych do Memobase Plus"  $($   $\rightarrow$   $)$   $($   $\rightarrow$  64).
- 3. Połączenie z bazą danych można przetestować, klikając przycisk <<BLANK>>.
- 4. Następnie należy zainicjować bazę danych master za pomocą przycisku Inicjalizuj bazy danych.

## Konfigurowanie bazy danych slave

- 1. W KONFIGURACJA > USTAWIENIA przejść do zakładki Baza danych slave.
- 2. Aktywować tryb master-slave, zaznaczając pole wyboruAktywacja trybu masterslave.
- 3. Przyjąć ustawienia standardowe lub wprowadzić ustawienia zdefiniowane przez użytkownika. Informacje na temat podłączania różnych typów baz danych zawiera rozdział "Podłączanie bazy danych do Memobase Plus" ( $\rightarrow \Box$  64).
- 4. Połączenie z bazą danych można przetestować, klikając przycisk <<BLANK>>.
- 5. Następnie należy skonfigurować bazę danych slave za pomocą przycisku KONFIGURACJA BAZY SLAVE.
	- Wyświetlony zostanie komunikatBaza danych slave została pomyślnie ustawiona. .

## <span id="page-63-0"></span>Podłączenie bazy danych do oprogramowania Memobase Plus

## Podłączenie bazy danych PostgreSQL

Aby podłączyć bazę danych PostgreSQL do oprogramowania Memobase Plus należy postępować w następujący sposób:

- 1. Kliknąć KONFIGURACJA > USTAWIENIA.
- 2. W zależności od tego, czy baza danych będzie podłączana w trybie master czy masterslave, należy przejść do zakładki Baza danych Master lub Baza danych slave.
- 3. W Zarządzanie bazą danych wybrać rodzaj bazy danychPostgreSQL 8.3.x lub wyższy .
- 4. Wybrać Dostosuj.

 $L_{\bullet}$ 

- 5. Wprowadzić nazwę bazy danych odpowiadającej właściwej bazie PostgreSQL.
- 6. Określić nazwę użytkownika zarejestrowaną na serwerze PostgreSQL.
- 7. Określić hasło do uwierzytelniania.
- 8. Określić hosta i numer portu.
- 9. Określić czas, po którym upłynie limit czasu połączenia.
- 10. Określić czas, po którym upłynie limit czasu dla polecenia.

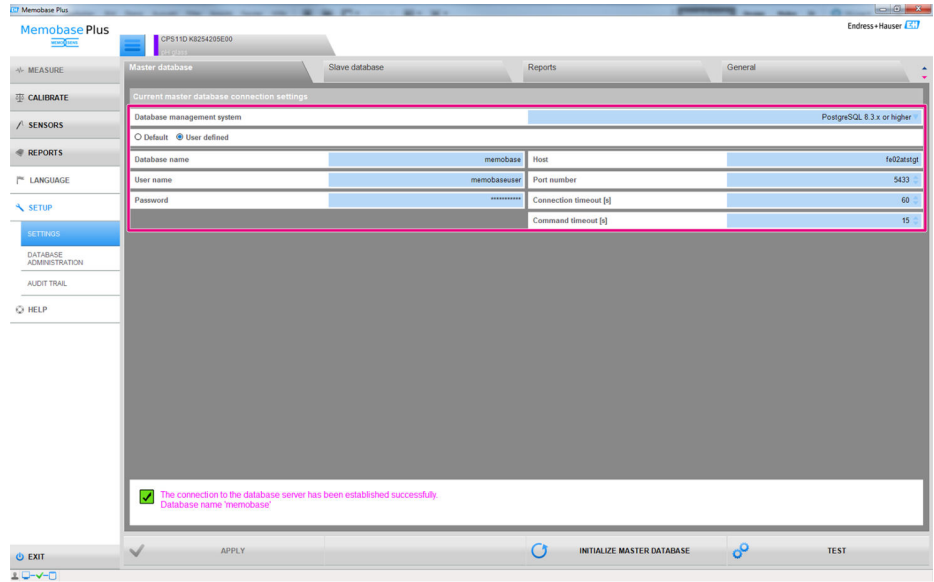

 *36 Okno dialogowe* KONFIGURACJA *>* USTAWIENIA*zakładka* Baza danych Master

- 11. Podłączenie bazy danych można sprawdzić za pomocą przycisku <<BLANK>> .
- 12. Kliknąć ZAPAMIĘTANIE DANYCH.
- 13. Kliknąć OKPrzed zaakceptowaniem zmian, należy ponownie uruchomić oprogramowanie Memobase Plus.
	- Wyświetlone zostaje okno dialogowe potwierdzające ponowne uruchomienie programu.
- 14. Kliknąć OK.

## Podłączenie bazy danych Oracle

Aby podłączyć bazę danych Oracle do oprogramowania Memobase Plus należy postępować w następujący sposób:

- 1. Kliknąć KONFIGURACJA > USTAWIENIA.
- 2. W zależności od tego, czy baza danych będzie podłączana w trybie master czy masterslave, należy przejść do zakładki Baza danych Master lub Baza danych slave.
- 3. W Zarządzanie bazą danych wybrać rodzaj bazy danychOracle Database 10g 10.2.x lub wyższy .
- 4. Wybrać Dostosuj.
- 5. Wybrać rodzaj podłączenia.
- 6. Podać więcej szczegółów dotyczących używanej bazy danych Oracle zgodnie z wybranym rodzajem podłączenia.
- 7. Określić nazwę użytkownika zarejestrowaną na serwerze Oracle.
- 8. Określić hasło do uwierzytelniania.
- 9. Podłączenie bazy danych można sprawdzić za pomocą przycisku <<BLANK>>.
- 10. Kliknąć ZAPAMIĘTANIE DANYCH.
- 11. Kliknąć OKPrzed zaakceptowaniem zmian, należy ponownie uruchomić oprogramowanie Memobase Plus.
	- Wyświetlone zostaje okno dialogowe potwierdzające ponowne uruchomienie programu.

12. Kliknąć OK.

## Konfiguracja > Ustawienia: Zarządzanie użytkownikami

Jeśli konieczne jest zabezpieczenie systemu przed nieautoryzowanym działaniami, należy włączyć system zabezpieczeń, korzystając z funkcji zarządzania użytkownikami. Po zainstalowaniu oprogramowania po raz pierwszy funkcja zarządzania użytkownikami jest domyślnie wyłączona.

W KONFIGURACJA > USTAWIENIA > Administracja , a następnie można wprowadzić różne ustawienia dotyczące hasła, zabezpieczenia hasłem i ustawień użytkownika.

Upewnić się, że nazwa użytkownika i hasło są przechowywane w bezpiecznym miejscu. W przypadku utraty tych informacji nie będzie można odzyskać zapisanych danych.

Oprócz umożliwienia zarządzania użytkownikami definiowane są również wymagania, które muszą spełniać hasła.

Aby móc korzystać z funkcji zarządzania użytkownikami, najpierw należy utworzyć użytkownika z uprawnieniami Ekspert/Serwis w KONFIGURACJA > UŻYTKOWNIK .

#### *Wersje ze zgodnością farmaceutyczną*

Należy pamiętać, że odpowiedzialność za pełne wdrożenie wymagań FDA 21 CFR część 11 należy do użytkownika. Opcja zamówieniowa "Zgodność farmaceutyczna" pomaga spełnić kryteria tego standardu. Aby spełnić bardziej rygorystyczne wymogi dotyczące dokumentacji i bezpieczeństwa FDA21 CFR Część 11, konieczne jest włączenie zarządzania użytkownikami, a w szczególności Ochrona hasłem zgodnie z FDA21 CFR część 11".

Jeśli włączona zostanie ochrona hasłem zgodnie z FDA21 CFR część 11, użytkownik jest proszony o podanie hasła dla każdej czynności, która ma wpływ na bazę danych.

Po kliknięciu::

- Konfiguracja
	- Ustawienia
	- Tryb audytorski
	- Użytkownik
- Raporty
- Kalibracja
- Język

Po zapisaniu:

- Pomiary
- Czujniki
	- Ustawienia
	- Administracja
- Konfiguracja
	- Ustawienia
	- Administracja

## Konfiguracja > Ustawienia: Raporty

W KONFIGURACJA > USTAWIENIA > RAPORTY można wybrać, czy do raportów będzie wstawiane logo standardowe czy inne.

## <span id="page-66-0"></span>Konfiguracja > Ustawienia: Ogólne

W KONFIGURACJA > USTAWIENIA > Ogólnie można wprowadzić następujące ustawienia:

- Wybrać jednostkę temperatury:
	- Stopnie Celsjusza [°C]
	- Stopnie Fahrenheita [°F]
- Kelwiny [K]
- Wybrać identyfikator czujnika, który jest wyświetlany w zakładce:
	- $\blacktriangleright$  <<BLANK>>
	- $\blacktriangleright$  <<RLANK>>
	- $\blacktriangleright$  <<BLANK>>
- Przypisać klientowi nazwę: Przypisanie klientowi nazwy identyfikującej go jednoznacznie w sieci. Domyślnie wprowadzany jest numer seryjny.
- Podłączyć czytnik kodów kreskowych do Memobase Plus:

Jeśli czytnik kodów kreskowych nie zostanie rozpoznany automatycznie, musi zostać podłączony do Memobase Plus poprzez zeskanowanie kodu kreskowego w Memobase Plus

## *Podłączanie czytnika kodów kreskowych do Memobase Plus*

W oprogramowaniu Memobase Plus obsługiwane są następujące czytniki kodów kreskowych:

- Czytnik kodów kreskowych z interfejsem USB-COM
- Czytnik kodów kreskowych z interfejsem USB-HID

Interfejs musi być skonfigurowany na czytniku kodów kreskowych.

Czytnika kodów kreskowych można użyć do wykonania następujących działań:

- Rejestracji danych dla roztworów porównawczych Endress+Hauser
- Zapisywania danych próbki

Symbole wskazujące, czy Memobase Plus jest podłączony do czytnika kodów kreskowych:

- (czytnik kodów kreskowych jest podłączony)
- (czytnik kodów kreskowych nie jest podłączony)

Jeśli czytnik kodów kreskowych nie jest podłączony do Memobase Plus, należy go podłączyć .

#### Podłączanie czytnika kodów kreskowych do Memobase Plus

- 1. Zainstalować sterownik USB-COM dla czytnika kodów kreskowych zgodnie z opisem w dokumentacji technicznej dostarczonej przez producenta czytnika kodów kreskowych.
- 2. Skonfiguruj ustawienia interfejsu dla czytnika kodów kreskowych na USB-COM-STD.
- 3. W Memobase Plus przejść do KONFIGURACJA > USTAWIENIA.
- 4. Podłączyć czytnik kodów kreskowych z Memobase Plus skanując kod QR wyświetlony w Memobase Plus.
	- Czytnik kodów kreskowych jest teraz podłączony do Memobase Plus.

## Konfiguracja > Ustawienia : W@M Portal

W KONFIGURACJA > USTAWIENIA > <<BLANK>> można uzyskać dostęp do Endress +Hauser W@M Portal. Portal ten zawiera dodatkowe informacje i dokumenty dotyczące używanych czujników.

## Konfiguracja dostępu W@M

- 1. Wprowadzić ID użytkownika W@M.
- 2. Wprowadzić hasło W@M.
- 3. Wprowadzić ścieżkę przeglądarki.
- 4. Wprowadzić URL.
- 5. Nacisnąć OK.
	- Teraz można uzyskać bezpośredni dostęp do informacji W@M.

Aby uzyskać dostęp do informacji W@M komputer musi mieć dostęp do Internetu H oraz należy zawrzeć odpowiednią umowę z Endress+Hauser.

## Konfiguracja > Ustawienia: Eksport

W <<BLANK>> można określić katalog, do którego eksportowane są dane pomiarowe i kalibracyjne. Dane są zapisywane jako pliki PDF i XML w podanym katalogu.

Zaznaczając pole Eksport automatyczny, włączony zostaje automatyczny eksport po każdym pomiarze lub kalibracji.

## Konfiguracja > Ustawienia: Projektowanie

W Temat można ustawić format sposobu wyświetlania stanu czujnika i kolorów sygnałów.

## Konfiguracja > Ustawienia: Zaawansowana diagnostyka (licencja "Zaawansowana diagnostyka")

W Zaawansowana diagnostyka, można określić typ i liczbę wykresów wyświetlanych dla określonego typu czujnika.

#### Konfiguracja > Ustawienia: Diagnostyka

Memobase Plus stale monitoruje własne funkcje. Komunikaty diagnostyczne są wyświetlane na pasku stanu.

Można tu również określić, które komunikaty diagnostyczne powinny zostać potwierdzone po pojawieniu się w wyskakującym okienku.

Wybrać kilka komunikatów diagnostycznych, naciskając klawisz Shift lub Ctrl.

#### *Klasyfikacja zdarzeń diagnostycznych*

Zgodnie ze specyfikacją Namur NE 107, na kod diagnostyczny składa się:

- Numer komunikatu błędu
- Kategoria błędu (litera przed numerem komunikatu)
	- $\blacksquare$  F = Wykryto niewłaściwe działanie urządzenia
	- $\bullet$  S = (Poza specyfikacją) punkt pomiarowy pracuje poza swoimi specyfikacjami. Praca może być kontynuowana. Jednak istnieje ryzyko przyspieszonego zużycia, skrócenia czasu eksploatacji i zmniejszenia dokładności. Przyczynę wadliwego działania należy ustalić poza punktem pomiarowym.
	- $\blacksquare$  M = Konieczna obsługa, działania należy wykonać jak najszybciej
- Tekst komunikatu

#### *Zmiana reakcji na zdarzenie diagnostyczne*

Fabrycznie wszystkie wiadomości diagnostyczne są przypisywane do określonych rodzajów. Po wyświetleniu komunikatu, otworzy się okno, które należy następnie potwierdzić. Funkcję tę można włączyć lub wyłączyć indywidualnie dla każdego komunikatu diagnostycznego, zaznaczając lub usuwając zaznaczenie tego pola.

#### Przykład

Memobase zwraca komunikat diagnostyczny F100 Czujnik: brak komunikacji. Tę wiadomość można na przykład zmienić tak, aby nie musiała być potwierdzana.

1. Przejść do KONFIGURACJA > USTAWIENIA > Diagnostyka.

2. Wybrać komunikat diagnostyczny.

3. Wyłączyć wiadomość (usunąć zaznaczenie komunikatu diagnostycznego).

4. Kliknąć ZAPAMIĘTANIE DANYCH.

Teraz wiadomość pojawi się na pasku stanu.

## Zmiana widoku

Wiadomości można sortować w porządku rosnącym lub malejącym za pomocą paska.

Wybrać kilka komunikatów diagnostycznych, naciskając klawisz Shift lub Ctrl. $\left| \cdot \right|$ 

## <span id="page-69-0"></span>9.6.2 Konfiguracja > Zarządzanie bazą danych

## Synchronizacja bazy danych

Można synchronizować dane znajdujące się w lokalnej bazie danych (baza danych skonfigurowana jako slave) z centralną bazą danych (baza danych skonfigurowana jako master). Może to być konieczne, jeśli na przykład dane pomiarowe lub kalibracyjne zostały zapisane w lokalnej bazie danych na tablecie z systemem Windows. Dane te mogą być przesyłane do centralnej bazy danych. Po synchronizacji lokalna baza danych jest opróżniana i może zostać wypełniona nowymi danymi.

*Dane przesyłane podczas synchronizacji:*

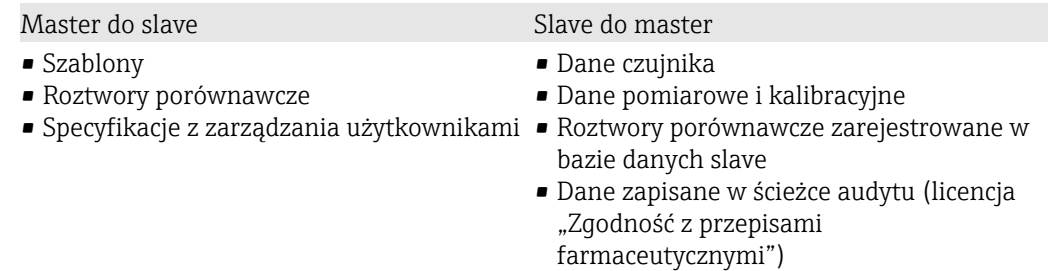

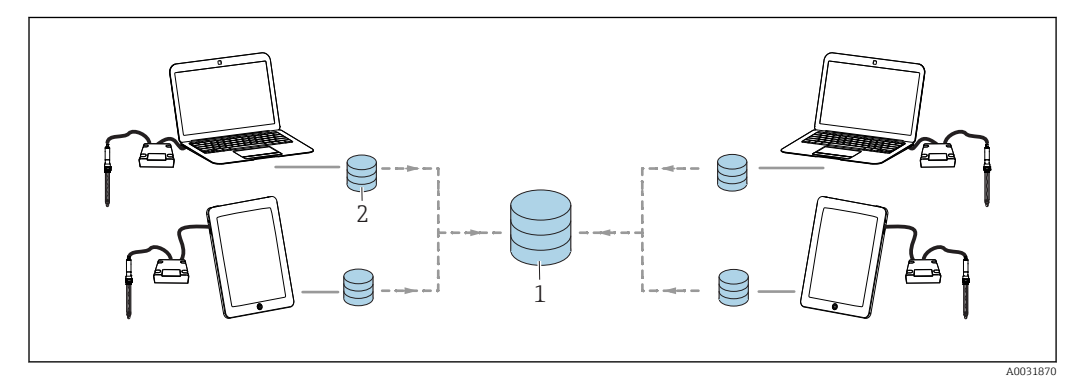

 *37 Tryb Master-Slave z synchronizacją: 4 lokalne bazy danych są synchronizowane z 1 centralną bazą danych*

Lokalna baza slave jest opróżniana i ponownie inicjowana po synchronizacji. H

## Synchronizacja lokalnej bazy danych (baza danych slave) z centralną bazą danych (baza danych master)

- 1. Usunąć wszystkie podłączone moduły czujnika Memolink i czujniki.
- 2. Kliknąć KONFIGURACJA > ZARZĄDZANIE BAZĄ DANYCHWyświetlane są ustawienia wykonane w pozycji KONFIGURACJA > USTAWIENIA dla bazy danych master i slave.
- 3. Kliknąć SYNCHRONIZUJ.
	- Zostanie wyświetlone okno dialogowe z ostrzeżeniem, że baza danych slave zostanie opróżniona i ponownie zainicjowana.
- 4. Potwierdzić okno dialogowe.
	- Pojawi się okno dialogowe zawierające komunikat Synchronizacja baz danych master-slave została zakończona powodzeniem. .
- 5. Wybrać <<BLANK>>.

## Kopiowanie bazy danych

Dane ze źródłowej bazy danych można skopiować do docelowej bazy danych.

Podczas kopiowania danych dane docelowej bazy danych są nadpisywane.

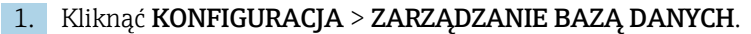

- 2. Podczas konfigurowania połączenia bazy danych ze źródłową bazą danych należy określić źródłową bazę danych przeznaczoną do skopiowania.
- 3. Podczas konfigurowania połączenia bazy danych z docelową bazą danych należy określić docelową bazę danych, do której będą kopiowane dane.

#### 4. Kliknąć KOPIUJ.

- Pojawi się okno dialogowe z ostrzeżeniem, że dane w docelowej bazie danych zostaną nadpisane.
- 5. Potwierdzić okno dialogowe.
	- $\rightarrow$  Pojawi się okno dialogowe zawierające komunikat "Baza danych została pomyślnie skopiowana".
- 6. Wybrać <<BLANK>>.

#### Wykonywanie kopii zapasowej bazy danych

Aby wykonać kopię zapasową bazy danych Memobase Plus PostgreSQL należy wykonać następujące czynności:

- 1. Uruchomić pgAdmin3.exe. W standardowej konfiguracji aplikację można znaleźć w następującym folderze: C:\Program Files\PostgreSQL\9.<numer wersji>\bin
- 2. Kliknąć dwukrotnie "PostgreSQL 9.<numer wersji> (localhost:5436)".
	- ← Otworzy się okno "Połącz z serwerem".
- 3. Wprowadzić hasło "Fdm123Admin".
- 4. Kliknąć plus (+) obok baz danych, w celu otworzenia zakładki Bazy danych. Otworzy się zakładka bazy danych.
- 5. Prawym przyciskiem myszy kliknąć "memobase".
- 6. Nacisnąć "Kopia zapasowa".
- 7. Wprowadzić nazwę pliku kopii zapasowej.
- 8. Wybrać format "Tar". Nie zmieniać żadnej z pozostałych opcji!
- 9. Nacisnąć "Kopia zapasowa".
	- ← Wyświetla się następujący komunikat: "Proces zwrócił kod wyjścia 0".
- 10. Kliknąć "Gotowe", aby zakończyć procedurę tworzenia kopii zapasowej.

## Przywracanie bazy danych

Aby przywrócić bazę danych Memobase Plus PostgreSQL z kopii zapasowej, należy postępować w następujący sposób:

- 1. Zamknąć Memobase Plus.
- 2. Uruchomić pgAdmin3.exe. W standardowej konfiguracji aplikację można znaleźć w następującym folderze: C:\Program Files\PostgreSQL\9.<numer wersji>\bin
- 3. Kliknąć dwukrotnie "PostgreSQL 9.<numer wersji> (localhost:5436)". ← Otworzy się okno "Połącz z serwerem".
- 4. Wprowadzić hasło "Fdm123Admin".
- 5. Kliknąć plus (+) obok baz danych.
	- Otworzy się zakładka bazy danych.
- 6. Prawym przyciskiem myszy kliknąć "memobase".
- 7. Kliknąć "Usuń/Wyrzuć".
- 8. Aby usunąć bazę danych, wybrać "Tak", aby potwierdzić wyświetlany komunikat.
- 9. Prawym przyciskiem myszy kliknąć "Bazy danych".
- 10. Wybrać "Nowa baza danych...".
- 11. Wprowadzić nazwę "memobase" i kliknąć OK.
- 12. Prawym przyciskiem myszy kliknąć "memobase" i wybrać "Przywracanie...".
- 13. Wybrać format "Niestandardowy lub tar".
- 14. W przypadku pliku wybrać plik kopii zapasowej i kliknąć "Przywróć".
	- $\rightarrow$  Jeśli baza danych została pomyślnie przywrócona, pojawi się następujący komunikat: "Proces zwrócił kod wyjścia 0".
- 15. Kliknąć "Gotowe".

## Importowanie i eksportowanie danych

Dane ze źródłowej bazy danych można eksportować do innej, docelowej bazy danych. Można na przykład wyeksportować kopię bazy danych PostgreSQL na serwer bazy danych Oracle.

- 1. KliknąćKONFIGURACJA > ZARZĄDZANIE BAZĄ DANYCH.
- 2. W Zarządzanie bazą danych wybrać typ systemu zarządzania bazami danych.
- 3. Wybrać Stand. lub Zdefiniowany użytkownik, aby przyjąć ustawienia standardowe lub wprowadzić ustawienia zdefiniowane przez użytkownika.
- 4. Określić źródłową bazę danych. Za pomocą przycisku można sprawdzić połączenie z serwerem źródłowej bazy danychTEST POŁĄCZENIA ŹRÓDŁOWEGO .
- 5. W Ustawienia połączenia docelowej bazy danych określić bazę danych, do której dane powinny być eksportowane.
- 6. Kliknąć KOPIUJ.
# 9.6.3 Konfiguracja > Tryb audytu

Tryb audytu służy do celów śledzenia zdarzeń. Stanowi chronologiczne zestawienie w formie tabeli wszystkich zdarzeń, które miały miejsce w przeszłości. Najnowsze zdarzenie znajduje się na górze. Wszystkie zdarzenia wyświetlane są w tabeli.

Jeśli aktywowane jest zarządzanie użytkownikami, szczegóły dotyczące użytkownika są zapisywane przy każdym jego wpisie. Jest to dodatkowa funkcja chronologicznego rejestrowania w trybie audytu. Aby zapewnić pełną i kompletną dokumentację, nie ma możliwości manipulowania ani usuwania wpisów.

Istnieją różne sposoby wyszukiwania określonego wpisu:

- Nazwa klienta (alias)
- Rozpoczęcie (znacznik czasu) Data i czas
- Zakończenie (znacznik czasu) Data i czas
- ID użytkownika
- Utworzeni użytkownicy
- Kategoria
	- Zastosowanie
	- Diagnostyka
	- Czujniki
	- Zarządzanie użytkownikami
	- Szablony
	- Pomiar
	- Kalibracja
- Tekst
	- Tekst użytkownika

Ponadto układ i szerokość zakładek mogą być modyfikowane. Kolejność wpisów można sortować i zmieniać za pomocą symbolu strzałki znajdującego się w zakładce. Wybrane wpisy można drukować i eksportować.

# 9.6.4 Konfiguracja > Użytkownicy

Aby zabezpieczyć oprogramowanie Memobase Plus przed nieautoryzowanymi lub niepożądanymi modyfikacjami, można zezwolić na dostęp do bazy danych tylko niektórym użytkownikom, posiadającym hasło do bazy danych, i przypisać im odpowiednie uprawnienia. Rodzaje użytkowników opisane zostały w rozdziale "Rodzaje użytkowników".

### Dodawanie użytkowników

### Tworzenie nowych użytkowników

- 1. Kliknąć KONFIGURACJA > UŻYTKOWNIK > Nowy.
	- Utwórz nowe hasło użytkownika

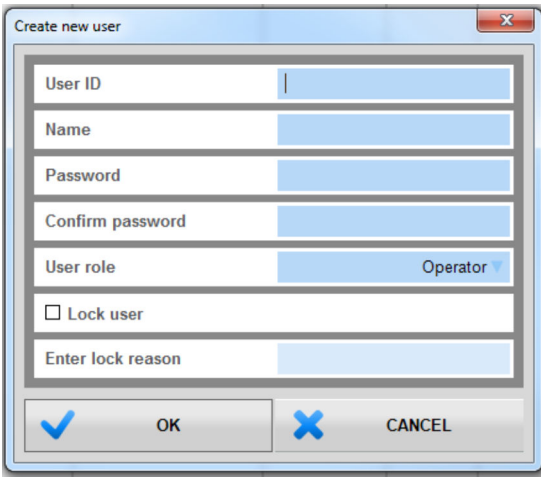

- *38 Okno dialogowe* Utwórz nowe hasło użytkownika
- 2. Wprowadzić ID użytkownika, nazwę i hasło. Wymagania dotyczące hasła można określić w pozycji KONFIGURACJA > USTAWIENIA > ZARZĄDZANIE UŻYTKOWNIKIEM .
- 3. Przypisać rolę użytkownikowi.
- 4. Kliknąć <<BLANK>>, aby zapisać wprowadzone ustawienia.
- 5.

### Edycja użytkowników

- 1. Wybrać KONFIGURACJA > UŻYTKOWNIK > EDYCJA.
- 2. Edytuj użytkownika Wyświetli się okno dialogowe.

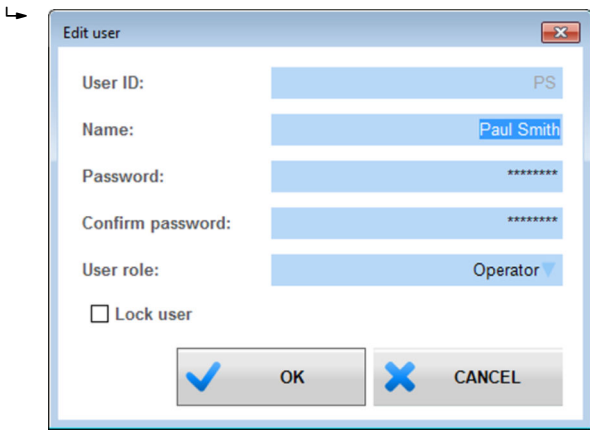

 *39 Okno dialogowe* Edytuj użytkownika

3. Wprowadzić żądane zmiany.

4. Kliknąć <<**BLANK>>**, aby zapisać wprowadzone ustawienia.

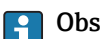

### Obsługa centralnej bazy danych i wielu klientów:

- Jeśli kilku klientów zmienia jednocześnie dane użytkownika, system odrzuca dane klienta, który jako pierwszy zapisuje dane.
- Klienci otrzymują komunikat informujący, że dane zostały wcześniej zmienione przez innego klienta.

#### Usuwanie użytkowników

- 1. W KONFIGURACJA > UŻYTKOWNIK wybrać w tabeli użytkowników przeznaczonych do usunięcia.
- 2. Kliknąć USUWANIE.
- 3. Usuwanie użytkownikaWyświetli się okno dialogowe.

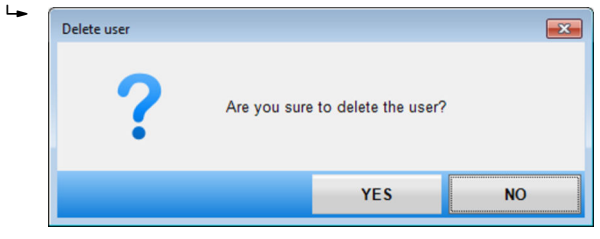

 *40 Okno dialogowe* Usuwanie użytkownika

4. Aby usunąć użytkownika, kliknąć TAK.

### Zapomniane hasło

W przypadku zapomnienia hasła:

- Rodzaj użytkownika <<BLANK>>, Inżynier utrzymania i Ekspert /Inżynier serwisu:
	- Należy skontaktować się z administratorem systemu.
	- Użytkownik Admin może resetować hasła pozostałych użytkowników.
- Użytkownik Admin:
	- Prosimy o kontakt z serwisem Endress+Hauser.
	- W takiej sytuacji, w przypadku zgubienia hasła, nie można go odzyskać.
	- Więcej informacji można znaleźć na stronie www.endress.com

### Ustawienia

Tutaj możesz dokonać tych samych ustawień, co w pozycji KONFIGURACJA > USTAWIENIA > ZARZĄDZANIE UŻYTKOWNIKIEM.

# 9.6.5 Konfiguracja > Licencja

### Konfiguracja> Licencja > Licencjonowanie

Szczegółowy opis procesu licencjonowania znajduje się w rozdziale "Aktywacja licencji".

Po aktywacji Memobase Plus, informacje na temat licencji można znaleźć tutaj.

## Konfiguracja > Licencja > Funkcje

W tej pozycji można włączyć funkcje, przeglądać aktywne i nieaktywne funkcje oraz usuwać i dodawać licencje.

Zakres funkcjonalny zależy od konfiguracji zamówienia. Informacje na temat pakietów funkcji znajdują się w rozdziale "Funkcje oprogramowania".

Postępować zgodnie z wskazówkami wyświetlanymi w obszarze instrukcji programu.

# 9.7 Pomoc

Po kliknięciu POMOC otworzy się Instrukcja obsługi w formacie PDF.

# 10 Akcesoria

W następnych rozdziałach opisano ważniejsze akcesoria dostępne w czasie wydania niniejszego dokumentu.

‣ Informacje o akcesoriach, które nie zostały wymienione w niniejszej publikacji można uzyskać u regionalnych przedstawicieli firmy Endress+Hauser.

# 10.1 Zestawy

Zestaw CYZ71D MemoLink dla Memosens (zawiera przewód USB) Kod zam. 71163002

Zestaw CYZ71D przewód USB Kod zam. 71162980

# 10.2 Przewód pomiarowy

### Memosens, laboratoryjny przewód pomiarowy: CYK20

- Dla czujników cyfrowych w technologii Memosens
- Tworzenie kodu zamówieniowego na stronie produktu: [www.endress.com/cyk20](http://www.endress.com/cyk10)

### Przewód pomiarowy CYK10 dla technologii Memosens

- Dla czujników cyfrowych Memosens
- Tworzenie kodu zamówieniowego na stronie produktu: [www.endress.com/cyk10](http://www.endress.com/cyk10)

Karta katalogowa Ti00118C m

# 10.3 Roztwory wzorcowe

### Dokładny roztwór buforowy oferowany przez Endress+Hauser - CPY20

Roztwory buforowe wtórne są kalibrowane wzorcami pierwotnymi PTB (Niemiecki Państwowy Instytut Fizyko-techniczny) oraz roztworami odniesienia NIST (Narodowego Instytutu Standaryzacji i Technologii) zgodnie z normą DIN 19266 przez akredytowane laboratoria Miar i Wag DKD zgodnie z DIN 17025.

Tworzenie kodu zamówieniowego na stronie produktu: www.endress.com/cpy20

### Roztwory kalibracyjne przewodności CLY11

Dokładne roztwory, metrologicznie zgodne z certyfikowanym materiałem odniesienia (SRM) NIST, do kwalifikowanej kalibracji systemów pomiarowych przewodności wg norm ISO 9000

- CLY11-A, 74 μS/cm (temperatura odniesienia 25 °C (77 °F)), 500 ml (16.9 fl.oz) Kod zam. 50081902
- CLY11-B, 149.6 μS/cm (temperatura odniesienia 25 °C (77 °F)), 500 ml (16.9 fl.oz) Kod zam. 50081903
- CLY11-C, 1.406 mS/cm (temperatura odniesienia 25 °C (77 °F)), 500 ml (16.9 fl.oz) Kod zam. 50081904
- CLY11-D, 12.64 mS/cm (temperatura odniesienia 25 °C (77 °F)), 500 ml (16.9 fl.oz) Kod zam. 50081905
- CLY11-E, 107.00 mS/cm (temperatura odniesienia 25 °C (77 °F)), 500 ml (16.9 fl.oz) Kod zam. 50081906

Karta katalogowa TI00162C

# COY8

Żel beztlenowy dla czujników tlenu i chloru

- Medium w 100% wolne od tlenu do walidacji, kalibracji i konfiguracji punktów pomiarowych tlenu
- Tworzenie kodu zamówieniowego na stronie produktu: www.endress.com/coy8
- Karta katalogowa TI01244C

# 10.4 Czujniki

## 10.4.1 Elektrody szklane

### Orbisint CPS11D

- Elektroda pH dla procesów przemysłowych
- Wersja SIL dla przetworników z dopuszczeniem SIL (opcja)
- Odporna na zabrudzenia diafragma PTFE

Karta katalogowa Ti00028C  $\boxed{1}$ 

### Memosens CPS31D

- Elektroda pH, z żelowym systemem referencyjnym i diafragmą ceramiczną
- Tworzenie kodu zamówieniowego na stronie produktu: www.endress.com/cps31d

Karta katalogowa Ti00030C  $\sqrt{1}$ 

### Ceraliquid CPS41D

Elektroda pH z ceramiczną diafragmą i ciekłym elektrolitem KCl

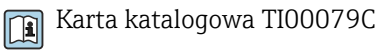

# Ceragel CPS71D

Elektroda pH z układem referencyjnym wyposażonym w zaporę jonową

Karta katalogowaTI00245C m

### Memosens CPS171D

- Elektroda pH dla kadzi fermentacyjnych/bioreaktorów z technologią Memosens
- Tworzenie kodu zamówieniowego na stronie produktu: [www.endress.com/cps171d](http://www.endress.com/cps71d)

Karta katalogowa TI01254C  $|\mathbf{u}|$ 

### Orbipore CPS91D

Elektroda pH z otwartym systemem referencyjnym dla mediów silnie zanieczyszczonych

Karta katalogowa Ti00375C

### Orbipac CPF81D

- Elektroda pH do pomiaru zanurzeniowego
- Branża wodno-ściekowa
- Tworzenie kodu zamówieniowego na stronie produktu: www.endress.com/cpf81d

Karta katalogowa Ti00191C m

# 10.4.2 Elektrody pH z emalią jonoselektywną

### Ceramax CPS341D

- Elektroda pH pokryta warstwą emalii jonoczułej
- Spełnia najwyższe wymagania odnośnie dokładności pomiarowej, ciśnienia, temperatury, sterylności i niezawodności
- Tworzenie kodu zamówieniowego na stronie produktu: www.endress.com/cps341d

Karta katalogowa Ti00468C

# 10.4.3 Czujniki potencjału redoks

### Orbisint CPS12D

Czujnik redoks dla procesów przemysłowych

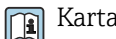

Karta katalogowa Ti00367C

### Ceraliquid CPS42D

Elektroda redoks z ceramiczną diafragmą i ciekłym elektrolitem KCl

Karta katalogowa Ti00373C

### Ceragel CPS72D

Elektrody potencjału redoks z układem referencyjnym wyposażonym w zaporę jonową

Karta katalogowa Ti00374C

### Orbipac CPF82D

- Kompaktowa elektroda redoks do montażu w rurociągu lub do pracy zanurzeniowej w wodzie przemysłowej lub w ściekach
- Tworzenie kodu zamówieniowego na stronie produktu: www.endress.com/cpf82d

Karta katalogowa Ti00191C

#### Orbipore CPS92D

Elektroda redoks z otwartym systemem referencyjnym dla mediów silnie zanieczyszczonych

Karta katalogowa Ti00435C

## 10.4.4 Czujniki pH ISFET (półprzewodnikowe)

### Tophit CPS441D

- Sterylizowalna elektroda ISFET do mediów o niskiej przewodności
- Ciekły elektrolit KCl

Karta katalogowa TI00352C m

### Tophit CPS471D

- Elektroda ISFET dla przemysłu spożywczego, farmaceutycznego, inżynierii procesowej, która może być sterylizowana, również w autoklawach
- Uzdatnianie wody i biotechnologia

Karta katalogowa TI00283C

### Tophit CPS491D

Czujnik ISFET z otwartą częścią referencyjną do mediów mocno zanieczyszczających

Karta katalogowa TI00377C m

### 10.4.5 Czujniki zespolone pH/redoks (ORP)

### Memosens CPS16D

- Kombinowana elektroda pH/redoks do technologii procesowej
- Odporna na zabrudzenia diafragma PTFE
- Z technologią Memosens
- Tworzenie kodu zamówieniowego na stronie produktu: www.pl.endress.com/cps16D

Karta katalogowa TI00503C

### Memosens CPS76D

- Kombinowana elektroda pH/redoks do technologii procesowej
- Doskonała do zastosowań w instalacjach higienicznych i sterylnych
- Z technologią Memosens
- Tworzenie kodu zamówieniowego na stronie produktu: www.endress.com/cps76d

Karta katalogowa TI00506C

### Memosens CPS96D

- Kombinowana elektroda pH/redoks do procesów chemicznych
- Z odporną na zatruwanie częścią referencyjną z pułapką jonową
- Z technologią Memosens
- Tworzenie kodu zamówieniowego na stronie produktu: www.endress.com/cps96d

Karta katalogowa TI00507C

## 10.4.6 Indukcyjne czujniki przewodności

#### Indumax CLS50D

- Indukcyjny czujnik przewodności o wysokiej trwałości
- Do zastosowań standardowych i w strefach zagrożonych wybuchem
- Tworzenie kodu zamówieniowego na stronie produktu: [www.endress.com/cls50d](http://www.endress.com/cls50d)

Karta katalogowa Ti00182C

### Indumax H CLS54D

- Indukcyjne czujniki przewodności
- Certyfikowane wykonanie higieniczne dla aplikacji w przemyśle spożywczym, produkcji napojów, farmaceutycznym i biotechnologicznym
- Tworzenie kodu zamówieniowego na stronie produktu: [www.endress.com/cls54d](http://www.endress.com/cls54)

Karta katalogowa TI00508C

### 10.4.7 Konduktometryczne czujniki przewodności

### Condumax CLS15D

- Konduktometryczne czujniki przewodności
- Czujniki dla aplikacji w wodzie czystej, ultraczystej oraz w strefach zagrożonych wybuchem (Ex)
- Tworzenie kodu zamówieniowego na stronie produktu: [www.endress.com/CLS15d](http://www.endress.com/cls15d)
- Karta katalogowa TI00109C  $\sqrt{1}$

### Condumax CLS16D

- Konduktometryczne czujniki przewodności w wykonaniu higienicznym
- Czujniki dla aplikacji w wodzie czystej, ultraczystej oraz w strefach zagrożonych wybuchem (Ex)
- Dopuszczenie 3A i EHEDG
- Tworzenie kodu zamówieniowego na stronie produktu: [www.endress.com/CLS16d](http://www.endress.com/cls16d)

Karta katalogowa TI00227C

### Condumax CLS21D

- Czujnik dwuelektrodowy w wersjach z głowicą przyłączeniową
- Tworzenie kodu zamówieniowego na stronie produktu: [www.endress.com/CLS21d](http://www.endress.com/cls21d)

Karta katalogowa Ti00085C  $\boxed{1}$ 

### Memosens CLS82D

- Czujnik cztero-elektrodowy
- Z technologią Memosens
- Tworzenie kodu zamówieniowego na stronie produktu: [www.endress.com/cls82d](http://www.endress.com/cls82d)

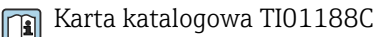

## 10.4.8 Czujniki tlenu

### Oxymax COS22D

- Czujnik tlenu rozpuszczonego z możliwością sterylizacji
- Wersja w technologii Memosens i jako czujnik analogowy
- Tworzenie kodu zamówieniowego na stronie produktu: www.endress.com/cos22d

Karta katalogowa TI00446C

### Oxymax COS51D

- Czujnik amperometryczny tlenu rozpuszczonego
- Wykonanie w technologii Memosens
- Tworzenie kodu zamówieniowego na stronie produktu: www.endress.com/cos51d

Karta katalogowa Ti00413C

# 10.4.9 Czujniki chloru

### CCS142D

- Czujnik amperometryczny wolnego chloru
- Zakres pomiarowy: 0.01 ... 20 mg/l
- Wykonanie w technologii Memosens
- Tworzenie kodu zamówieniowego na stronie produktu: www.endress.com/ccs142d

Karta katalogowa Ti00419C

# 11 Dane techniczne

# 11.1 Wejście MemoLink

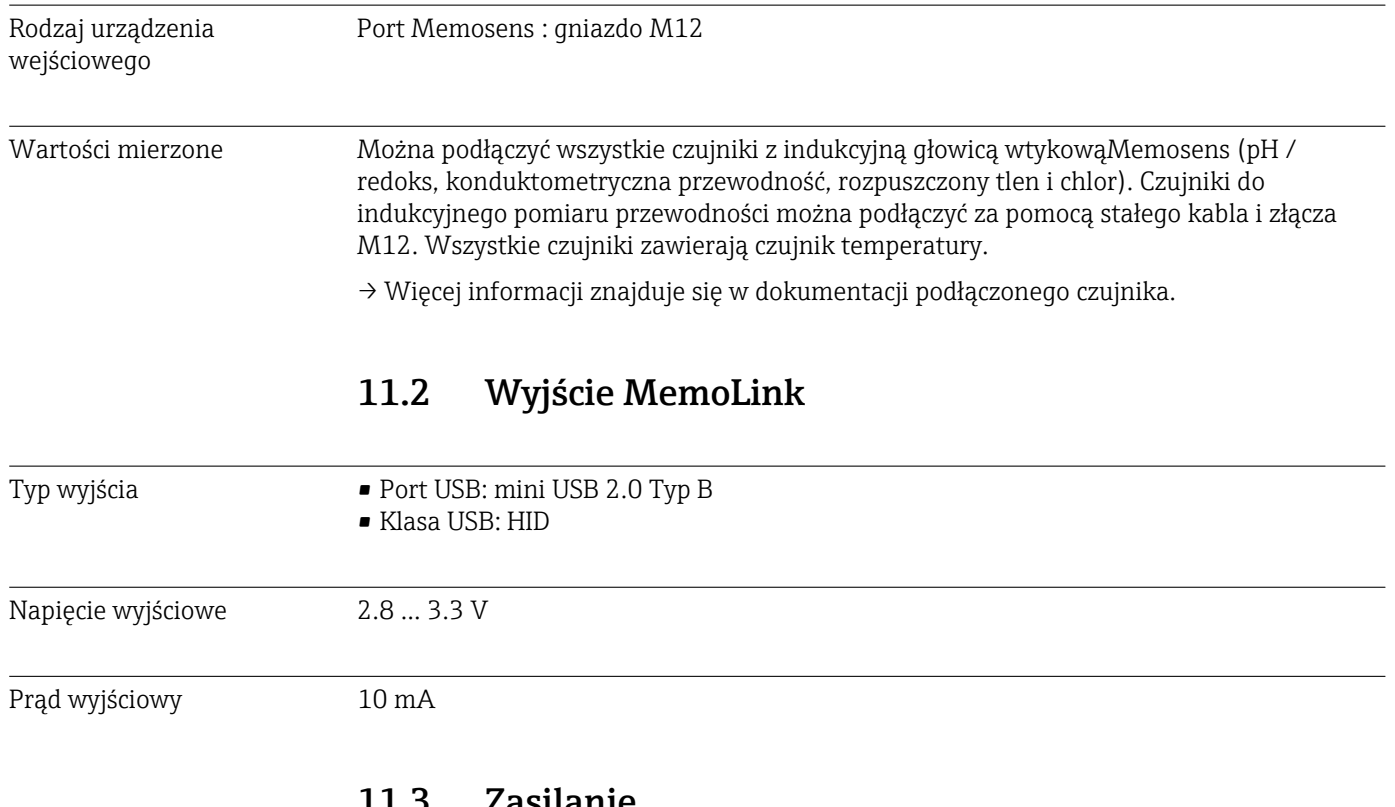

# 11.3 Zasilanie

Napięcie zasilania Komputer zasila czujnik(i) i MemoLink za pomocą przewodu USB i umożliwia dwukierunkowy transfer danych Memosens. Jeśli używany jest koncentrator USB, musi on mieć zasilacz.

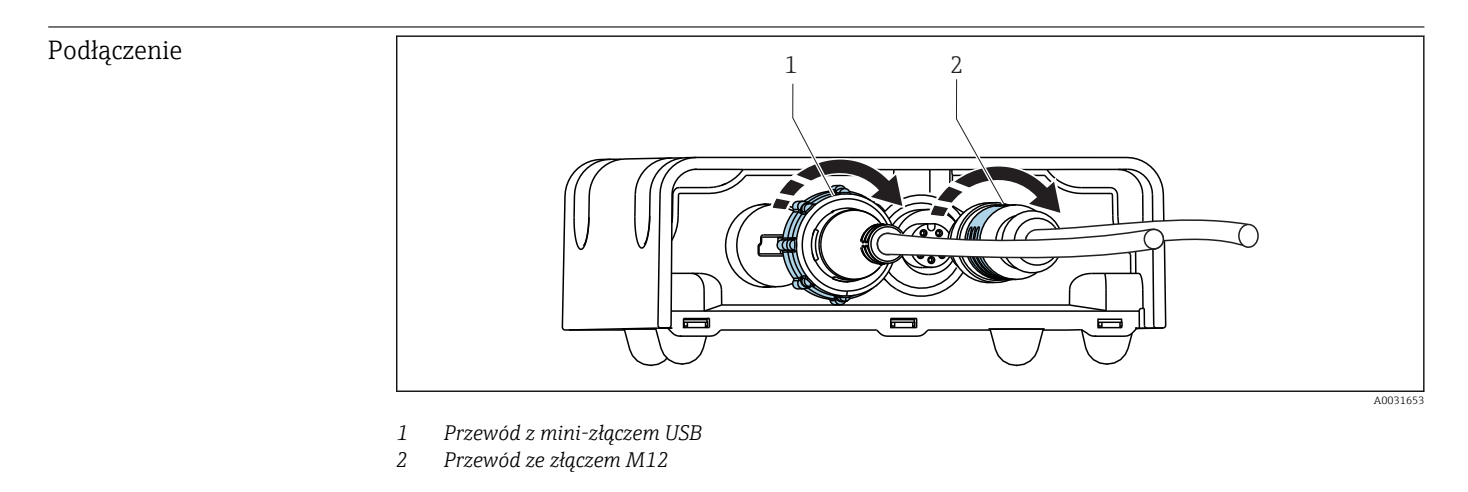

Podłączenie zasilania • 5 V DC przez USB

• Tryb niskiego poboru mocy: maks. 100 mA zgodnie ze specyfikacją USB 2.0

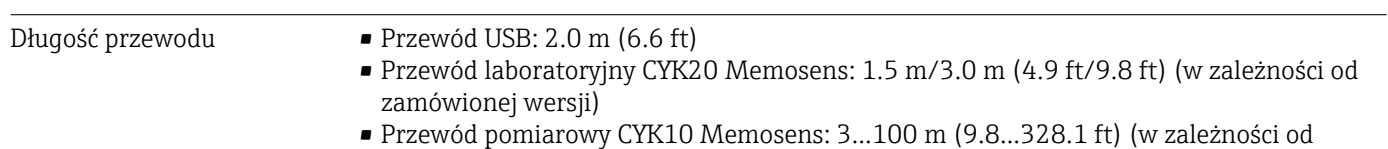

zamówionej wersji)

# 11.4 Parametry metrologiczne

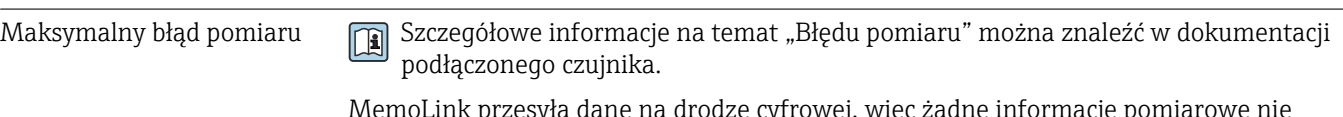

MemoLink przesyła dane na drodze cyfrowej, więc żadne informacje pomiarowe nie ulegają zniekształceniu. Zmierzony sygnał jest poddawany konwersji na dane cyfrowe w czujniku, co oznacza, że MemoLink, przewód lub oprogramowanie komputera PC nie ma wpływu na mierzone wartości..

# 11.5 Warunki pracy: środowisko

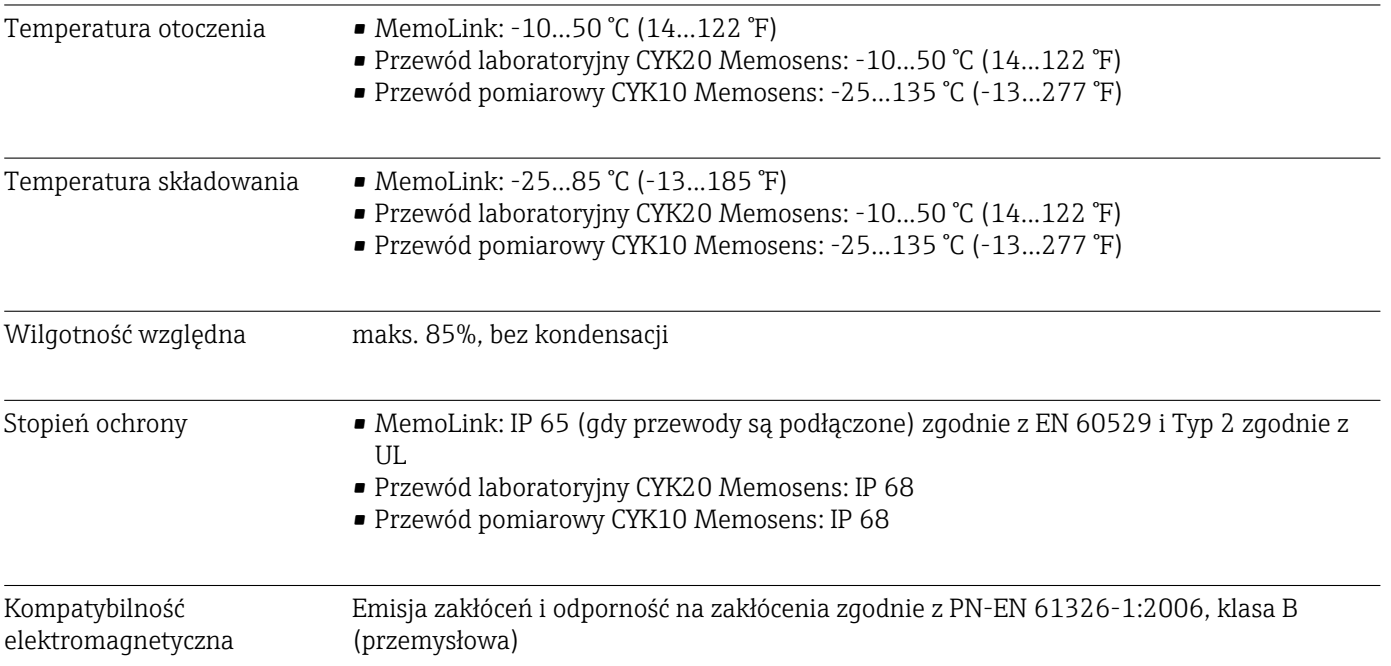

# Wymiary 37 (1.46) 31.5 (1.24) 97 (3.82) 77.5 (3.05) (G) ဲ (စ  $\odot$  $\overline{\phantom{a}}$  A0031651  *41 Wymiary MemoLink w mm (calach)* Moduły czujników MemoLink można ustawiać jeden na drugim. W takiej sytuacji dioda LED "Power / Data" ["Zasilanie/Dane"] jest nadal dobrze widoczna. Masa 0.24 kg (0.53 lb.) bez przewodu Materiały **• Obudowa: PBT** • Nóżki obudowy: EPDM

# 11.6 Budowa mechaniczna

# 12 Dodatek

# 12.1 Podstawowe informacje dotyczące kalibracji

# 12.1.1 Definicje

### Kalibracja (zgodnie z 1319)

Kalibracja, to szereg operacji mających na celu ustalenie zależności pomiędzy wartością mierzoną lub oczekiwaną zmiennej wyjściowej a wartością rzeczywistą lub prawdziwą zmiennej mierzonej (zmiennej wejściowej) dla układu pomiarowego, w określonych warunkach. Kalibracja nie powoduje zmiany cech metrologicznych przyrządu pomiarowego.

### Dopasowanie

Dopasowanie oznacza korektę wartości wyświetlanej przez przyrząd pomiarowy. Innymi słowy, wartość zmierzona/wyświetlana (wartość rzeczywista) jest korygowana tak, aby odczyt był zgodny z faktyczną, ustawioną wartością. Wartość określona podczas kalibracji, zapisywana w pamięci czujnika, jest wykorzystywana do obliczenia prawidłowej wartości mierzonej.

# 12.1.2 Terminologia

### Punkt zerowy i nachylenie

Korzystając z funkcji matematycznej, oprogramowanie konwertuje sygnał wejściowy czujnika y (nieprzetworzona wartość mierzona) na wartość zmierzoną x. W wielu przypadkach ta funkcja jest prostą funkcją liniową o postaci  $y = a + b \cdot x$ . Element liniowy "a" jest zwykle równoważny punktowi zerowemu, a współczynnik "b" jest nachyleniem linii.

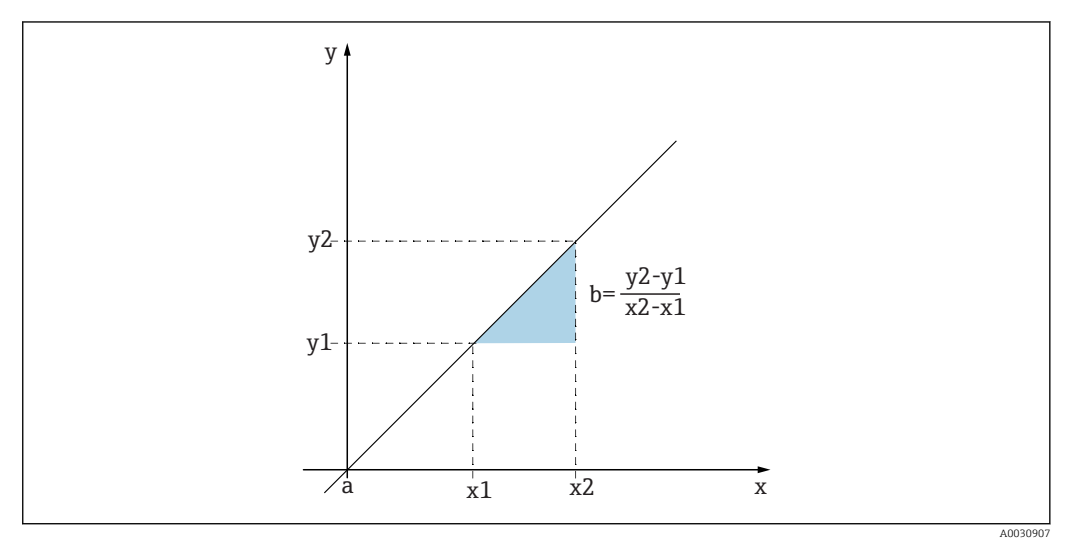

### *42 Funkcja liniowa*

*a Punkt zerowy*

*b Nachylenie*

Równanie Nernsta, które jest używane do obliczania wartości pH, jest typową zależnością liniową:

$$
U_i\!=U_0-\frac{2.303~RT}{F}~pH
$$

A0013596

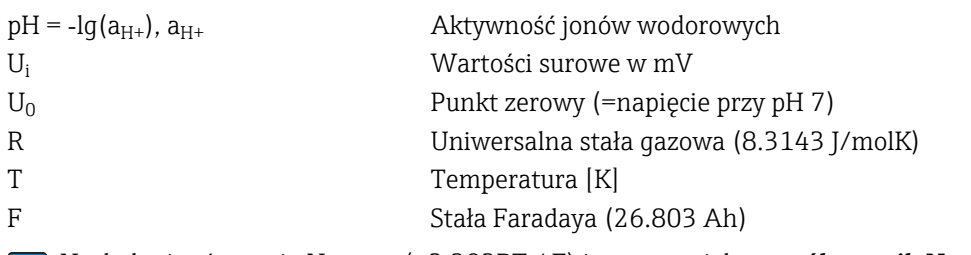

Nachylenie równania Nernsta (−2.303RT / F) jest znane jako współczynnik Nernsta i ma wartość ‐59.16 mV/pH w 25 ˚C.

### *Zmiana nachylenia*

Oprogramowanie określa różnicę nachylenia między aktualnie obowiązującą kalibracją a ostatnią kalibracją. W zależności od typu czujnika różnica ta jest wskaźnikiem stanu czujnika. Im mniejsze nachylenie, tym mniej czuły jest pomiar, a dokładność pogarsza się w szczególności w dolnym zakresie pomiarowym.

W zależności od warunków pracy, użytkownicy mogą definiować wartości graniczne, które reprezentują wciąż dopuszczalne wartości bezwzględne różnic nachylenia i/lub nachylenia. Jeśli wartości graniczne zostaną przekroczone, oznacza to, że należy przynajmniej przeprowadzić konserwację czujnika. Jeśli problemy z niedostateczną czułością utrzymują się po przeprowadzeniu konserwacji, czujnik należy wymienić.

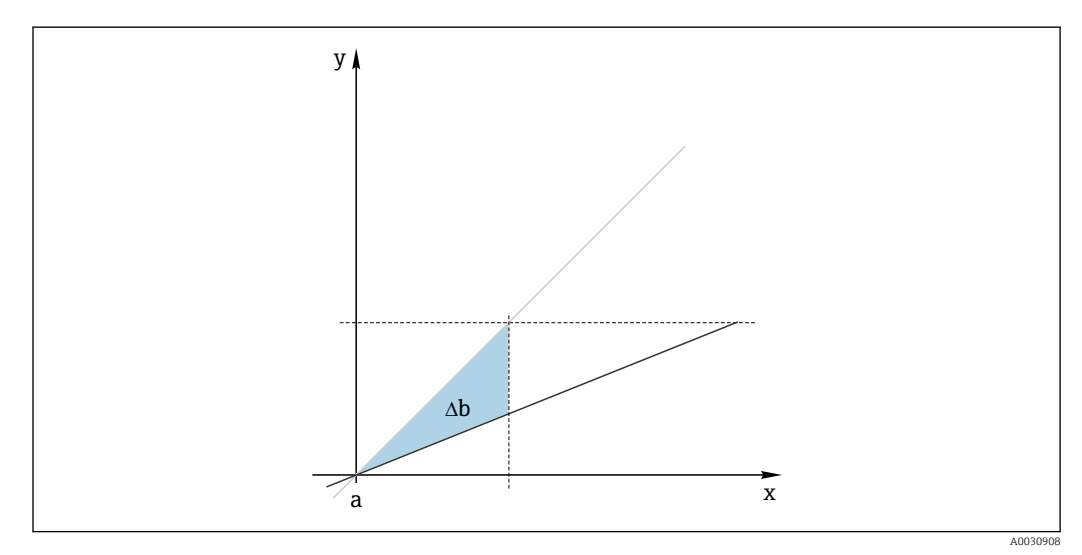

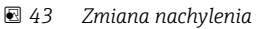

*Szara linia: ostatnia kalibracja Czarna linia: obecna kalibracja Δb: zmiana nachylenia*

#### *Przesunięcie punktu zerowego*

Oprogramowanie określa różnicę między punktami zerowymi i punktami pracy (czujnik ISFET) ostatniej i przedostatniej kalibracji. Przesunięcie punktu zerowego lub punktu pracy (przesunięcie) nie zmienia czułości pomiaru. Jeśli jednak przesunięcie nie zostanie skorygowane, może to spowodować zafałszowanie wartości mierzonej.

Podobnie jak w przypadku nachylenia, można również zdefiniować i monitorować wartości graniczne dla przesunięcia. Jeśli wartości graniczne zostaną przekroczone, oznacza to, że należy przeprowadzić konserwację czujnika. Na przykład może być konieczne wyeliminowanie blokady układu odniesienia dla czujnika pH.

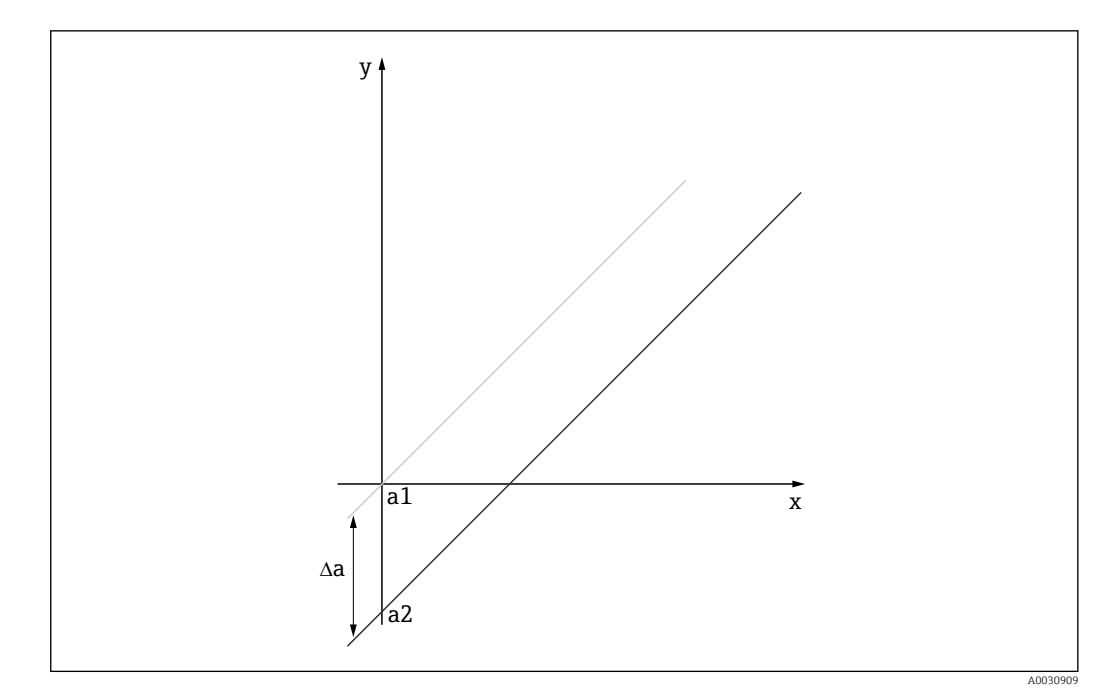

 *44 Przesunięcie punktu zerowego lub punktu pracy (czujnik ISFET)*

- *a1 Punkt zerowy (punkt pracy) przedostatniej kalibracji*
- *a2 Punkt zerowy (punkt pracy) ostatniej kalibracji*
- *Δa Punkt zerowy (punkt pracy)*

### 12.1.3 Przykłady kalibracji dla standardowych procedur operacyjnych (SOP)

Użytkowanie oprogramowania Memobase Plus może być częścią standardowej procedury operacyjnej (SOP). Standardowa procedura operacyjna jest tworzona indywidualnie w zależności od aplikacji i zgodnie ze specyfikacjami przedsiębiorstwa. Kolejne rozdziały to przykładowe szablony, które można wykorzystać i dostosować do standardowej procedury operacyjnej.

Uwzględniono tylko kroki wykonywane w laboratorium. Dla utrzymania procesowego punktu pomiarowego wymagane są dodatkowe czynności obejmujące sterowanie procesem oraz demontaż i montaż czujnika.

### Przygotowanie (na przykładzie czujnika pH)

Dostarczone muszą być niezbędne akcesoria.

Roztwory buforowe: Stosowane wysokiej jakości bufory Endress + Hauser są spójne metrologiczne z materiałem referencyjnym PTB lub standardowym materiałem referencyjnym NIST. Należy wybrać dwa odpowiednie bufory. Bufor 1 może (ale nie musi) być buforem o pH 7.00, ponieważ jest najbliżej punktu zerowego konwencjonalnych elektrod pH. Bufor 2 powinien mieć pH o wartości zbliżonej do wartości występującej w punkcie roboczym procesu. Najkorzystniej byłoby, gdyby wartość procesu znajdowała się pomiędzy dwiema wartościami dla zastosowanych buforów.

W przedziale kwasowym dostępne są bufory o pH 2.00 i 4.00. W przedziale zasadowym dostępne są bufory o pH 9.00, 9.22, 10.00 i 12.00. Bufory zasadowe nie są stabilne. Ich wartość pH zmienia się w wyniku rozpuszczania  $CO<sub>2</sub>$ , który jest absorbowany z otaczającego powietrza. Zaleca się kupowanie buforów zasadowych tylko w małych pojemnikach i używanie ich tylko raz.

Numer serii i data ważności roztworów buforowych muszą być wskazane w certyfikacie kalibracji. Nie należy używać buforów po upływie daty ważności. Roztwory buforowe muszą zostać wprowadzone do systemu zarządzania roztworami porównawczymi w oprogramowaniu Memobase Plus.

Środki czyszczące:

- Woda destylowana lub demineralizowana
- 3 M roztwór KCl
- Miękka szczoteczka
- 3% kwas solny do czyszczenia twardych osadów, takich jak kamień lub wodorotlenki
- 3% kwas solny i tiokarbamid (nasycony) do czyszczenia osadów siarczkowych na szkle i membranie
- 3% kwas solny i pepsyna (nasycona) do czyszczenia osadów białkowych
- Środki zawierające surfaktanty (środki alkaliczne) lub rozpuszczalne w wodzie rozpuszczalniki organiczne do czyszczenia nagromadzonych smarów i olejów
- Woda pod ciśnieniem do czyszczenia osadów biologicznych, włókien i substancji zawieszonych

Podczas pracy z roztworami kwasowymi należy przestrzegać przepisów dotyczących stosowania odpowiednich zabezpieczeń. Po czyszczeniu zawsze należy przepłukać wszystkie części wodą demineralizowaną i kondycjonować części przez kilka minut w 3 M KCl lub roztworze buforowym.

### Dopasowanie czujnika pH, w tym monitorowanie zmian czujnika w warunkach procesowych i w laboratorium

- 1. Upewnić się, że dostępne są niezbędne akcesoria.
- 2. Wybrać czujnik do kalibracji w Memobase Plus.
- 3. Kliknąć KALIBRUJ > 2-PUNKTOWA KALIBRACJA.
- 4. Wybrać dwa bufory. Wartość pH buforu 1 powinna być niższa od wartości pH dla buforu 2.
- 5. W celu zastosowania funkcji kompensacji temperatury należy wybrać <<BLANK>>.
- 6. Zaznacz pole wyboru Uruchom "Bez wstępnego oczyszczania czujnika".
- 7. Wyczyścić czujnik tylko z dużych, uporczywych cząstek brudu i przepłukać go wodą.
- 8. Rozpocząć kalibrację za pomocą pomiaru "Przed".
- 9. Postępować zgodnie z wskazówkami wyświetlanymi w obszarze instrukcji programu.
- 10. Jeśli zmierzona wartość nie ustabilizuje się, powtórzyć kalibrację wykonując pomiar "Przed".
- 11. Wyczyścić czujnik. W przypadku odchyleń większych niż 0,5 pH, zregenerować czujnik umieszczając go na około. 3 godziny w roztworze KCl.
- 12. Rozpocząć ponownie kalibrację dwupunktową.
- 13. Zaznaczyć pola wyboru Uruchom "Bez wstępnego oczyszczania czujnika" i Uruchom kalibrację.
- 14. Rozpocznij kalibrację wykonując pomiar "Po".
- 15. Postępować zgodnie z wskazówkami wyświetlanymi w obszarze instrukcji programu.
- 16. Jeśli zmierzona wartość nie ustabilizuje się, powtórzyć kalibrację wykonując pomiar "Po".
	- W wyniku przeprowadzonej procedury, wyświetlają się nowe wartości punktu zerowego czujnika i nachylenia.

Ocena wyników:

- Punkt zerowy powinien mieścić się w zakresie od 6 do 8 pH. Zmiana w stosunku do ostatniego dopasowania powinna być mniejsza od 0.5 jednostki pH
- Nachylenie powinno być większe od 53 mV/pH. Zmiana w stosunku do ostatniego dopasowania powinna być mniejsza niż 3 mV/pH
- W zależności od oceny stanu czujnika, zaakceptować wartości kalibracji dla dopasowania czujnika, ponownie wyczyścić i zregenerować czujnik lub dezaktywować go i zastąpić nowym czujnikiem.

W przypadku dopasowania należy wykonać pomiar "Po".

Wszystkie pomiary są w pełni automatycznie dokumentowane przez oprogramowanie Memobase Plus. Wynik i raport z kalibracji oraz dopasowania są stale dostępne.

### Dopasowanie czujnika pH z wyłączeniem monitorowania zmian czujnika w warunkach procesowych i w laboratorium

- 1. Upewnić się, że dostępne są niezbędne akcesoria.
- 2. Wybrać czujnik do kalibracji w Memobase Plus.
- 3. Kliknąć KALIBRUJ > 2-PUNKTOWA KALIBRACJA.
- 4. Wybrać dwa bufory. Wartość pH buforu 1 powinna być niższa od wartości pH dla buforu 2.
- 5. W celu zastosowania funkcji kompensacji temperatury należy wybrać <<BLANK>>.
- 6. Wyczyścić czujnik tylko z dużych, uporczywych cząstek brudu i przepłukać go wodą. W przypadku odchyleń większych niż 0,5 pH, zregenerować czujnik umieszczając go na około. 3 godziny w roztworze KCl.
- 7. Rozpocząć kalibracje dwupunktową.
- 8. Postępować zgodnie z wskazówkami wyświetlanymi w obszarze instrukcji programu.
- 9. Jeśli zmierzona wartość nie ustabilizuje się, powtórzyć kalibrację wykonując pomiar  $P<sub>o</sub>$ ".
	- W wyniku przeprowadzonej procedury, wyświetlają się nowe wartości punktu zerowego czujnika i nachylenia.

Ocena wyników:

- Punkt zerowy powinien mieścić się w zakresie od 6 do 8 pH. Zmiana w stosunku do ostatniego dopasowania powinna być mniejsza od 0.5 jednostki pH
- Nachylenie powinno być większe od 53 mV/pH. Zmiana w stosunku do ostatniego dopasowania powinna być mniejsza niż 3 mV/pH
- W zależności od oceny stanu czujnika, zaakceptować wartości kalibracji dla dopasowania czujnika, ponownie wyczyścić i zregenerować czujnik lub dezaktywować go i zastąpić nowym czujnikiem.

Wszystkie pomiary są w pełni automatycznie dokumentowane przez oprogramowanie Memobase Plus. Wynik i raport z kalibracji oraz dopasowania są stale dostępne.

#### Dezaktywować stary czujnik i zastąpić go nowym

- 1. Podłączyć czujnik do Memobase Plus poprzez moduł MemoLink.
- 2. Aby dezaktywować czujnik, który nie jest podłączony, należy kliknąć kwadratową zakładkę  $\equiv$  w głównym menu. Czujnik do dezaktywacji należy wybrać w pozycji CZUJNIKI .
- 3. Kliknąć CZUJNIKI > ZARZĄDZANIE CZUJNIKIEM.
- 4. Kliknąć Tryb pracyzakładkę.
- 5. Wybrać powód dezaktywacji.
- 6. Kliknięcie DEAKTYWACJA CZUJNIKA dezaktywuje czujnik w oprogramowaniu Memobase Plus. Wpisy i raporty dotyczące czujnika są przechowywane w bazie danych, ale nie można go ponownie skalibrować. Ponowna aktywacja nie jest obecnie możliwa.
- 7. Po dezaktywacji czujnik należy zutylizować.
- 8. Podłączyć nowy czujnik do Memobase Plus poprzez moduł MemoLink.
- 9. Kliknąć CZUJNIKI > ZARZĄDZANIE CZUJNIKIEM w Zarządzanie czujnikiem zakładce.
- 10. W Znacznik wprowadzić tekst dotyczący punktu pomiarowego, w którym ten czujnik ma być używany.
- 11. W Tekst Memoclip wprowadzić tekst opisujący czujnik lub punkt pomiarowy. Ten tekst powinien również pojawić się na dołączonym do czujnika znaczniku Memoclip.
- 12. W razie potrzeby wykonać wstępną kalibrację czujnika.

Czujnik jest teraz gotowy do użycia w warunkach procesowych.

Wszystkie pomiary są w pełni automatycznie dokumentowane przez oprogramowanie Memobase Plus. Wynik i raport z kalibracji oraz dopasowania są stale dostępne.

Czujnik jest teraz gotowy do użycia w warunkach procesowych.

#### Tlen

Napięcie przyłożone do czujnika za pośrednictwem modułu MemoLink powoduje polaryzację amperometrycznego układu pomiarowego. Dlatego, po włączeniu MemoLink i oprogramowania Memobase Plus, przy podłączonym czujniku, przed rozpoczęciem kalibracji, należy najpierw poczekać, aż upłynie czas polaryzacji. Polaryzacja nie zostanie utracona, jeśli czujnik zostanie na chwilę odłączony i podłączony do przeciwnego gniazda (maks. 1 minuta). Należy zapoznać się z dokumentacją dotyczącą czasu polaryzacji dla danego czujnika.

Przed kalibracją należy zdecydować się, czy będzie wykonywany pomiar "Przed - Po". Jeśli tak, należy utworzyć roztwór porównawczy w pozycji KALIBRUJ > ZARZĄDZANIE BUFORAMI (patrz rozdział "Zarządzanie roztworami porównawczymi").

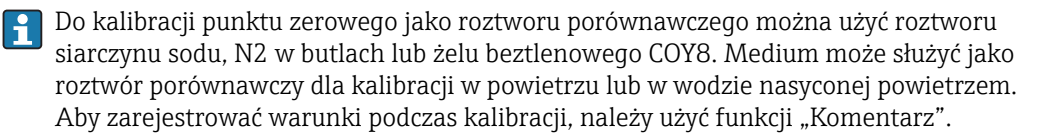

Kalibracja powinna być zawsze przeprowadzana w środowisku, w którym wykonywany jest pomiar. Na przykład, jeśli pomiar zostanie wykonany przy wartościach powyżej 1 mg/l, należy wykonać kalibrację na powietrzu, a jeśli pomiar zostanie wykonany przy wartościach poniżej 1 mg/l, przeprowadzić kalibrację punktu zerowego.

### Powietrze 100% RH

Patrz "Uwagi dotyczące wykonywania kalibracji".

- 1. Wybrać czujnik do kalibracji, klikając odpowiednią zakładkę.
- 2. Kliknąć KALIBRUJ i wybrać rodzaj kalibracji CHARAKTERYSTYKA NACHYLENIA POWIETRZE 100% .
- 3. Zdecydować, czy oprócz kalibracji będzie wykonywany pomiar "Przed Po".

#### Jeśli tak:

- 4. Zaznaczyć pole wyboru "Pomiar "Przed Po".
- 5. Wybrać jednostkę wartości docelowej, np. %obj.
- 6. Wybrać roztwór porównawczy, który zostanie zastosowany, np. powietrze z otoczenia.
- 7. Włożyć nieoczyszczony czujnik do wybranego roztworu porównawczego.
- 8. Przejść do punktu 9.

#### Jeśli nie:

9. Kliknąć Rozpoczęcie kalibracji.

- 10. Wybierz średnie ciśnienie (proces, powietrze z otoczenia, wysokość).
- 11. Określić ciśnienie procesowe [hPa], ciśnienie powietrza [hPa] lub wysokość [m].
- 12. Wyczyścić czujnik przed wprowadzeniem go do medium lub powietrza.
- 13. Kliknąć KONTYNUACJA.
- 14. Poczekać, aż osiągnięta zostanie stabilna wartość mierzona.

#### 15. Kliknąć ZAPAMIĘTANIE DANYCH.

Po kalibracji można wykonać następujące czynności:

- Można wyświetlić lub wydrukować raport z kalibracji lub wyeksportować go do pliku w formacie PDF.
- Możesz wyświetlić lub wydrukować wynik kalibracji lub wyeksportować go do pliku w formacie PDF.

### Przewodność

Przed kalibracją należy zdecydować się, czy będzie wykonywany pomiar "Przed - Po". Jeśli tak, należy utworzyć roztwór porównawczy w pozycji KALIBRUJ > ZARZĄDZANIE BUFORAMI (patrz rozdział "Zarządzanie roztworami porównawczymi").

#### *Stała celki pomiarowej*

Patrz "Uwagi dotyczące wykonywania kalibracji".

- 1. Wybrać czujnik do kalibracji, klikając odpowiednią zakładkę.
- 2. Kliknąć KALIBRUJ i wybrać rodzaj kalibracji STAŁA CELKI .
- 3. Zdecydować, czy oprócz kalibracji będzie wykonywany pomiar "Przed Po".

#### Jeśli tak:

- 4. Zaznaczyć pole wyboru "Pomiar "Przed Po".
- 5. Wybrać dwa roztwory porównawcze.
- 6. Włożyć nieoczyszczony czujnik do wybranego roztworu porównawczego.
- 7. Przejść do punktu 8.

#### Jeśli nie:

- 8. Kliknąć Rozpoczęcie kalibracji.
- 9. W ustawieniach kalibracji wybrać Kompensacja temperatury: wyłączona. Funkcję kompensacji temperatury można wyłączyć dla roztworów porównawczych o stałej temperaturze laboratoryjnej.
- 10. Wprowadź wartość docelową przewodności dla roztworu porównawczego.
- 11. Umieścić czujnik w roztworze porównawczym.
- 12. Kliknąć KONTYNUACJA.
- 13. Poczekać, aż osiągnięta zostanie stabilna wartość mierzona.

### 14. Kliknąć ZAPAMIĘTANIE DANYCH.

Można wyświetlić lub wydrukować raport z kalibracji lub wyeksportować go w formacie PDF.

# 12.2 Zasady działania

# 12.2.1 Technologia pomiaru pH

Aby wykonywać dokładne pomiary, zarówno w roztworach wodnych jak i bezwodnych, wartość pH jest mierzona potencjometrycznie. Układ elektrod składa się z elektrody szklanej (elektrody pH) i elektrody odniesienia. Przy wysokiej impedancji, mierzona jest różnica napięcia ΔE między tymi dwiema elektrodami, która jest funkcją wartości pH roztworu.

 $\Delta E = f(pH) = E_{\text{Glass}} - E_{\text{Ref}}$ 

### Konstrukcja elektrody

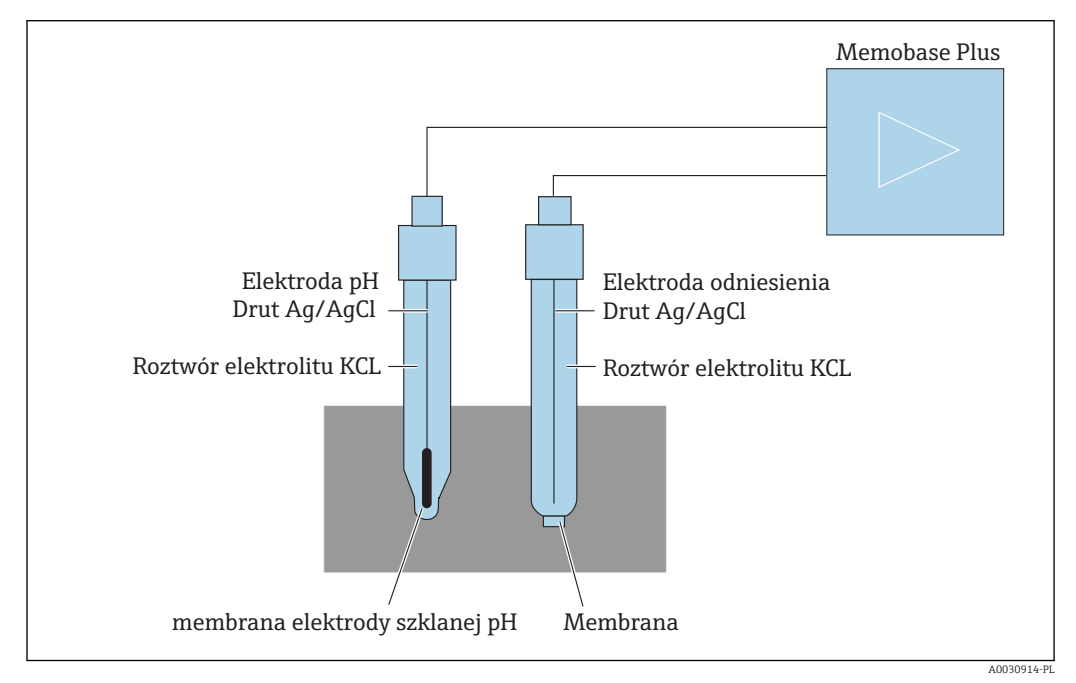

 *45 Przyrząd do pomiaru pH*

### *Elektroda szklana*

Elektroda szklana ma membranę "czułą na pH", która w wodzie tworzy warstwę żelu. Stosunkowo małe jony H+ mogą zagnieździć się w warstwie żelu, a większe ujemnie naładowane jony pozostają w roztworze. Tworzy to potencjał elektryczny, który zależy od wartości pH roztworu zewnętrznego. Szklana elektroda jest napełniana roztworem buforowym, to znaczy roztworem zawierającym jony H+ o stałej wartości pH (wewnętrzny bufor o stałej wartości pH). Powoduje to stałe ładowanie elektryczne wewnętrznej warstwy, podobnej do żelu. Wewnętrzny bufor jest połączony z przyrządem za pomocą referencyjnego drutu srebrnego. W ten sposób, wykorzystując szklaną membranę, można zmierzyć napięcie, które jest miarą różnicy między wartością pH wewnętrznego bufora a wartością pH roztworu.

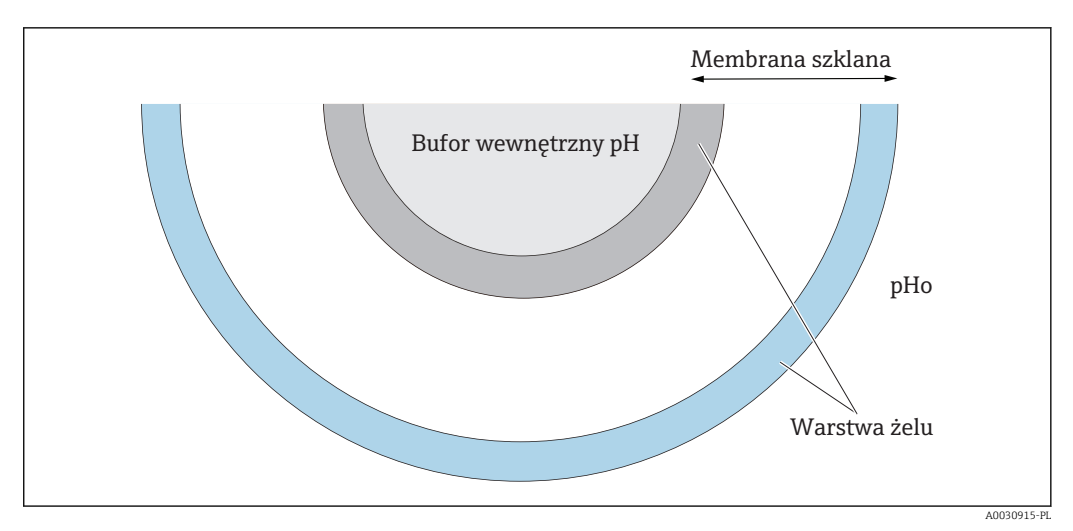

 *46 Elektroda - warstwa żelu*

### *Elektroda referencyjna*

Elektroda referencyjna zapewnia stabilny potencjał w porównaniu z elektrodą roboczą. W przypadku przyrządów przemysłowych, wykorzystywany jest tylko układ srebro/chlorek srebra (Ag/AgCl) z roztworem KCl.

Srebrny drut pokryty chlorkiem srebra, reaguje na aktywność jonów chlorkowych z otaczającego go roztworu. Połączenie kapilarne, nazywane również diafragmą, stanowi punkt rozdziału elektrolitu/roztworu.

Z jednej strony, diafragma oddziela elektrolit wewnętrzny elektrody odniesienia od roztworu. Z drugiej, powinna połączyć elektrycznie dwa roztwory, tj. umożliwić przewodzenie jonowe.

Dlatego dostępne są różne rodzaje diafragm do różnych zastosowań:

- Diafragmy ceramiczne są odporne chemicznie, nadają się do utleniania roztworów pomiarowych, ale w pewnych warunkach mogą się zatykać. Obszary zastosowań obejmują aplikacje higieniczne, aplikacje laboratoryjne i zastosowania w wodzie i basenach.
- Otwarte złącza pierścieniowe nadają się szczególnie do zastosowań związanych z oczyszczaniem ścieków. Ich konstrukcja w dużym stopniu zapobiega zatykaniu. Otwarte złącza pierścieniowe mogą być używane tylko w przypadku elektrod wypełnionych żelem.
- Diafragmy teflonowe ze spiekanego PTFE są odporne na zabrudzenia, prawie nie mają tendencji do zatykania, są odporne chemicznie i odporne na temperaturę. Ze względu na duże pory elektrody z diafragmą teflonową nie są na ogół higieniczne, mimo że elektroda może być sterylizowana. Diafragmy teflonowe mają krótszy czas reakcji niż elektrody z innymi typami membran.
- Otwarty system referencyjny jest odpowiedni do zastosowań w zanieczyszczonych mediach. Medium jest w bezpośrednim kontakcie z żelem. Z tego powodu elektroda ma bardzo szybki czas reakcji. Struktura otwartych porów żelu jest bardzo stabilna pod kątem blokowania.

Wymagania odnośnie konserwacji można zmniejszyć, wybierając odpowiedni system odniesienia i odpowiednią diafragmę.

#### *Elektroda kombinowana*

Aby ułatwić wykonywanie analiz, dwa typy elektrod są często łączone w jeden system. System elektrod, w którym referencyjne srebrne przewody elektrod szklanych i elektrod odniesienia są takie same, nazywany jest symetrycznym systemem elektrod. Jeśli oba typy elektrod są połączone w jednej konstrukcji, nazywamy to elektrodą kombinowaną. Trzon elektrody szklanej jest mniejszy, a jego srebrny przewód odniesienia jest umieszczony w drugiej cienkiej rurce znajdującej się wewnątrz trzonu zewnętrznego o grubości 12 mm. W powstałej wolnej przestrzeni znajduje się elektrolit odniesienia i system referencyjny.

Dolny koniec jest oddzielony od diafragmy. Elektroda kombinowana jest uszczelniona od góry za pomocą wielobiegunowej głowicy wtykowej. Ponieważ wartość pH systemu elektrod zależy od temperatury, często w elektrodę wbudowuje się czujnik temperatury (zwykle Pt 100 lub Pt 1000).

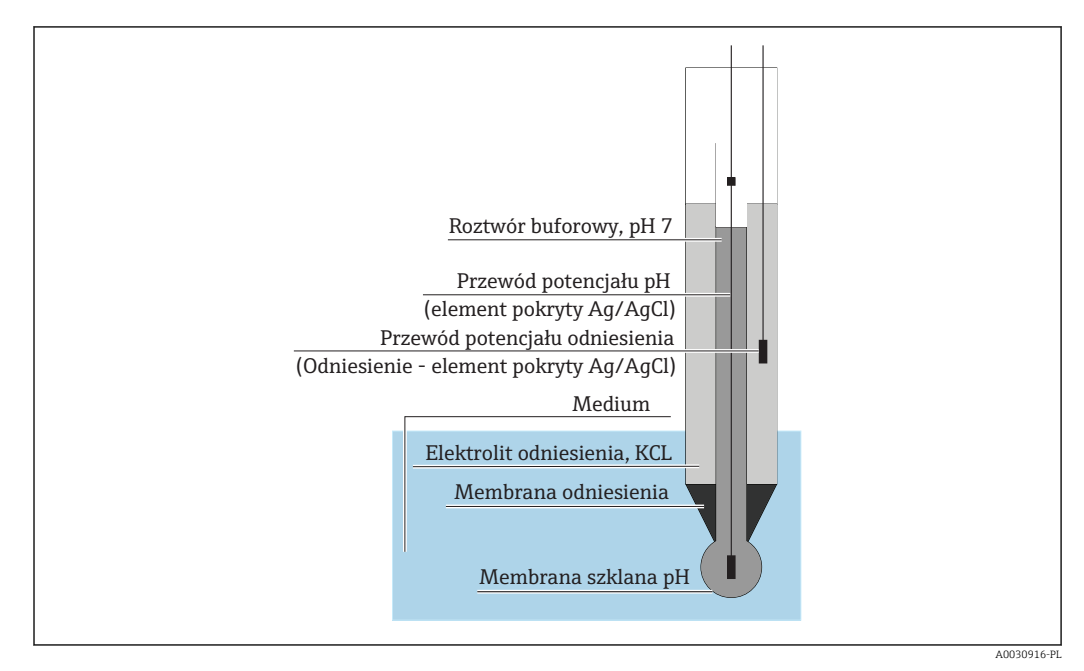

 *47 Elektroda kombinowana*

### Wartość pH i temperatura

Nachylenie elektrody (mV/pH) zależy od temperatury. Przy temperaturze roztworu 25°C (77°F) elektroda zwraca napięcie 59.16 mV na różnicę pH między buforem wewnętrznym a roztworem. Teoretyczne nachylenia w różnych temperaturach wynoszą:

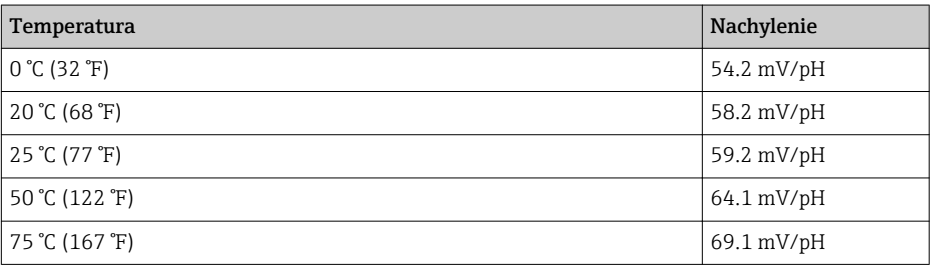

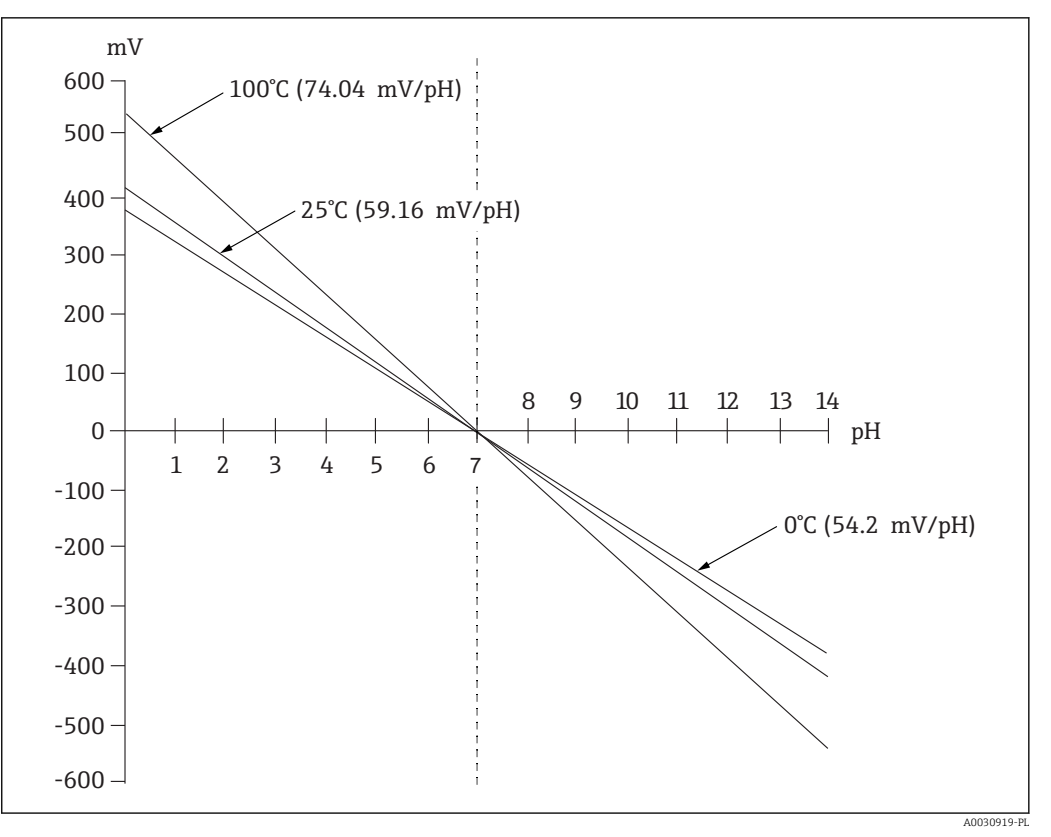

 *48 Zależność napięcia Nernsta od temperatury*

Ten efekt jest korygowany przez automatyczną lub ręczną kompensację temperatury w przetworniku.

W idealnym przypadku, różne linie Nernsta (izotermy) dla różnych temperatur przecinałyby się w jednym punkcie, który nazywany jest punktem przecięcia izoterm. Ten punkt to 0 mV = pH 7 dla elektrod z wewnętrznym buforem pH 7. Jednak, ze względu na to, że w rzeczywistym przypadku potencjały układu elektrod mają różne zależności temperaturowe, rzeczywisty punkt przecięcia izoterm odbiega od wartości idealnej.

Każdy roztwór pomiarowy ma charakterystyczną dla siebie zależność temperatura / pH (współczynnik temperaturowy). Ten współczynnik temperaturowy powoduje, że wartości pH są różne w różnych temperaturach dla tego samego roztworu pomiarowego. Zjawisko to określa prawdziwą zmianę pH i nie można go kompensować ani korygować za pomocą przyrządów pomiarowych (w przeciwieństwie do pomiaru przewodności). Może ono być skompensowany tylko w przypadku przyrządów sterowanych mikroprocesorem (podczas kalibracji), jeśli znany jest współczynnik temperaturowy (np. roztwory buforowe). W ten sposób można porównać tylko wartości pH, które również zostały zmierzone w tej samej temperaturze.

### Czujniki ISFET

W przeciwieństwie do elektrod szklanych, czujniki ISFET wykorzystują do oznaczania wartości pH półprzewodnik czuły na pH.

Jonoselektywne tranzystory polowe wykorzystują układ tranzystora MOS. W tym przypadku bramka jest zastąpiona czułą na protony warstwą pięciotlenku tantalu. Elektrostatycznie związane jony H+ tworzą dodatni ładunek przy bramce, który indukuje ładunki ujemne w półprzewodniku. To sprawia, że półprzewodnik zaczyna przewodzić prąd, a prąd mierzony między źródłem a drenem jest proporcjonalny do ilości protonów, a zatem do wartości pH..

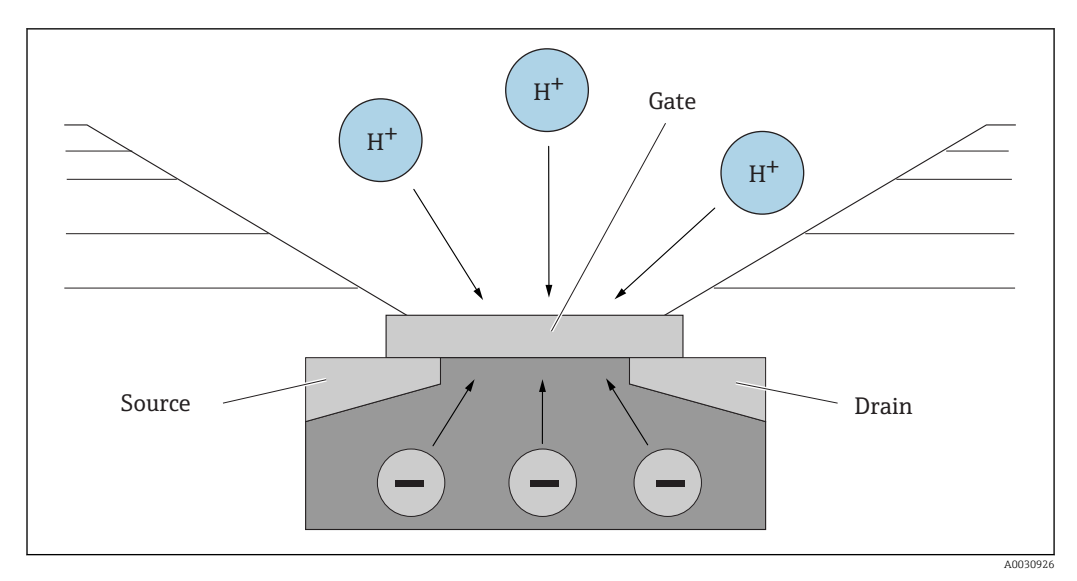

 *49 Konstrukcja czujnika ISFET*

Warto zaznaczyć, że na bramkę oddziałują wszystkie rodzaje ładunków (np. również ładunek statyczny). Temperatura, dryft i wpływ światła również mają wpływ na wynik. Aby skompensować te efekty, również w tym przypadku stosuje się elektrodę odniesienia.

### 12.2.2 Tlen rozpuszczony

### Informacje ogólne

Przykład powietrza jest użyteczny w wyjaśnianiu ciśnienia cząstkowego tlenu. Ciśnienie cząstkowe tlenu, wraz z ciśnieniami generowanymi przez gazy, takie jak azot, gazy szlachetne i dwutlenek węgla, tworzy całkowite ciśnienie powietrza.

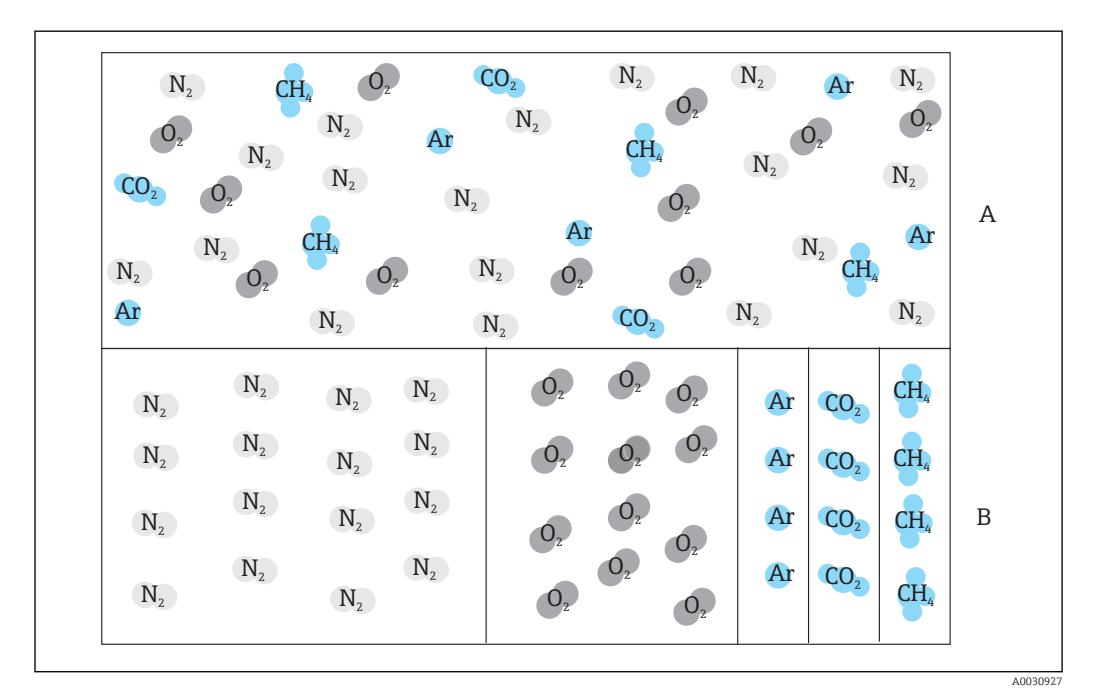

 *50 Skład powietrza*

*A Całkowite ciśnienie powietrza*

*B Schemat ciśnień cząstkowych substancji występujących w powietrzu*

W jaki sposób tlen pojawia się w płynach i co ma na to wpływ?

Duże ilości tlenu są przechowywane lub rozpuszczane w wodzie w niższych temperaturach. Wraz ze wzrostem temperatury otoczenia zmniejsza się rozpuszczalność tlenu.

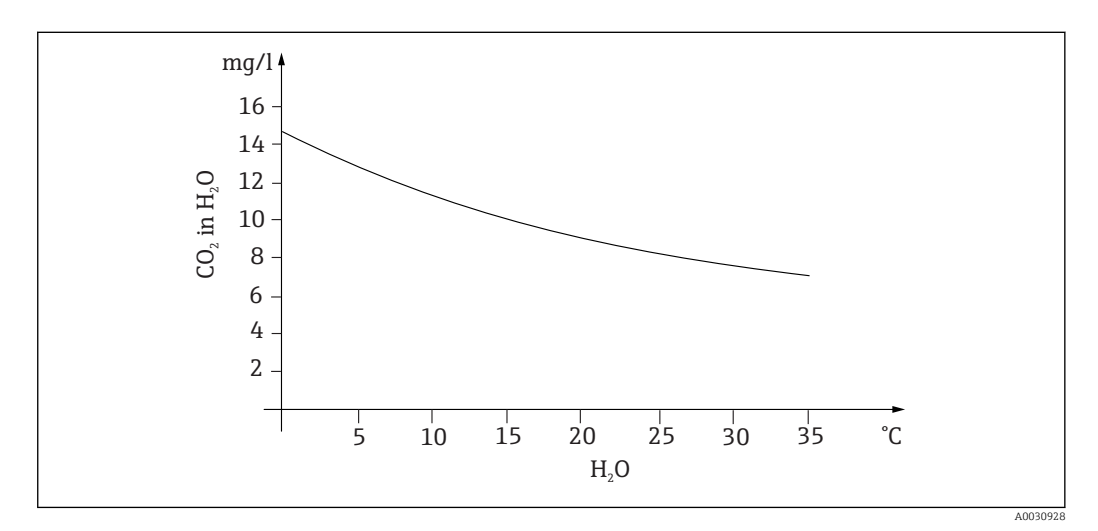

 *51 Zawartość tlenu w wodzie w zależności od temperatury*

Maksymalna rozpuszczalność jest osiągana, gdy ciśnienie cząstkowe tlenu w wodzie jest takie samo jak w warstwie atmosferycznej nad jej powierzchnią. Stężenie tlenu w wodzie jest wtedy równe jego rozpuszczalności.

Wyniki uzyskane podczas pomiaru poziomów tlenu w cieczach podawane są w następujących jednostkach:

- Ciśnienie cząstkowe tlenu (pO2 w hPa)
- Stężenie tlenu ( $CO<sub>2</sub>$  w mg/l)
- Nasycenie tlenem (SAT w %)

Podobnie jak w przypadku każdego innego rodzaju ciśnienia, ciśnienie cząstkowe tlenu  $(pO<sub>2</sub>)$  jest podawane w hektopaskalach (hPa) i jest ciśnieniem absolutnym.

Stężenie tlenu jest zależne od masy tlenu zawartego w wodzie i jest podawane w miligramach na litr (mg/l).

> $pO<sub>2</sub>$ Stężenie O<sub>2</sub> (mg/l)= <u>Rozpuszczalność</u><br>0.2095 • P<sub>amb</sub>

pamb = Ciśnienie otoczenia

Innym powszechnie stosowanym sposobem zapisu jednostek stężenia tlenu są części na milion (ppm). Jest to po prostu inny sposób zapisu jednostki mg / l; wartości liczbowe są takie same.

Nasycenie tlenem (SAT w%) podaje się jako stosunek procentowy rzeczywistego ciśnienia cząstkowego tlenu do teoretycznej wartości oczekiwanej w wilgotnym powietrzu. Ciśnienie cząstkowe tlenu wynosi 212 hPa przy ciśnieniu otoczenia 1013 hPa (na poziomie morza). Oznacza to stężenie tlenu wynoszące 20.95 %. W zastosowaniach praktycznych wartość ta jest określana jako 100 % nasycenia.

A0031016-PL

A0031018-PL

$$
\%SAT = \frac{pO_2}{(0.2095 \cdot (p_{\text{amb}} - p_{\text{H2O}}))}
$$

### Amperometryczny pomiar tlenu

Amperometryczny pomiar tlenu jest metodą elektrochemiczną, w której generowany elektrochemicznie przepływ prądu jest wykorzystywany do ilościowego pomiaru tlenu. Podstawowy, dwuelektrodowy amperometryczny czujnik tlenu składa się ze złotej katody (zwanej również elektrodą roboczą) i srebrnej anody (zwanej również przeciwelektrodą). Katoda i anoda są umieszczone w komorze reakcyjnej, która jest wypełniona roztworem elektrolitu. Prąd stały jest przykładany do dwóch elektrod. Membrana, która oddziela czujnik od mierzonego medium, jest rozciągnięta w komorze reakcyjnej. Rozpuszczony tlen może przenikać przez membranę do celi pomiarowej. Jeśli cela znajduje się w medium zawierającym tlen, różnica ciśnienia cząstkowego tlenu pomiędzy wewnętrzną i zewnętrzną ścianą membrany powoduje dyfuzję tlenu przez membranę. Ciśnienie cząstkowe tlenu w medium wywierane jest przed membraną. Ciśnienie to wynosi ok. 209 hPa pO2 w powietrzu nasyconym parą wodną w warunkach odniesienia (1013 hPa, 20°C) i stanowi siłę wymuszającą przenikanie cząsteczek tlenu przez membranę. Membrana działa w tym przypadku jako bariera dyfuzyjna, tj. cząsteczki tlenu przechodzą przez membranę zgodnie z różnicą ciśnienia cząstkowego. Tlen przenikający przez membranę jest redukowany na katodzie w komorze elektrolitu czujnika. Oznacza to, że na katodzie tlen cząsteczkowy praktycznie nie jest obecny. Występuje tu znaczne zużycie, ciśnienie cząstkowe tlenu jest praktycznie zerowe, a cząsteczki tlenu stale dyfundują zgodnie z ciśnieniem cząstkowym tlenu. Redukcja tlenu powoduje przepływ prądu proporcjonalny do ilości przekształconego tlenu. Wartość prądu jest przetwarzana w przetworniku na odpowiednie jednostki.

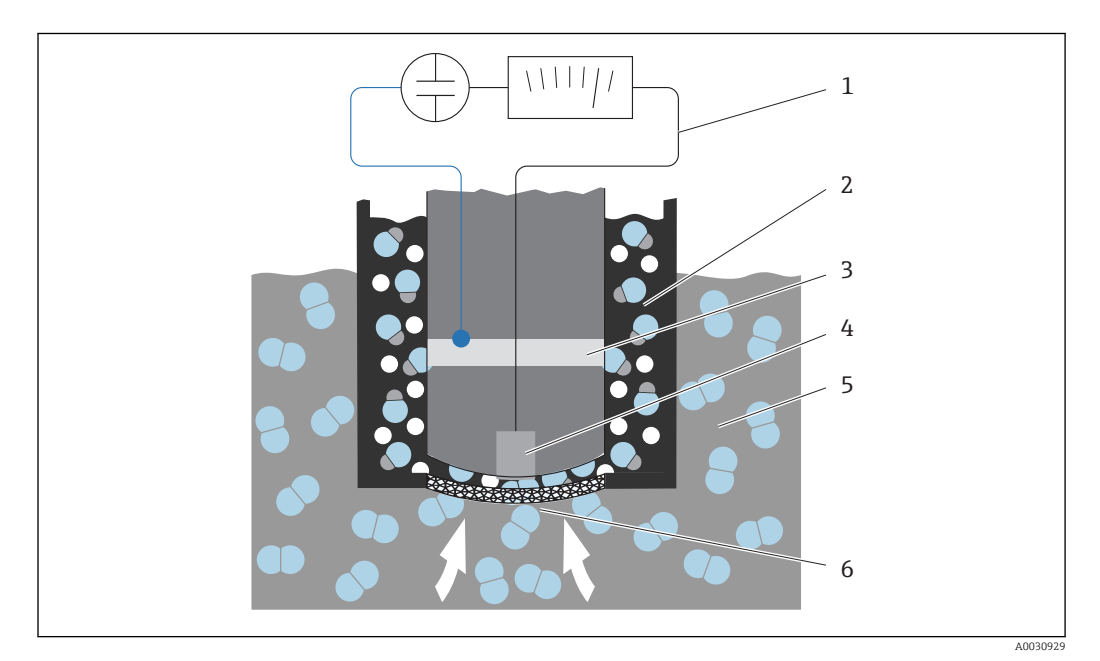

 *52 Konstrukcja czujnika dwuelektrodowego*

- *1 Prąd stały*
- *2 Komora elektrolitu*
- *3 Anoda*
- *4 Katoda*
- *5 Medium*
- *6 Membrana*
- Reakcja na katodzie  $O_2 + 2H_2O + 4e^- \rightleftharpoons 4OH^-$
- Reakcja na anodzie  $4Ag + 4Br \neq 4AgBr + 4e^{-}$

W czujnikach dwuelektrodowych zachodzą następujące reakcje: na katodzie tlen jest redukowany do jonów wodorotlenkowych i elektronów, natomiast na anodzie jony bromku lub chlorku osadzają się z elektrolitu w postaci bromku lub chlorku srebra. Ta warstwa bromku srebra lub chlorku srebra na anodzie z czasem staje się grubsza i po kilku miesiącach powoduje zwiększenie rezystancji. To z kolei przekłada się na zmniejszenie efektywnego napięcia polaryzacji między katodą i anodą. Powoduje także zmniejszenie związanego z tym przepływu tlenu. W rezultacie zwiększa się dryft sygnału.

Rozwiązaniem tego problemu są czujniki trójelektrodowe. Działają one na tej samej zasadzie co czujniki dwuelektrodowe. Jednak w tym przypadku szczególne znaczenie ma trzecia elektroda - elektroda odniesienia. Podobnie jak w przypadku czujnika dwuelektrodowego, warstwa bromku srebra osadza się na anodzie. W przypadku czujników dwuelektrodowych powoduje to dryft sygnału. W układzie trójelektrodowym dryft sygnału nie występuje. Zmiana grubości warstwy bromku srebra jest wykrywana przez elektrodę odniesienia. Wewnętrzny obwód regulacyjny utrzymuje na elektrodzie roboczej stały potencjał. Częstotliwość prac serwisowych dotyczących czujnika spada o połowę.

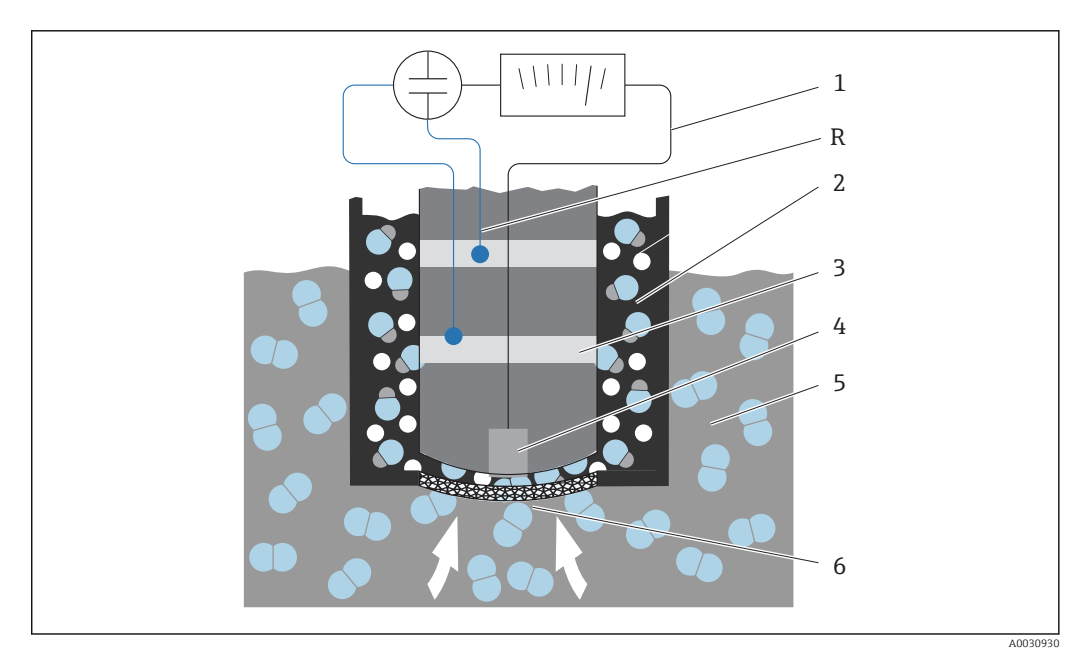

 *53 Konstrukcja czujnika trójelektrodowego*

- *1 Prąd stały*
- *2 Komora elektrolitu*
- *3 Anoda*
- *4 Katoda*
- *5 Medium*
- *6 Membrana*
- *R Elektroda odniesienia*

### **Kalibracja**

Aby zapewnić dokładne wyniki pomiaru, czujniki tlenu muszą być skalibrowane. Nachylenie czujnika tlenu można skalibrować na trzy sposoby:

- w atmosferze nasyconej parą wodną
- w wodzie nasyconej powietrzem
- lub wprowadzając referencyjną wartość pomiarową w przetworniku

Biorąc pod uwagę, że zarówno amperometryczne, jak i optyczne czujniki tlenu są czujnikami ciśnienia cząstkowego tlenu, ta charakterystyka jest używana podczas kalibracji nachylenia. Powietrze jest używane jako łatwo dostępne i znane odniesienie.

Dlatego kalibracja z wykorzystaniem powietrza jest najczęściej stosowaną i najłatwiejszą metodą kalibracji. Powietrze doskonale nadaje się do zastosowania przy kalibracji, ponieważ zawiera znaną ilość tlenu. W przypadku suchego powietrza, skład jest znany  $(20.95\% O_2)$ , reszta to  $N_2$  i inne gazy), a ciśnienie absolutne powietrza i ciśnienia cząstkowe jego składników zależą jedynie od wysokości i aktualnego absolutnego ciśnienia atmosferycznego. Ciśnienie cząstkowe tlenu wynosi w tym przypadku około 212 hPa na poziomie morza przy 1013 hPa. Ciśnienie absolutne, a tym samym także ciśnienie cząstkowe tlenu, zmieniają się w zależności od wysokości. Korzystając z równania barometrycznego Boltzmanna, oczekiwane ciśnienie cząstkowe tlenu jest znane do wysokości kilku kilometrów z niewielkimi błędami. Kalibracja jest więc niezależna od wysokości i jest możliwa do wykonania w każdym miejscu.

Praktyczny przykład: atmosfera zawsze zawiera wodę, która w postaci gazowej jako para wodna wnosi swój wkład do całkowitego ciśnienia. Innymi słowy, para wodna zawarta w atmosferze zmienia ciśnienie cząstkowe tlenu. Cechą charakterystyczną powietrza jest to, że może przechowywać określoną maksymalną ilość wody. Więcej wody występuje się w postaci ciekłej jako produkt kondensacji (np. krople). Maksymalna zawartość pary wodnej w atmosferze zależy od temperatury, a funkcje, które umożliwiają jej obliczenie są dobrze znane.

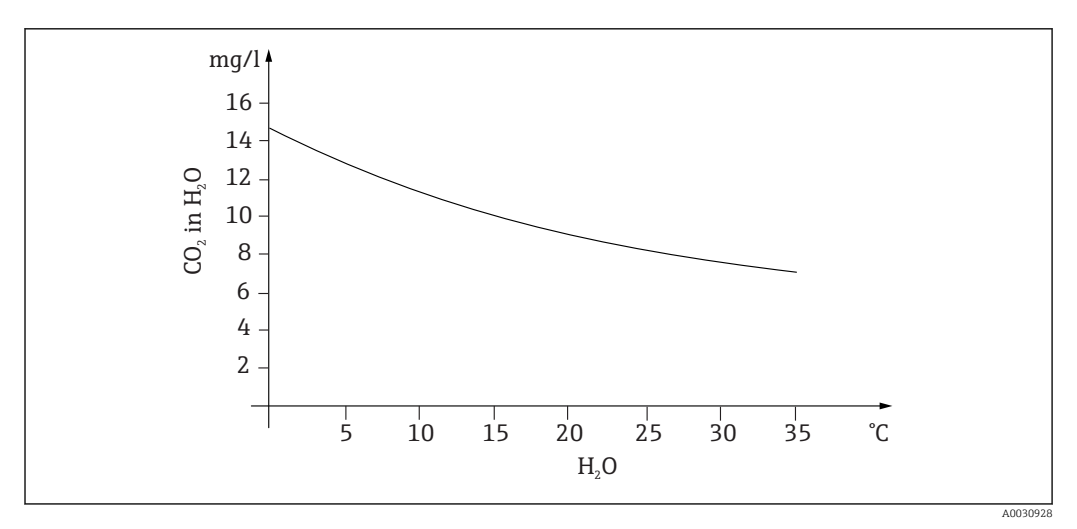

 *54 Zawartość pary wodnej w atmosferze w zależności od temperatury*

Współczynnik ten jest stosowany w metodzie kalibracji "powietrze nasycone wodą" ("powietrze 100 %rF"). W tym przypadku zawartość pary wodnej jest obliczana na podstawie wysokości i temperatury, umożliwiając uzyskanie informacji o rzeczywistym aktualnym ciśnieniu cząstkowym tlenu.

Ciśnienie otoczenia (pamb), które można określić na przykład za pomocą manometru, umożliwia obliczenie ciśnienia otoczenia w suchym powietrzu:

 $p_{\text{otoczenie}}$  suche  $= p_{\text{otoczenie}} - p_{\text{para}}$  wodna

Jakie jest ciśnienie atmosferyczne suchego powietrza na poziomie morza w temperaturze 35°C?

 $p_{\text{otoczenie suche}} = 1013$  hPa - 56.21 hPa

 $p_{\text{otoczenie suche}} = 956.76$  hPa

Na poziomie morza 20.95% ciśnienia otoczenia suchego powietrza stanowi tlen. Przybliżone ciśnienie cząstkowe tlenu można obliczyć w następujący sposób:

 $p_{\text{tlen}}$  przybliżone = 0.2095  $p_{\text{otoczenie}}$  suche

Jakie jest ciśnienie cząstkowe tlenu na poziomie morza w temperaturze 35°C?

 $p_{\text{otorzenie}_{\text{subhe}}} = 1013$  hPa - 56.21 hPa

 $p_{\text{otoczenie suche}} = 956.76$  hPa

Aby model ten działał poprawnie, kalibrowany czujnik musi znajdować się blisko powierzchni wody lub znajdować się w górnej części naczynia częściowo wypełnionego wodą. W ten sposób czujniki tlenu mogą być precyzyjnie skalibrowane w szerokim zakresie aplikacji, od elektrowni po uzdatnianie wody.

Kolejna metoda kalibracji "woda nasycona powietrzem" opiera się na właściwości wody, która w przypadku dostatecznego przewietrzania, po upływie określonego czasu, znajduje się w równowadze z ciśnieniem cząstkowym tlenu warstw atmosferycznych ponad nią. W tym przypadku temperatura jest używana do obliczeń odwrotnych względem obliczeń oczekiwanych ciśnień cząstkowych tlenu. Ta metoda jest często stosowana do pomiarów zawartości tlenu w zamkniętych pojemnikach, takich jak reaktory fermentacyjne wypełnione wodą. Inną dostępną opcją jest kalibracja próbki, podczas której zmierzona wartość wskazywana przez czujnik jest porównywana z zewnętrzną wartością odniesienia dla tego samego medium.

Istnieją dwa sposoby uzyskania wiarygodnych wartości ciśnienia absolutnego:

- Wykorzystanie wysokości i wzoru barometrycznego, który określa zależność między wartością oczekiwaną średniego absolutnego ciśnienia powietrza a wysokością (zależność ta może być również zaprogramowana i tym samym dostępna w przetworniku lub czujniku).
- Mierząc ciśnienie absolutne powietrza za pomocą np. przetwornika ciśnienia.

Względne ciśnienie atmosferyczne przeliczone na wartość na poziomie morza jest często podawane wraz z komunikatami pogodowymi. Względne ciśnienie atmosferyczne przeliczone na wartość absolutną za pomocą równania barometrycznego Boltzmanna, może być również wykorzystane w aplikacjach, jako wartość domyślna ciśnienia atmosferycznego.

### *Kalibracja punktu zerowego*

Podczas pracy z wysokimi stężeniami tlenu, punkt punktu zerowy nie odgrywa zbyt dużej roli. Sytuacja się zmienia, gdy czujniki tlenu są wykorzystywane do pomiarów ilości śladowych i wymagana jest dla nich kalibracja punktu zerowego.

Kalibracja punktu zerowego nie jest łatwym zadaniem, ponieważ otaczające medium - z reguły powietrze - samo zawiera duże ilości tlenu. Aby zapewnić prawidłową kalibrację punktu zerowego, należy zablokować dostęp tlenu z otoczenia do czujnika, a resztkowy tlen musi zostać usunięty z obszaru otaczającego czujnik.

Można to zrobić w jeden z następujących sposobów:

- Kalibracja punktu zerowego w armaturze przepływowej, przez którą przepływa azot gazowy (N5) o odpowiedniej jakości
- Kalibracja w beztlenowym roztworze zerowym (wodny roztwór siarczku sodu Na<sub>2</sub>SO<sub>3</sub>)
- Do wysokiej jakości kalibracji punktu zerowego można użyć żelu beztlenowego COY8 (patrz rozdział "Akcesoria").

Informacje dotyczące roztworu zerowego:

Obowiązuje następująca zasada: 1q Na<sub>2</sub>SO<sub>3</sub> w 1 l wody o temperaturze ok. 30  $^{\circ}$ C w naczyniu zwężającym się ku górze (kolba Erlenmeyera lub podobny) jest wolny od tlenu po ok. 1/2 godziny i, jeśli naczynie jest szczelnie zamknięte, zachowuje ten stan przez około 24 godziny. W przypadku kontaktu z powietrzem, czas ten ulegnie skróceniu.

Warto sprawdzić jak zachowuje się sygnał czujnika przed kalibracją punktu zerowego czujnika:

Czy jest stabilny, czy wyświetlana wartość jest wiarygodna?

Jeśli czujnik tlenu zostanie zbyt szybko skalibrowany (przedwcześnie), wyniki dla punktu zerowego będą sfałszowane! Należy przestrzegać zasady, że czujnik powinien pracować przez 1/2 godziny w roztworze zerowym, a następnie sprawdzić prąd sygnału w stanie ustalonym. Jeśli czujnik pracował wcześniej w okolicy zera, określony czas jest z reguły wystarczający. Jeśli czujnik pracował w powietrzu, należy przewidzieć znacznie więcej

czasu, aby w razie potrzeby usunąć resztkowy tlen z wynikających z konstrukcji martwych objętości. W tym przypadku czas pracy powinien wynosić 2 godziny.

Punkt zerowy można skalibrować bezpośrednio po ustabilizowaniu się sygnału czujnika. Aktualnie mierzona wartość zostanie skalibrowana jako wartość zerowa.

Jeśli dostępne są odpowiednie kolektory próbek lub odpowiedni pomiar referencyjny, można tu również użyć metody porównawczej (kalibracja próbki w punkcie zerowym).

## 12.2.3 Przewodność elektrolityczna

### Informacje ogólne

Przewodność elektrolityczna wytwarza się na skutek dysocjacji cząsteczek kwasu, zasad lub soli, w wyniku której tworzą się dodatnio naładowane kationy i ujemnie naładowane aniony. Podobnie jak elektrony w przewodach, jony te są nośnikami ładunków, które przemieszczając się w polu elektrycznym, generują przepływ prądu.

Ponadto pewną, choć bardzo niewielką przewodność wewnętrzną wykazuje też woda, ponieważ cząsteczki wody H2O dysocjują w niewielkim stopniu od jonów H+ i OH‐. Ma to bardzo duże znaczenie w przypadku gdy określa się stopień czystości wody ultraczystej stosowanej w przemyśle farmaceutycznym i branży półprzewodników.

Rozpuszczalniki organiczne praktycznie nie wykazują przewodności elektrycznej.

Przewodność jest zwykle wyznaczana poprzez przyłożenie napięcia zmiennego U do dwóch elektrod zanurzonych w roztworze i pomiar prądu I. Na podstawie prawa Ohma, można wyznaczyć opór R lub jego odwrotność, przewodność G:

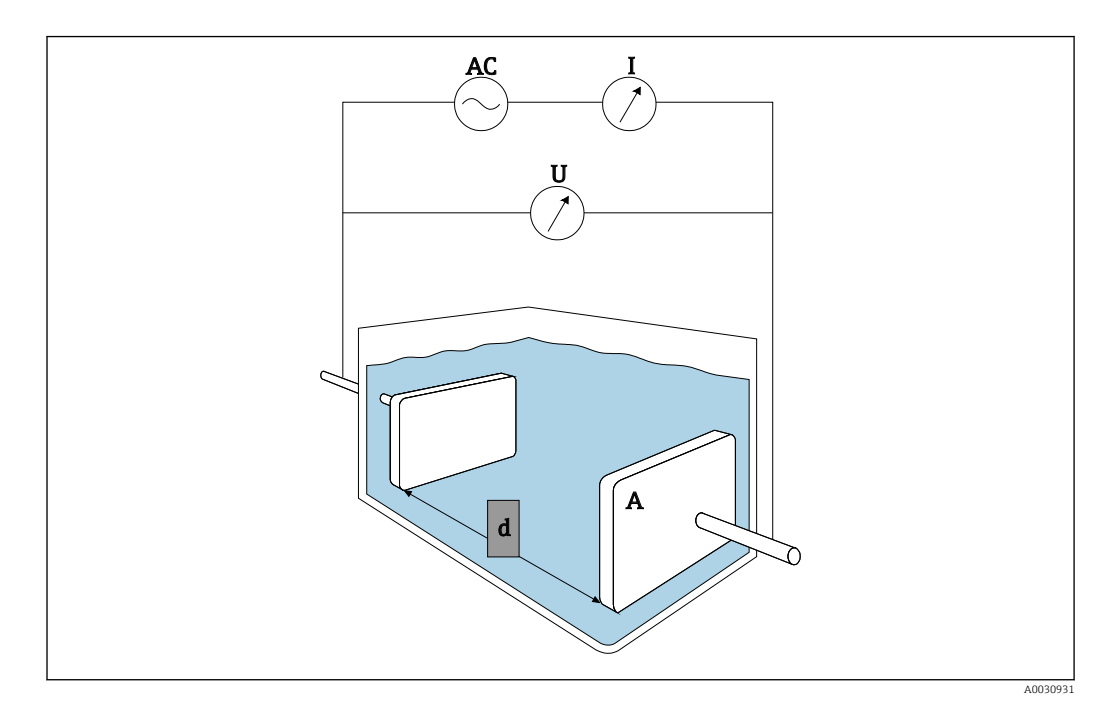

 $G = I/II$ 

 *55 Zasada pomiaru*

Często oblicza się przewodność zależną od materiału κ (grecka kappa), wykorzystując do tego stałą celi, która opisuje geometrię układu pomiarowego:

 $K = G \cdot k$ 

Stała celi k jest mała dla dużych powierzchni elektrod i małej odległości między nimi i duża w sytuacji odwrotnej. Zazwyczaj podaje się ją w cm‐1.

Przewodność κ opisuje wyłącznie właściwości roztworu i zależy głównie od stężenia rozpuszczonych substancji, ale także od temperatury roztworu. Podaje się ją zwykle w jednostce mS/cm lub µS/cm.

### Czujniki przewodności

Przy wyborze czujnika przewodności należy uwzględnić przede wszystkim wymagany zakres pomiarowy. Czujniki o stałej celi k 0.01 cm-1 lub 0.1 cm-1 są stosowane do aplikacji w wodzie demineralizowanej lub w wodzie ultraczystej. Ich elektrody składają się z koncentrycznie ułożonych rurek. Do pomiarów średnich przewodności, stosowane są elektrody punktowe (np. woda pitna i bardzo rozcieńczone roztwory). Czujniki posiadające elektrody będące w kontakcie z produktem nazywane są konduktometrycznymi czujnikami przewodności.

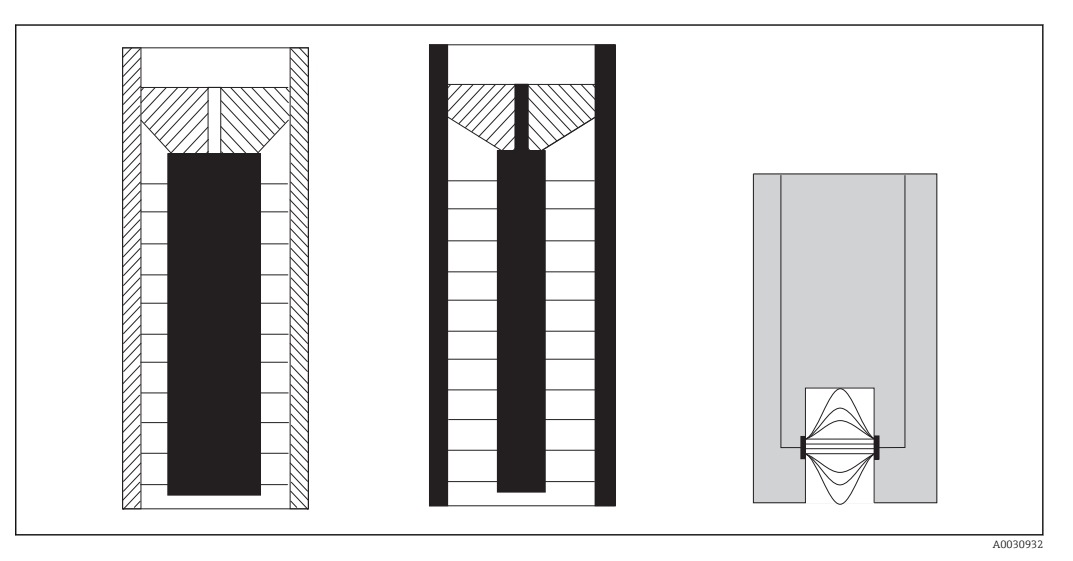

 *56 Konstrukcja czujnika konduktometrycznego*

Indukcyjne czujniki przewodności są używane do mierzenia wyższych przewodności. Nie posiadają elektrod będących w kontakcie z medium. Zamiast tego w cieczy (3) indukowany jest prąd jonowy za pomocą oscylatora (1) i uzwojenia pierwotnego (2). Natężenie indukowanego prądu zależy od przewodności, a więc od stężenia jonów w cieczy. Prąd płynący w medium wytwarza pole magnetyczne w uzwojeniu wtórnym (4), w wyniku czego indukowany jest w nim prąd. Odpowiedni prąd indukcyjny jest mierzony w odbiorniku (5) i na jego podstawie wyznaczana jest przewodność.

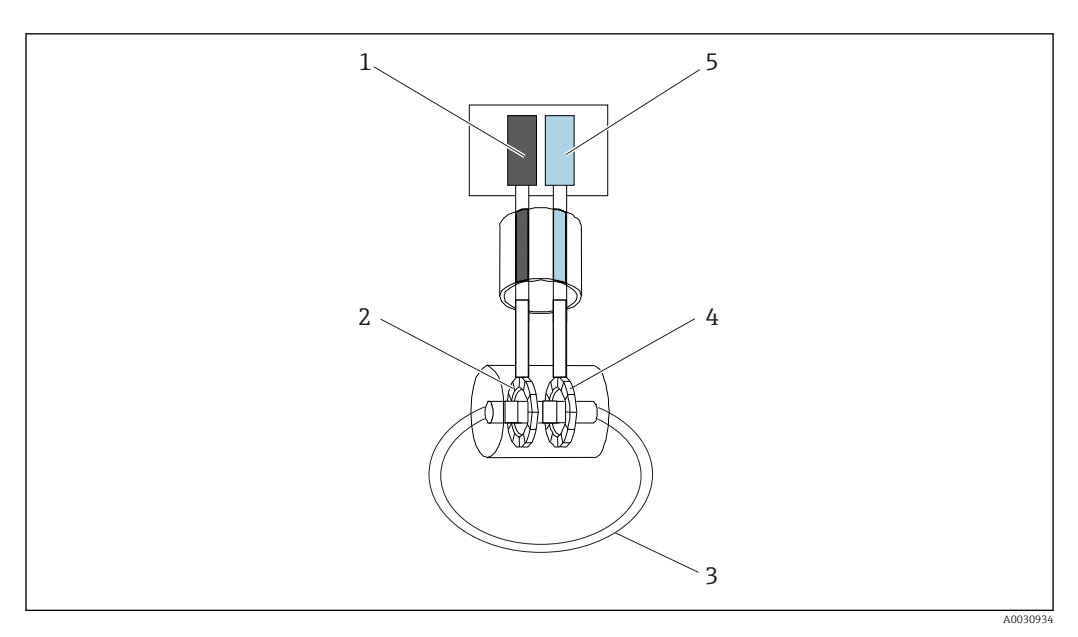

 *57 Konstrukcja czujnika indukcyjnego*

Zalety czujników indukcyjnych to:

- Brak wrażliwości na zanieczyszczenia
- Brak ograniczenia maksymalnego zakresu pomiarowego ze względu na efekt polaryzacji. Występuje on w czujnikach konduktometrycznych przy wyższych przewodnościach, gdy przed elektrodami ze względu na gęstość prądu, tworzą się chmury ładunków, które ekranują elektrody.

Z drugiej strony czujniki indukcyjne nie nadają się do aplikacji w wodzie czystej i ultraczystej.

### Wpływ temperatury

Podobnie jak wiele innych mierzonych zmiennych, przewodność elektrolityczna w cieczach zależy od temperatury: wpływa ona na ruchliwość jonów. W przypadku słabych elektrolitów (tj. elektrolitów, które tylko częściowo dysocjują), liczba jonów zależy od temperatury. Efekt ten jest szczególnie silny w przypadku wody ultraczystej, ponieważ (bardzo słaba) wewnętrzna dysocjacja wody na jony H<sup>+</sup> i OH‐ zależy w dużym stopniu od temperatury. Z tego powodu temperatura jest również mierzona i analizowana w układach pomiarowych przewodności.

Powszechną praktyką jest przeliczanie przewodności wskazywanej przez przyrząd na przewodność w temperaturze odniesienia Tref wynoszącej zwykle 25°C. Tak więc wyświetlana jest przewodność medium w temperaturze 25°C. Stosuje się również współczynnik temperaturowy α. Opisuje on względną zmianę przewodności na stopień zmiany temperatury i jest podawany w %/K:

$$
\kappa_{\text{r}} = \kappa_{\text{ref}} \ \left( \, 1 \, + \, \frac{\alpha}{100\%} \boldsymbol{\cdot} \, \left( \text{T} \, \text{-} \, \text{T}_\text{ref} \right) \right)
$$

 $K_T$  = (nieskompensowana) przewodność w temperaturze medium

 $K_{\text{ref}}$  = (wyświetlana) przewodność w temperaturze odniesienia (zwykle 25°C)

T = temperatura medium

 $T_{ref}$  = temperatura odniesienia (zwykle 25°C)

α = współczynnik temperaturowy (w %/K)

A0031019-PL

Typowe wartości α wynoszą 2.1%/K dla soli i zasad oraz 1.2%/K dla kwasów. W przypadku wody ultraczystej α zmienia się do ponad 7%/K, w zależności od temperatury.

Dostępnych jest kilka rodzajów funkcji kompensacji temperatury:

### *Kompensacja liniowa*

Przyjmuje się, że zmiana przewodności w różnych temperaturach jest stała, tj. współczynnik α jest stały niezależnie od temperatury i stężenia. Wartość α można wprowadzić bezpośrednio w przyrządzie. Kompensacja liniowa jest szczególnie zalecana przy ograniczonym zakresie temperatur medium. Wartość liczbową można znaleźć w literaturze przedmiotu lub wyznaczyć eksperymentalnie.

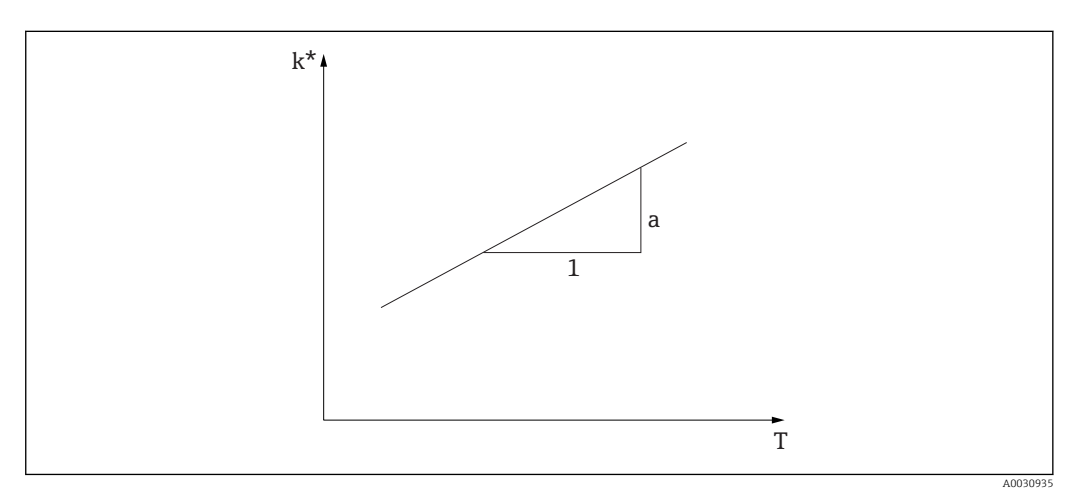

 *58 Liniowa kompensacja temperatury*

*\* Przewodność nieskompensowana*

### *Funkcja kompensacji NaCl zgodnie z normą IEC 746-3*

W przypadku kompensacji NaCl w przyrządzie zaprogramowany jest stały algorytm kompensacji nieliniowej, który uwzględnia zależność współczynnika temperaturowego α od temperatury. Ta kompensacja stosowana jest przy niskich stężeniach do ok. 5% NaCl.

*Funkcja kompensacji dla wód naturalnych zgodnie z normą EN 27888/ISO 7888*

Ten nieliniowy rodzaj kompensacji jest zoptymalizowany pod kątem wód powierzchniowych rzek i jezior oraz wód gruntowych i źródlanych.

### *Funkcja kompensacji dla wody ultraczystej*

W przypadku wody czystej i ultraczystej w przyrządzie zaprogramowane są algorytmy uwzględniające wewnętrzną dysocjację wody ultraczystej i jej silną zależność od temperatury. Funkcja ta jest stosowana do poziomów przewodności ok. 100 μS/cm.

Dostępne są dwa rodzaje kompensacji:

- Kompensacja dla wody ultraczystej NaCl jest zoptymalizowana pod kątem zanieczyszczeń o pH obojętnym.
- Kompensacja dla wody ultraczystej HCl jest zoptymalizowana pod kątem pomiaru przewodności w roztworach kwaśnych za wymiennikiem kationowym. Nadaje się również do NH<sub>3</sub> i NaOH.

### *Kompensacja temperatury przy użyciu tabel użytkownika*

Użytkownicy mogą wprowadzać tabele α dla własnych specjalnych mediów. Wprowadzane są współczynniki temperaturowe w zależności od temperatury lub w zależności od temperatury i (skompensowanej) przewodności (tabele dwu- lub trójwymiarowe).

A0031020-PL

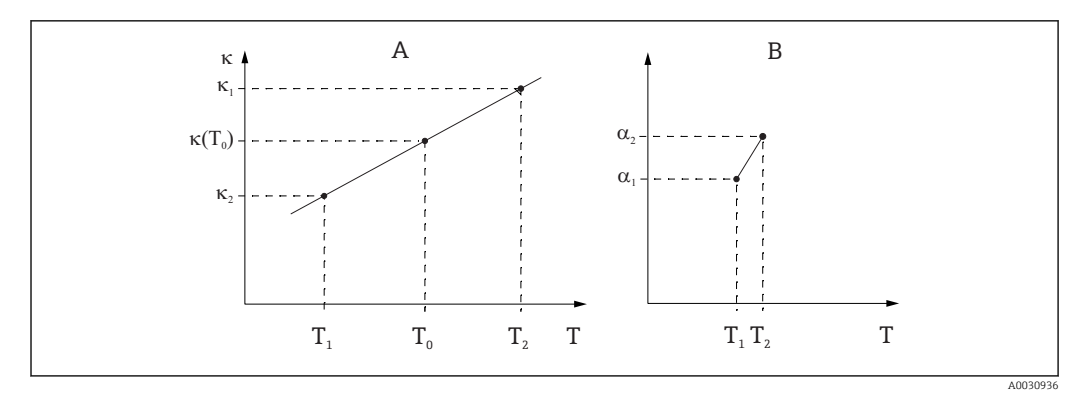

 *59 Wyznaczenie współczynnika temperaturowego*

*A Wymagane dane*

*B Wartości obliczone α*

Wartości liczbowe pochodzą z literatury przedmiotu lub są wyznaczane eksperymentalnie:

$$
a_{\scriptscriptstyle T} = \begin{array}{cc} \frac{100\%}{k_{\scriptscriptstyle ref}} \ . \ \frac{k_{\scriptscriptstyle T} - k_{\scriptscriptstyle ref}}{T-T_{\scriptscriptstyle ref}} \end{array} ; T^{\, 1} \, T_{\scriptscriptstyle ref}
$$

### Wyznaczanie stężenia na podstawie przewodności

Ponieważ liczba jonów w roztworze określa przewodność, układy pomiarowe przewodności są często używane do bezpośredniego wyświetlania stężenia kwasów, zasad lub soli.

Początkowo przewodność szybko wzrasta wraz ze wzrostem stężenia jonów. Jednak przy wyższych stężeniach jony blokują się nawzajem. Ponadto występuje spadek liczby cząsteczek wody potrzebnych do dysocjacji. Dlatego krzywe stężeń zazwyczaj posiadają maksimum. Pomiar stężenia wymaga, aby znajdować się po prawej lub lewej stronie od maksimum; pomiar w obszarze maksimum nie jest możliwy.
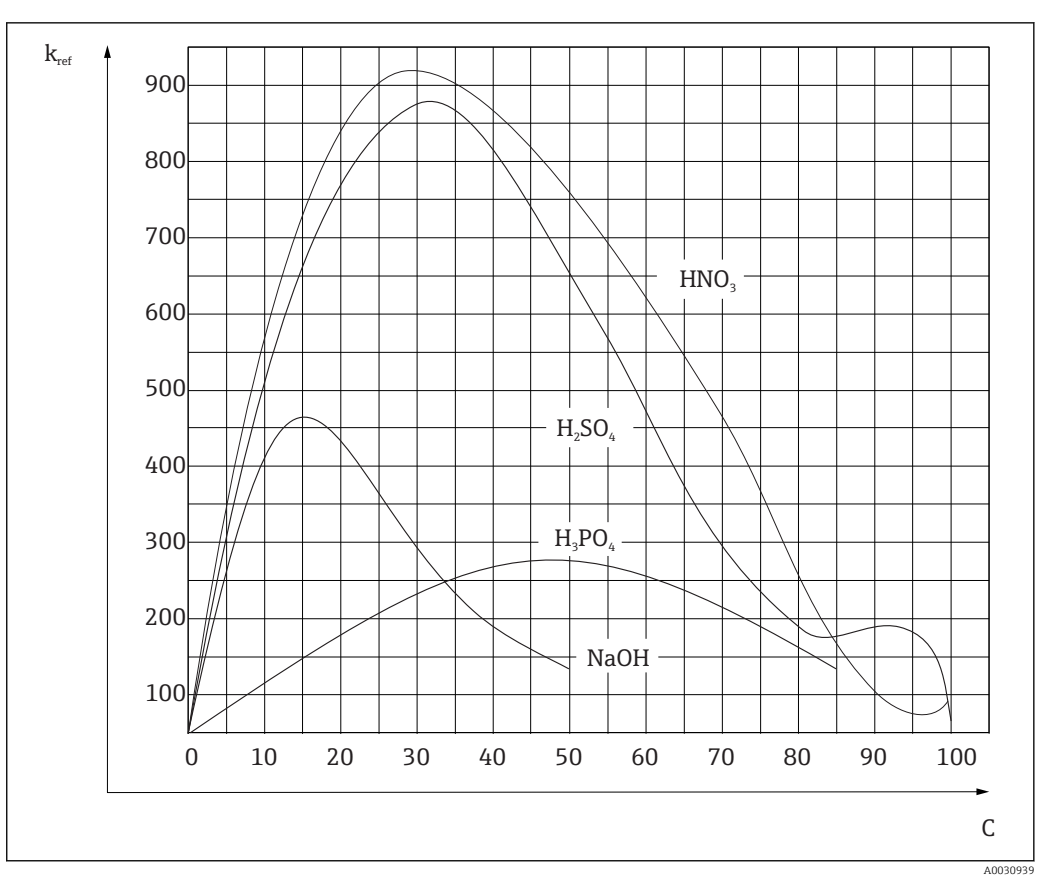

 *60 Przewodności silnych elektrolitów*

Płyny do czyszczenia chemicznego CIP (Clean In Place) o powszechnie stosowanych stężeniach znajdują się zawsze na lewo od maksimum i można je łatwo zmierzyć.

W zależności od wersji wyposażenia przyrządu, zapisanych jest na mim wiele algorytmów dla stężeń. Ponadto użytkownicy mogą wprowadzać tabele o trzech wymiarach, uwzględniające przewodność (nieskompensowaną wartość nieprzetworzoną), stężenie i temperaturę. Ponieważ temperatura jest w tym przypadku uwzględniana, nie ma potrzeby stosowania funkcji kompensacji temperatury. Aby wprowadzić tabele, niezbędna jest znajomość charakterystyki przewodności medium. Charakterystyka ta może być odczytana z karty danych medium lub wyznaczona przez użytkownika.

- 1. W tym celu należy przygotować próbki medium o stężeniach występujących w warunkach procesowych. Muszą zostać przygotowane próbki o minimalnym i maksymalnym stężeniu występującym w procesie.
- 2. Wykonać pomiary przewodności przygotowanych próbek bez kompensacji temperaturowej, w temperaturach przewidywanych w danym procesie.
- 3. W przypadku zmiennych temperatur procesowych: Jeśli należy uwzględnić zmienne temperatury występujące w procesie, należy zmierzyć przewodność każdej przygotowanej próbki w co najmniej dwóch temperaturach (najlepiej w minimalnej i maksymalnej temperaturze procesowej). Wartości temperatur, w których wykonywane są pomiary muszą być dla wszystkich próbek identyczne. Wartości temperatury muszą się różnić o co najmniej 0.5 °C. Należy przygotować przynajmniej dwie próbki o różnych stężeniach w dwóch różnych temperaturach, ponieważ przetwornik potrzebuje co najmniej czterech punktów pomocniczych.
- 4. W przypadku stałych temperatur procesowych: Wykonać pomiar dla dwóch próbek o różnych stężeniach w temperaturze procesowej. Wymagane są w tym celu co najmniej dwie próbki.

W rezultacie powinniśmy otrzymać dane pomiarowe, które pojawią się tak, jak pokazano na poniższych dwóch rysunkach.

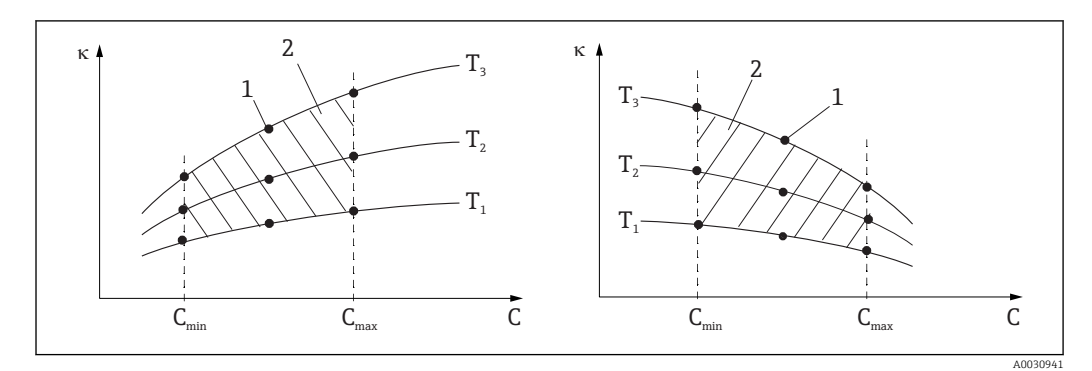

 *61 Przykładowe dane pomiarowe, w przypadku zmiennej temperatury*

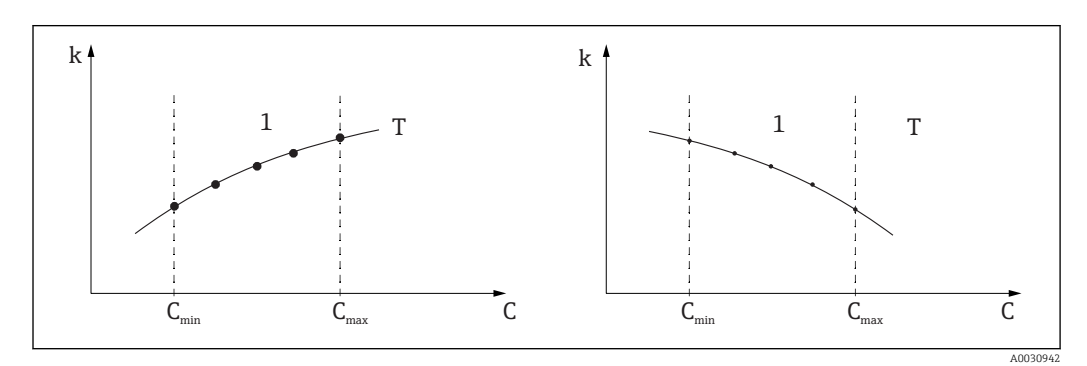

 *62 Przykładowe dane pomiarowe, w przypadku stałej temperatury*

- *κ Przewodność*
- *C Stężenie*
- *T Stała temperatura*
- *1 Zakres pomiarowy*

Charakterystyki uzyskane na podstawie dokonanych pomiarów muszą narastać lub opadać monotonicznie w całym zakresie warunków procesowych, np. nie może występować minimum/maksimum lokalne, lub odcinek płaski. Charakterystyki o przeciwstawnych profilach nie są zatem dozwolone.

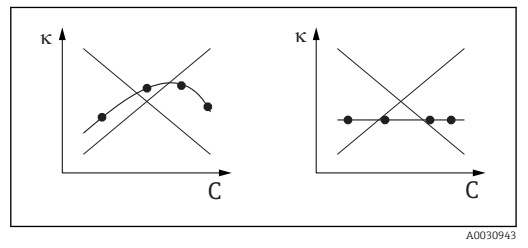

 *63 Niedopuszczalne profile charakterystyk*

- 
- *κ Przewodność C Stężenie*

## Wartości graniczne zgodnie z USP (United States Pharmacopoeia)

W przypadku czujników przewodności, Memobase Plus posiada funkcję monitorowania wody WFI (woda do iniekcji) zgodnie ze standardem USP (Farmakopea Stanów Zjednoczonych), część 645.

W poniższej tabeli przedstawiono wartości graniczne dla wody WFI według USP w odpowiednich temperaturach. Tabela ta jest fabrycznie zaprogramowana w Memobase Plus.

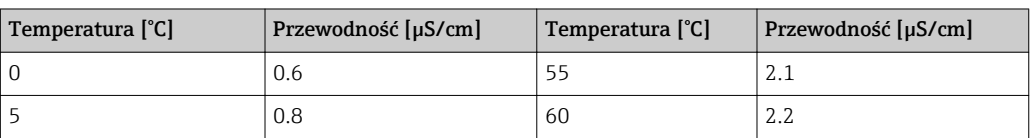

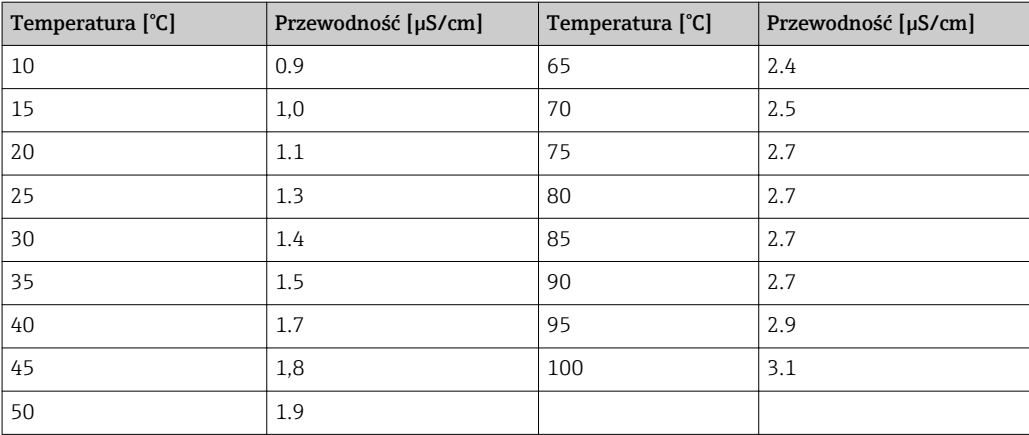

Pomiar wykonuje się w następujących krokach:

- Pomiar nieskompensowanej przewodności i temperatury wody
- Memobase Plus zaokrągla temperaturę do najbliższej wartości będącej wielokrotnością 5°C i porównuje zmierzoną przewodność z odpowiednią wartością w zaprogramowanej tabeli
- Jeśli zmierzona wartość jest większa od wartości w tabeli, uruchamiany jest alarm

Ponadto dostępny jest również alarm ostrzegawczy USP, który jest aktywowany w punkcie włączenia (np. 80% wartości USP), który można skonfigurować. Oznacza to, że użytkownik otrzymuje sygnał, który umożliwia mu podjęcie kroków naprawczych w odpowiednim czasie.

## Kalibracja i dopasowanie układów pomiarowych przewodności

## *Dokładne określenie stałej celi*

Kalibracja układu pomiarowego przewodności polega na dokładnym określeniu i sprawdzeniu stałej celi za pomocą odpowiednich roztworów kalibracyjnych. Proces ten jest opisany na przykład w normach EN 7888 i ASTM D 1125, wraz z objaśnieniem metody przygotowania szeregu roztworów kalibracyjnych. Alternatywą jest zakup międzynarodowych wzorców kalibracyjnych w krajowych instytutach pomiarowych. Jest to szczególnie ważne w przemyśle farmaceutycznym, który wymaga kalibracji zgodnie z uznanymi normami międzynarodowymi. Do kalibracji swoich urządzeń testujących, Endress + Hauser używa materiałów SRM (Special Reference Material - Specjalny materiał referencyjny) dostarczanych przez amerykański urząd NIST (National Institute of Standards and Technology) - Międzynarodowy Instytut Standardów i Technologii).

## *Kalibracja w praktyce - efekt temperatury*

W zastosowaniach praktycznych należy uwzględnić wpływ temperatury roztworu kalibracyjnego. Do wyboru są następujące opcje:

- Podgrzanie roztworu kalibracyjnego do temperatury odniesienia 25 °C
- Kalibracja z kompensowaną przewodnością. W tym celu do menu kalibracji wprowadza się współczynnik temperaturowy α, zgodnie ze specyfikacją producenta roztworu porównawczego, a użytkownik pracuje z nominalną wartością przewodności roztworu wzorcowego.
- Kalibracja z nieskompensowaną przewodnością. W tym celu wyłącza się funkcję kompensacji temperatury w ogólnych ustawieniach szablonu dla czujników przewodności, a nieskompensowana przewodność jest wyznaczana zgodnie z instrukcjami producenta roztworu porównawczego. Jest to zazwyczaj najłatwiejsza i najbardziej praktyczna metoda, ponieważ nie ma potrzeby uwzględniania zależności od temperatury roztworu.

## *Kalibracja i dopasowanie pomiaru temperatury*

Ponieważ temperatura wpływa na przewodność elektrolityczną, korzystne jest również skalibrowanie i, w razie potrzeby, dopasowanie czujnika temperatury wbudowanego w

czujnik, wraz z Memobase Plus. Odbywa się to przez porównanie pomiaru z referencyjnym układem pomiarowym temperatury w cieczy. Dopasowanie odbywa się poprzez wprowadzenie w menu kalibracji temperatury wyświetlanej przez układ referencyjny. Na tej podstawie, Memobase Plus oblicza przesunięcie dla przyszłych pomiarów wykorzystując następujące równanie:

 $T_{\text{wvświetlana}} = T_{\text{wartość nieprzetworzona}} + przesunięcie$ 

Korzystnie jest wykonać kalibrację w temperaturze bliskiej planowanej temperaturze procesowej. Jeśli temperatura procesu obejmuje duży zakres, zaleca się wykonanie kalibracji pomiaru temperatury w różnych temperaturach. Na przykład, w przypadku dopasowania dwupunktowego, pomiar temperatury może być dokładnie ustawiony na 25°C i 80°C. Na podstawie tych dwóch punktów oprogramowanie Memobase Plus oblicza przesunięcie przy 0°C i nachylenie dla przyszłych pomiarów wykorzystując następujące równanie:

 $T_{wyświetlana} = T_{wartość nieprzetworzona} \cdot nachylenie + przesunięcie$ 

# Spis haseł

## A

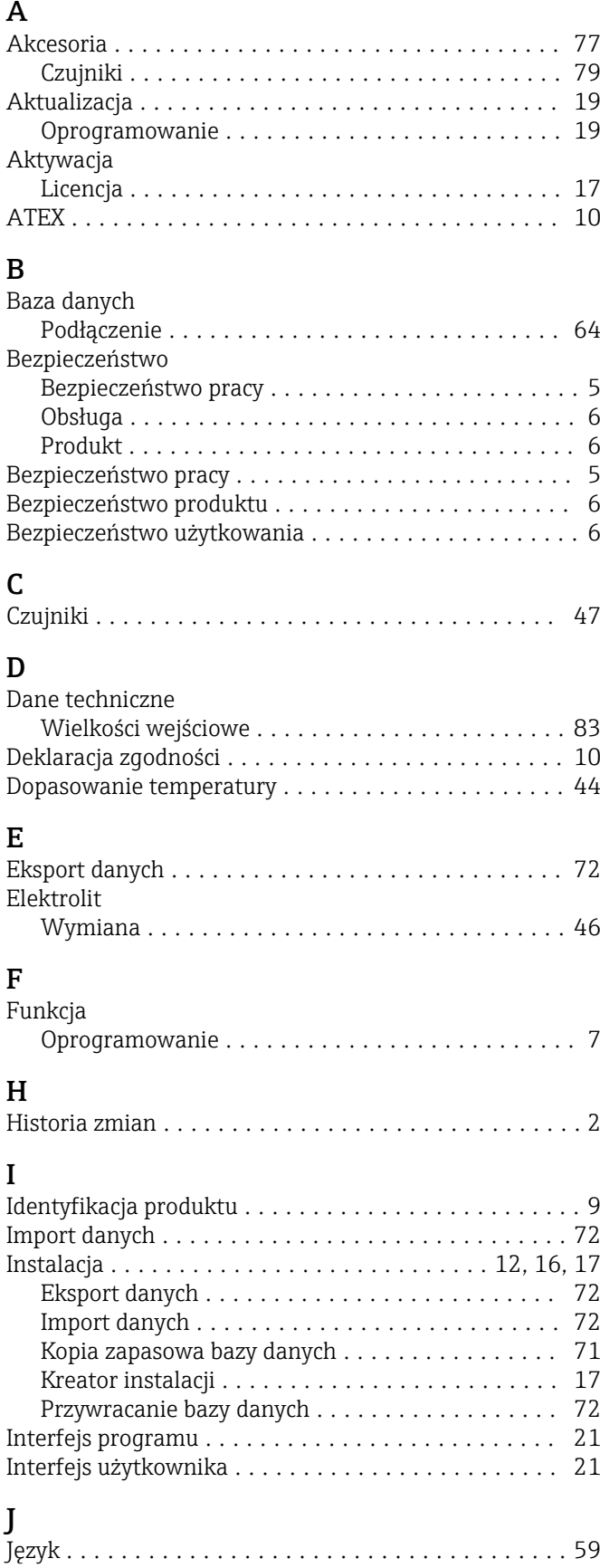

## K n<br>Ka

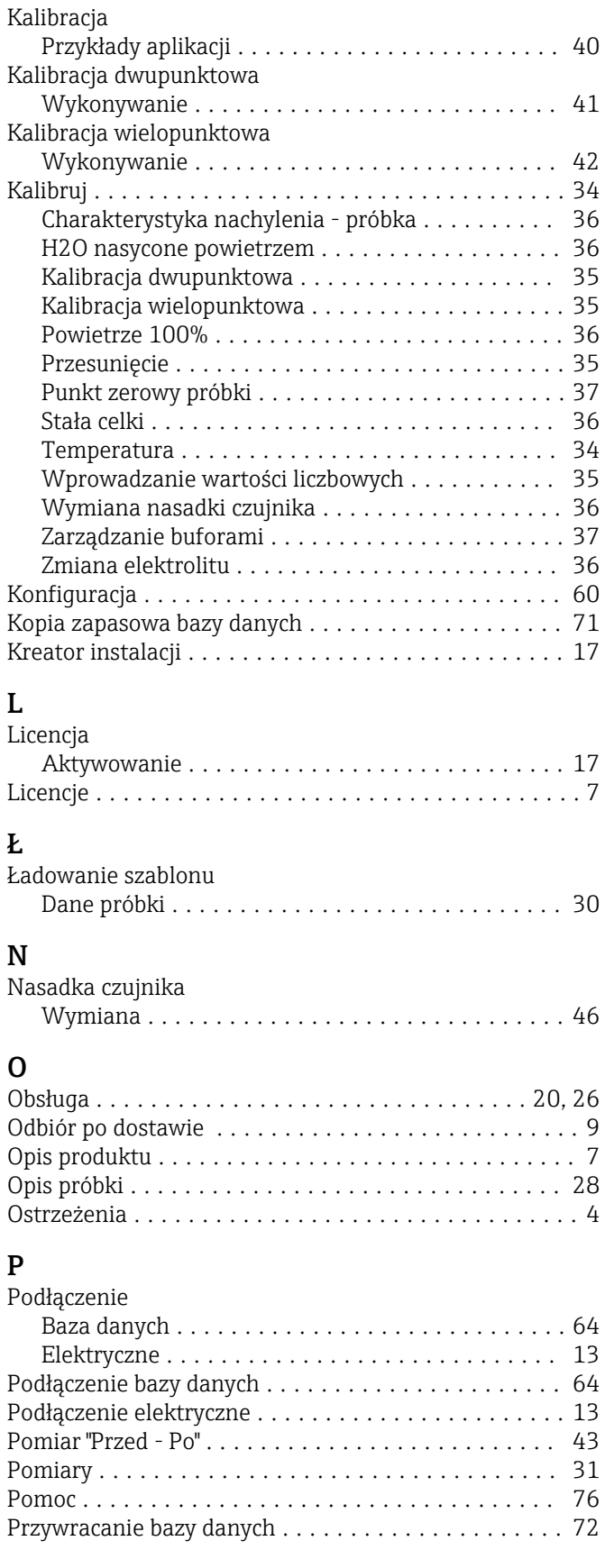

# R

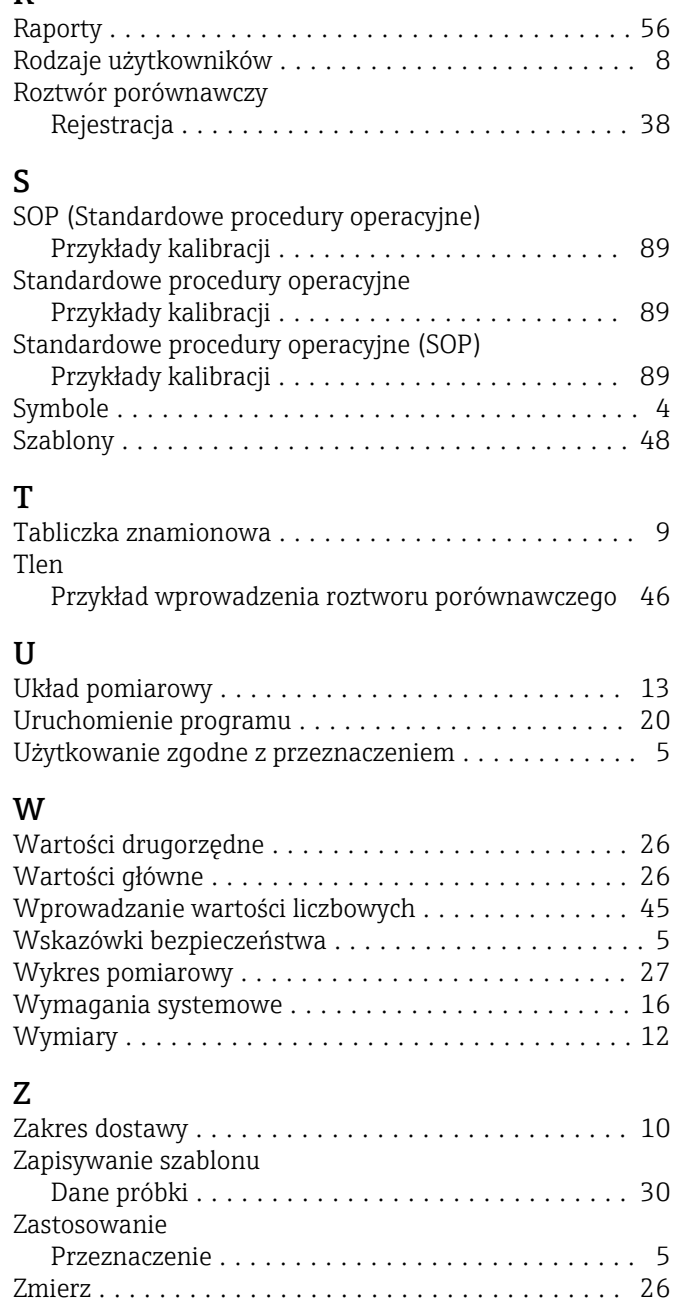

www.addresses.endress.com

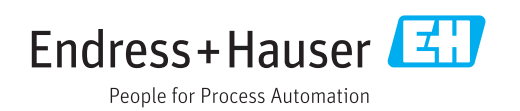